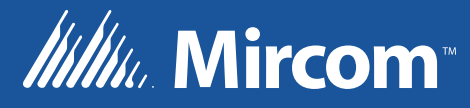

### **OpenBAS** SVILDING

eZ HVAC and Building Automation Wizard LT-6631 Rev. 0

June 2017

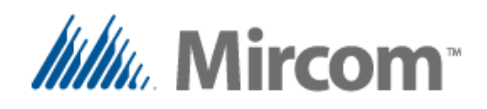

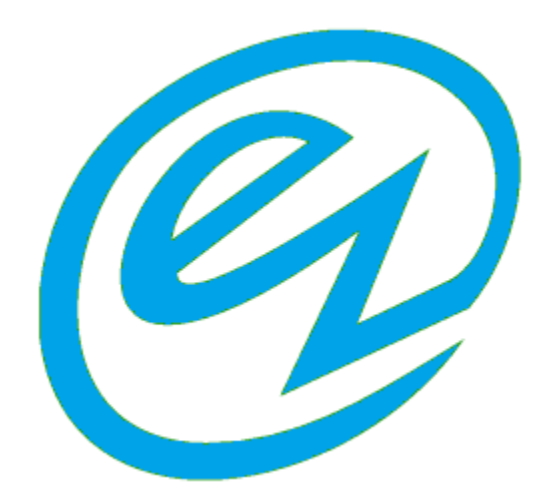

### **HVAC and building automation Wizard**

The **eZ** App programing style for HVAC and building automation is a step forward in the way a solution to automate buildings is done.

It is designed from the ground up with the application in mind, reliving the user from the tedious job of having to know the details to accomplish the task of automating mechanical processes that are common for buildings.

At the bottom of the solution is a rock solid **OpenBAS** hardware that is field proven for years that has a rich set of peripherals to get tasks in building automation done in a fast, secure and economical way.

Layered on top of a family of controllers, that runs interactively ladder PLC instructions. This new layer of multi‐language script compiler gets its input from a pre‐built and tested solution templates library that is automatically generated by the App Wizard.

An **eZ** one step communication port and solution configurator eases the tedious task of having to start from scratch every time.

As shown on the image on next page the solution provides an entry level building automation designers with little experience to become proficient and be able to finish an automation solution in minutes, rather days.

With the added feature that experienced users will not lose control of a powerful set of tools that have been used for years.

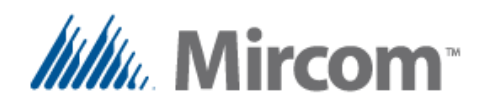

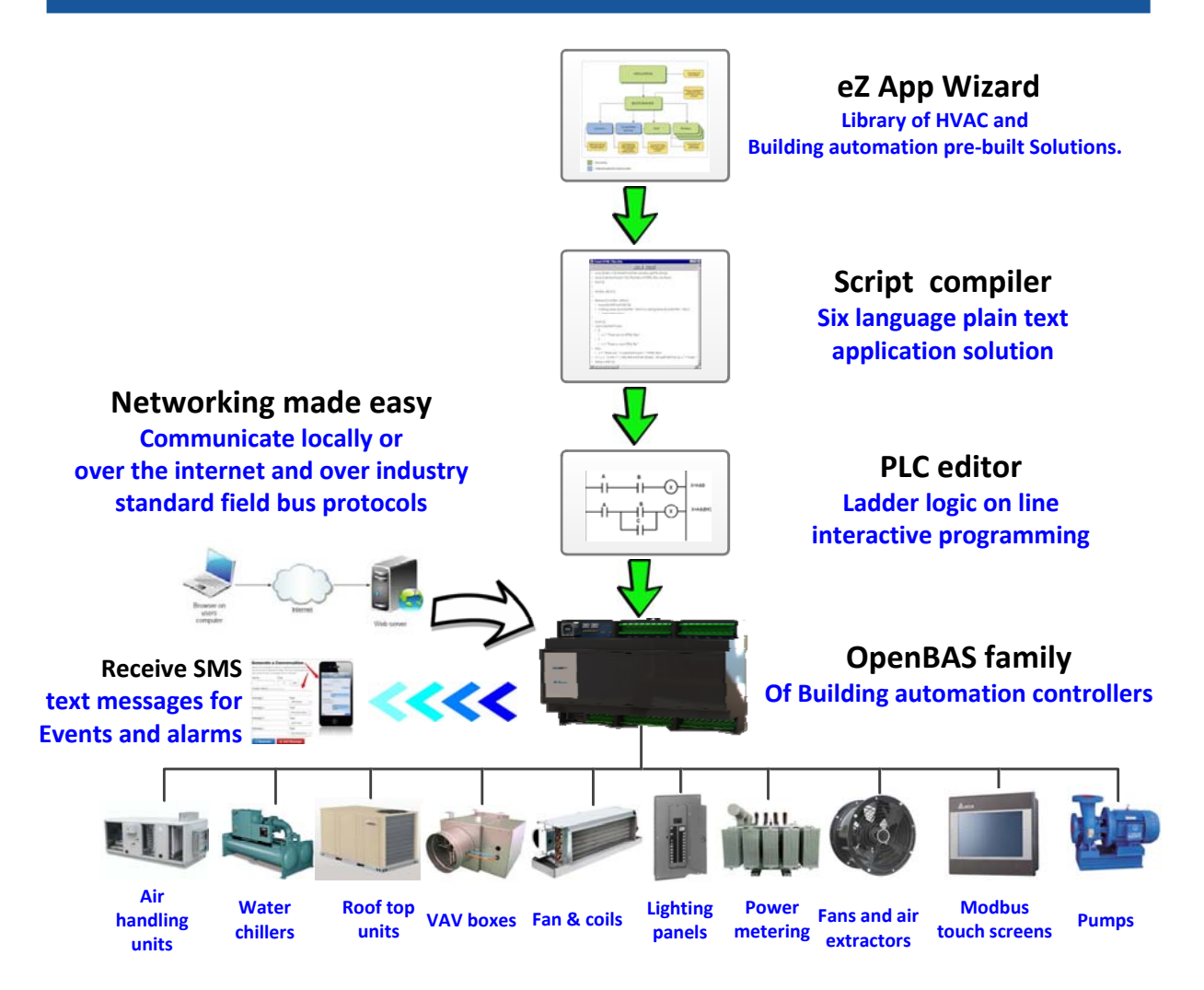

As seen on the image above, the layered programming interface takes the solution from concept to final application in a matter of minutes.

Everything starts at the top, in the **eZ** Application Wizard, where choosing from a library of prebuilt solutions takes the user by the hand with a series of questions. When everything is answered with the single push of a button a script is generated in the language preferred by the user.

Next it automatically jumps to the **Script compiler,** where the user can optionally hand tune the script, or simply compile and load the solution.

As easy as it sounds, just like a piece of hot apple pie.

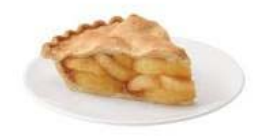

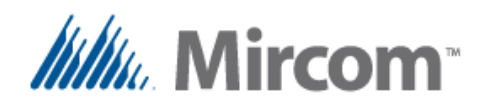

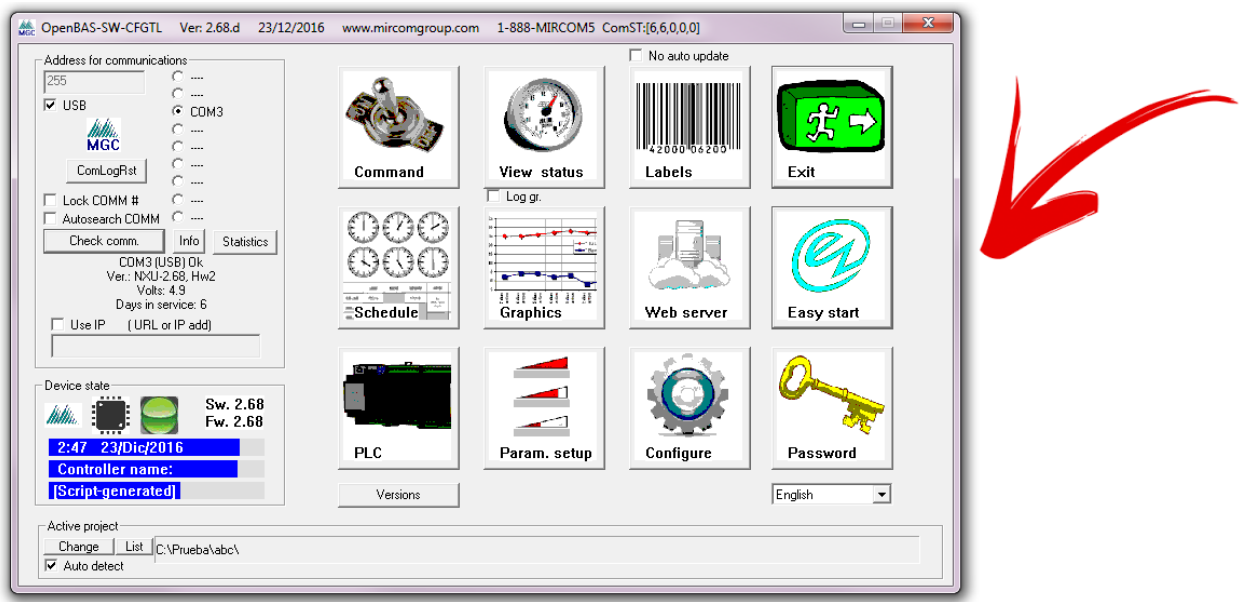

Everything starts here by selecting the **eZ** Start button; this will take you to the newly added screens that let you choose between a one button communication port setup for industry standard protocols as either a bus master or slave.

Next is the **eZ** Application Wizard button that will take us to the library template builder shown on the next screen.

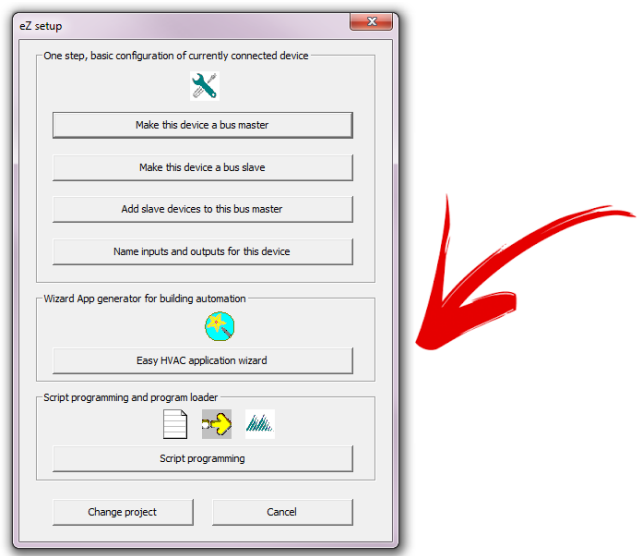

Finally at the end is a direct access to the Script compiler where the programmer can edit, compile and download the application.

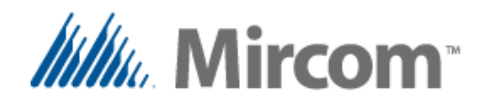

So now, because this should be as easy as  $1, 2,$   $and$   $3$  let's get started by building a typical

application using the **eZ** Application Wizard.

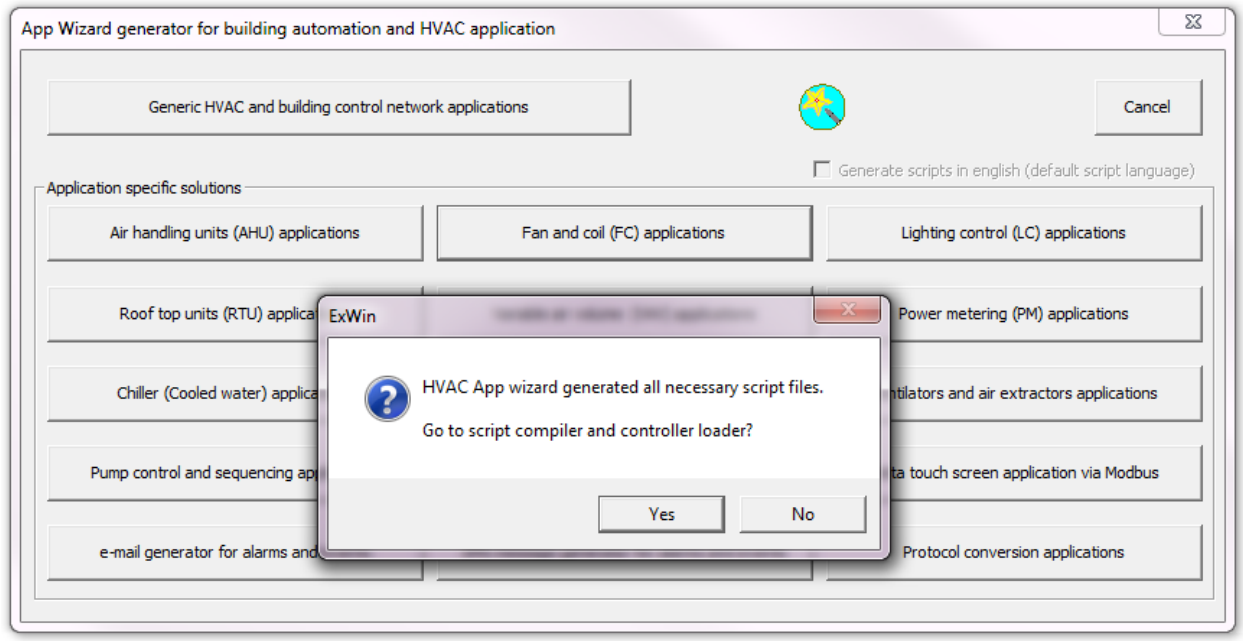

By selecting from the pre‐built libraries **(Step 1)** and answering some questions, now with this information the **eZ** Application Wizard generates all the necessary files **(Step 2 )** and asks whether you want to compile and load the solution to the controller **(Step 3 )**.

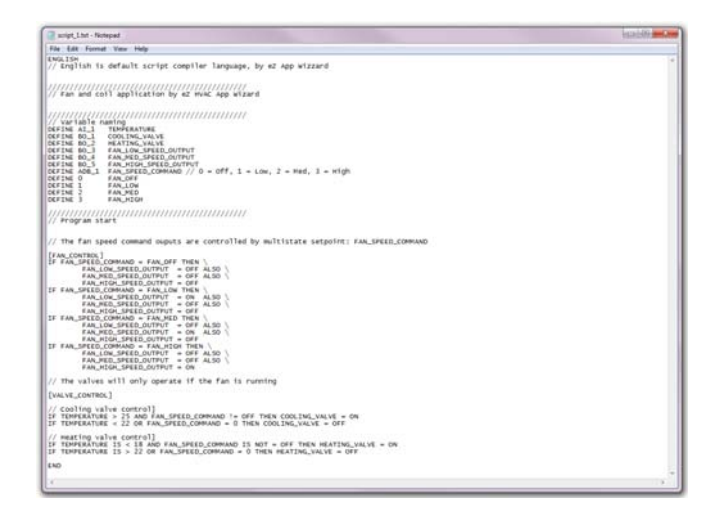

It opens the generated solution for you to examine and optionally hand tune names, logic et. Here is an example of a typically generated solution.

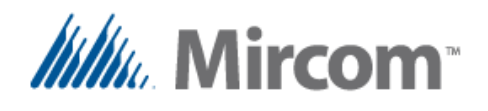

By following the **1, 2, 3** step solution, we ended up in the **"Script compiler"**. For experienced programmers this is heaven, as you can use the integrated **"Script template generator"** for the **OpenBAS** family of controllers and use pre-built templates that already include all the features that each controller has to offer with a single **"push and create"** feature as a good starting point. Call it a handicap if you want.

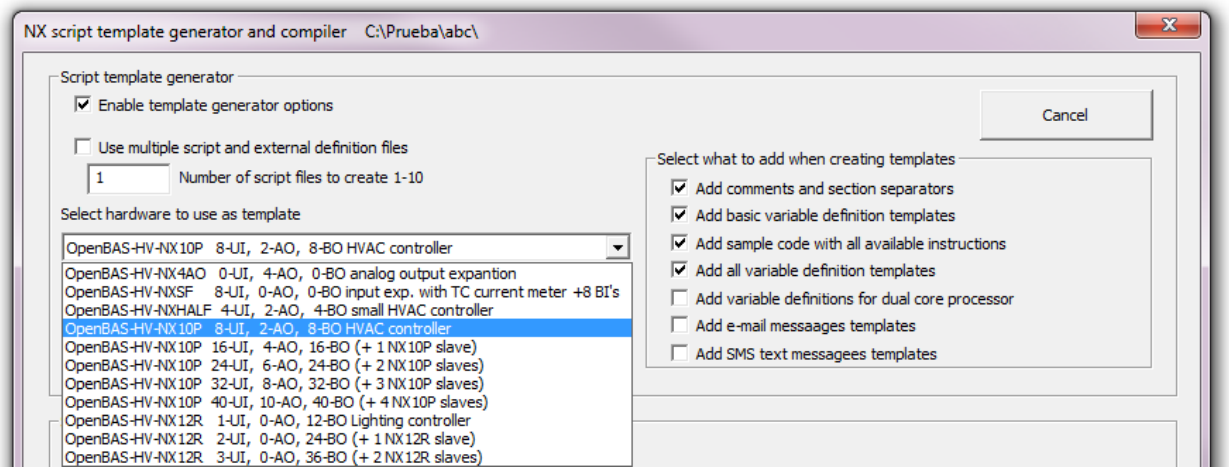

But because I don´t want to bore you with **"advanced stuff"** right now, let's focus on the 1, 2, 3 solution.

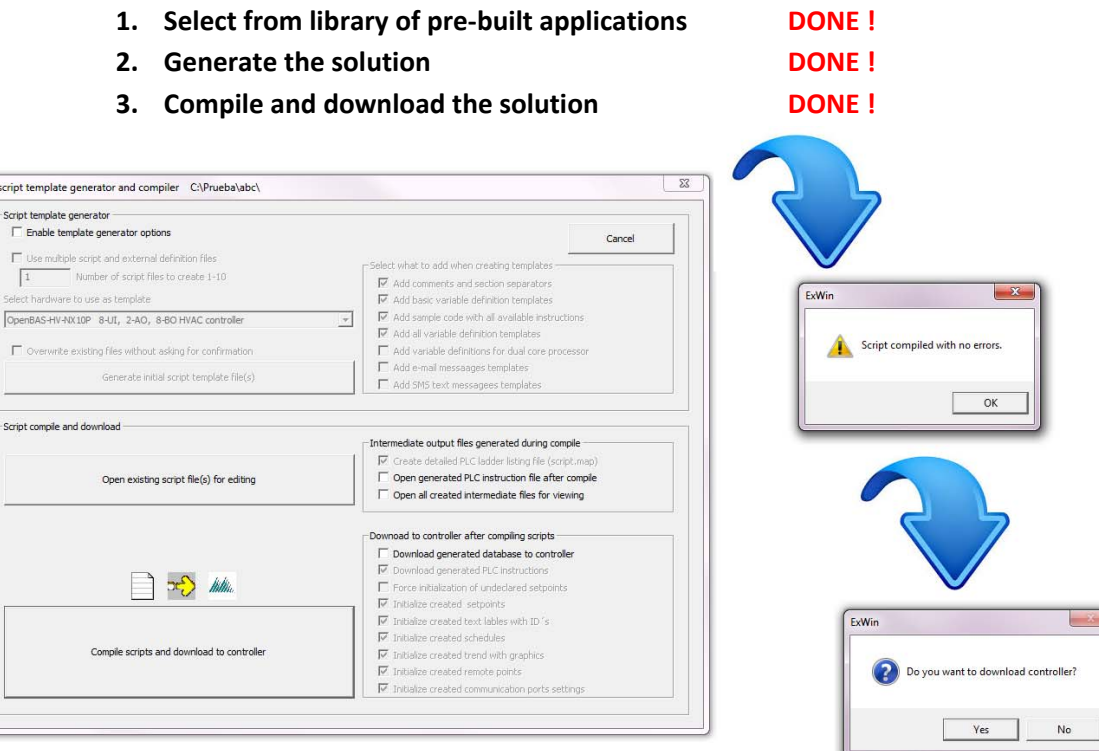

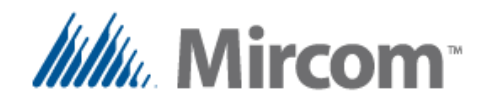

So now we are done, loading the application takes between a couple of seconds to a pair of minutes depending on the length of the program and the generated database objects, and finally a last question, the **eZ** Application Wizard asks if we want to view the loaded solution in the PLC editor and takes us directly there.

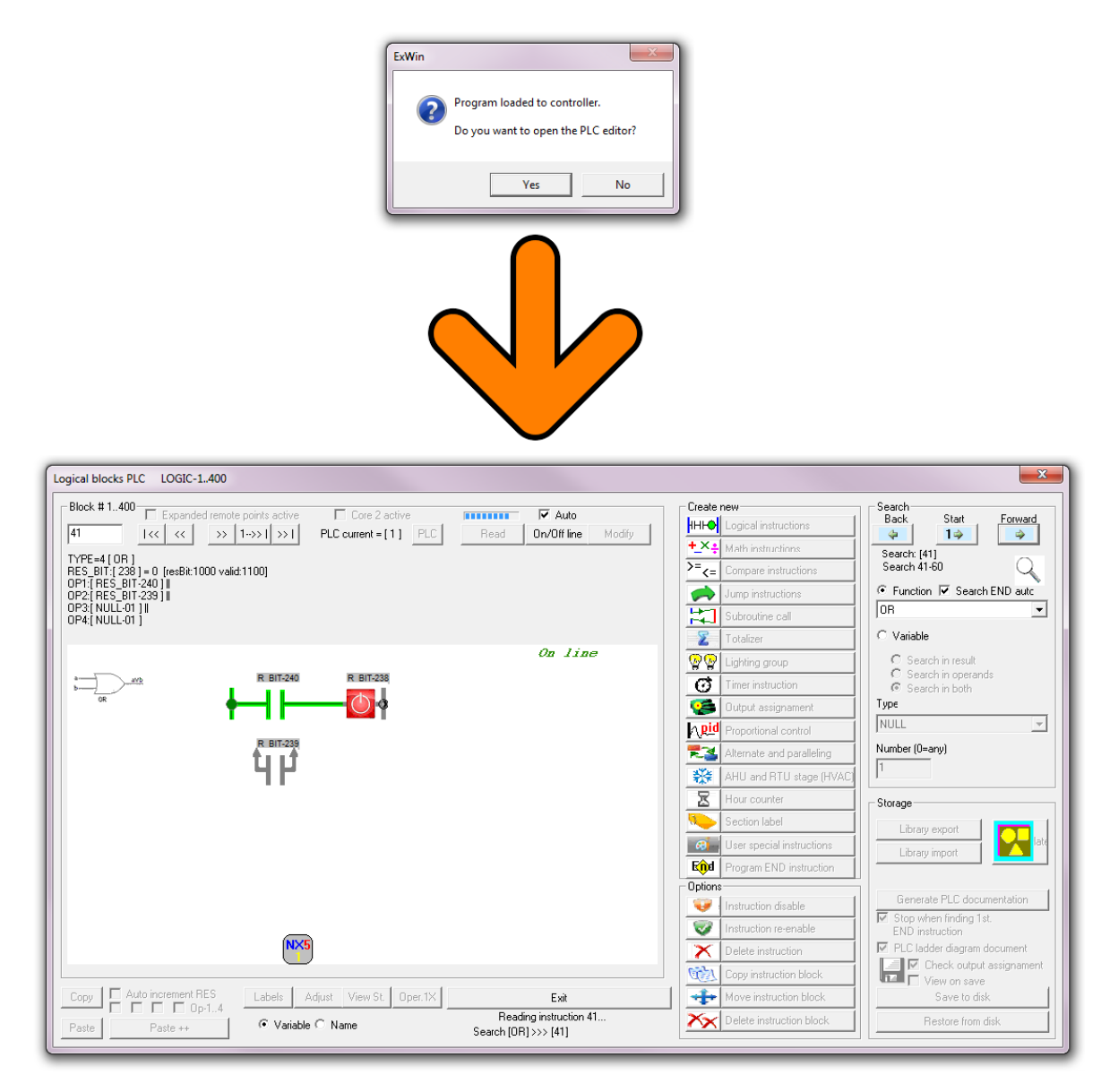

As I promised on the beginning, is like a slice of fresh backed apple pie.

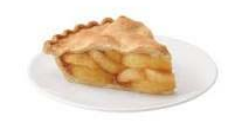

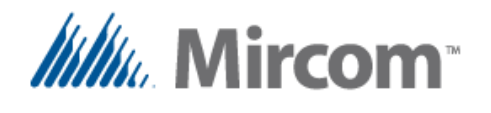

Finally in the **"Ladder diagram PLC editor"** you can use the standard tools that have been available for more than half a decade to edit, document and fine tune the solution.

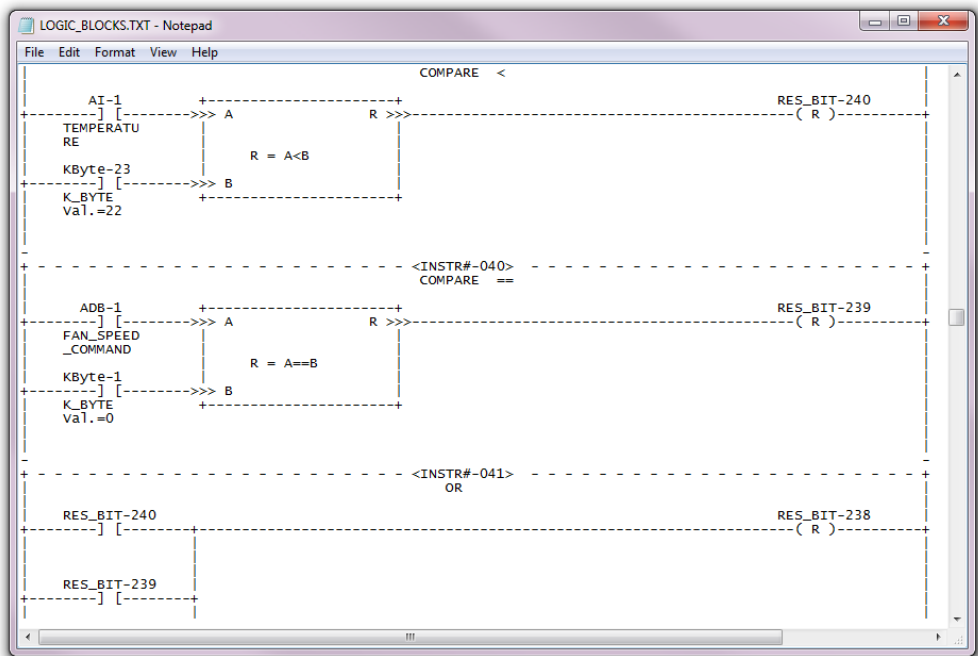

As you can see the newly added tools simplify building automation. Just around the corner is the **"Network builder"** that with "drag and drop" will allow you to **"sketch or draw"** your networking solution and with the push of a button create a full networking project with ready to download solution.

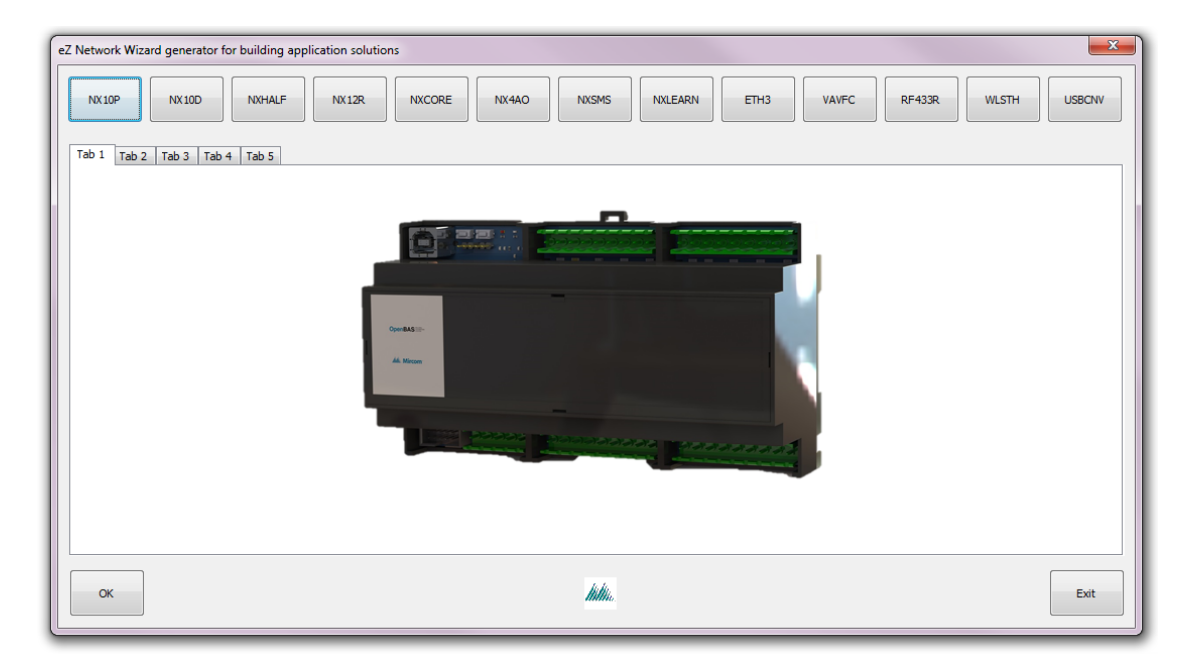

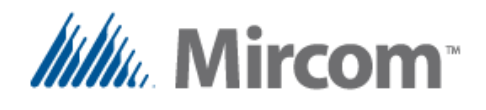

This is how typically a **"Script"** looks like, remember it can be written in English, French, Spanish, Italian, German and Dutch, and the integrated Tower of Babel language converter will take the tedious and nauseous work of language translation away from you.

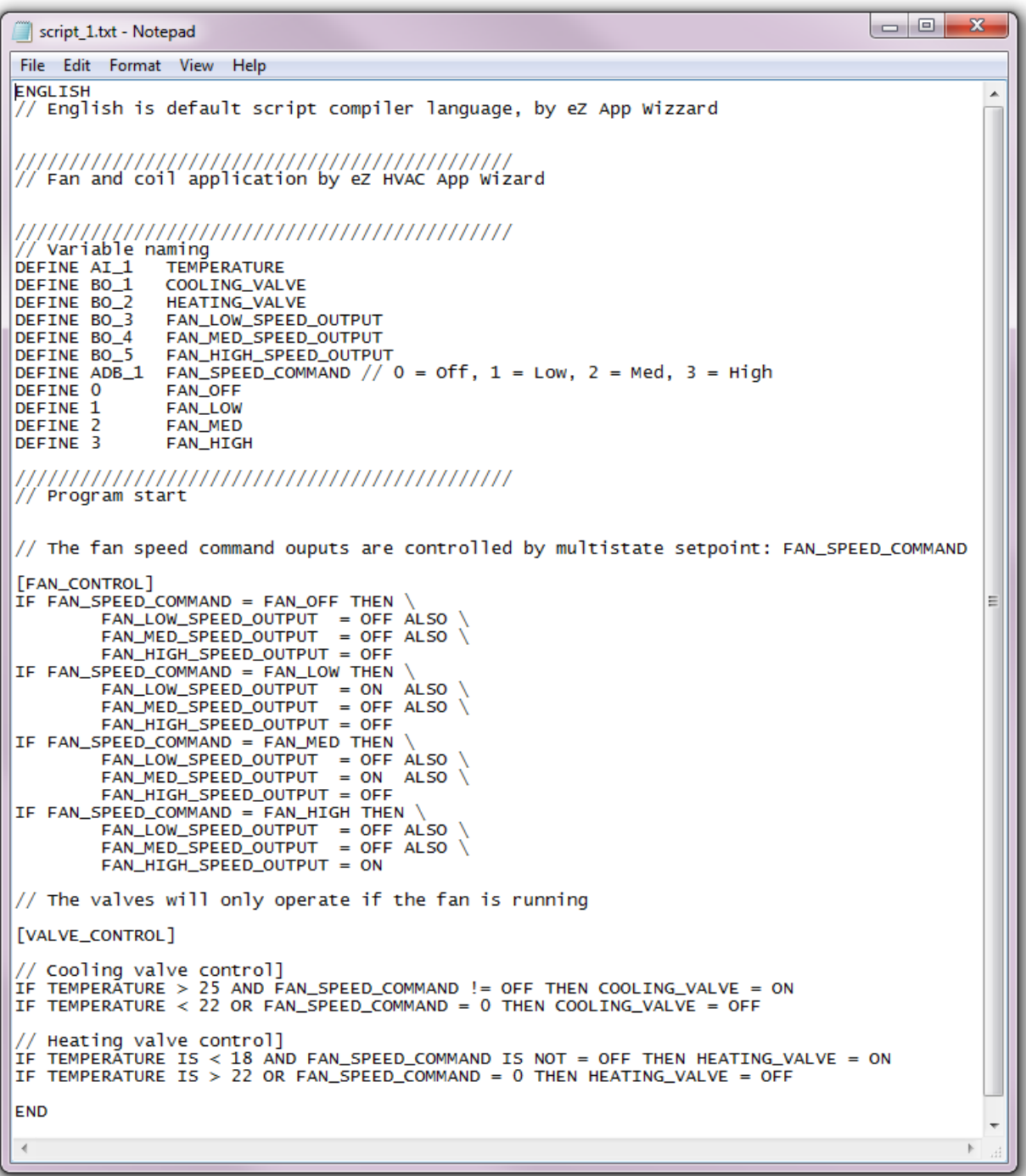

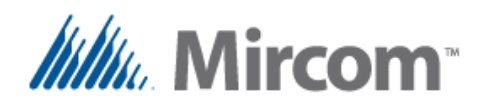

# **OpenBAS**

## **Script compiler User's guide**

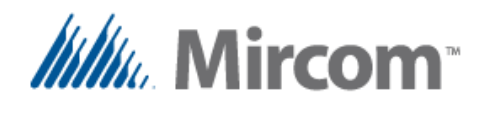

#### **Script compiler user's guide**

The script compiler is a language that converts plain text into instructions that can be executed by the OpenBAS controllers. This language follows a syntax that will be described in the following sections and can be entered in the following ways:

- Manually following the syntax described in this document.
- Automatically generated by the HVAC AppWizard.
- Using templates generated by the script compiler template generation.

Regardless of the way the script was initially generated it can always be edited using any standard text editor as long as it is saved as PLAIN TEXT with no formatting such as added in Word or other rich text editors. Below is a diagram describing the creation of the script files and the compilation process.

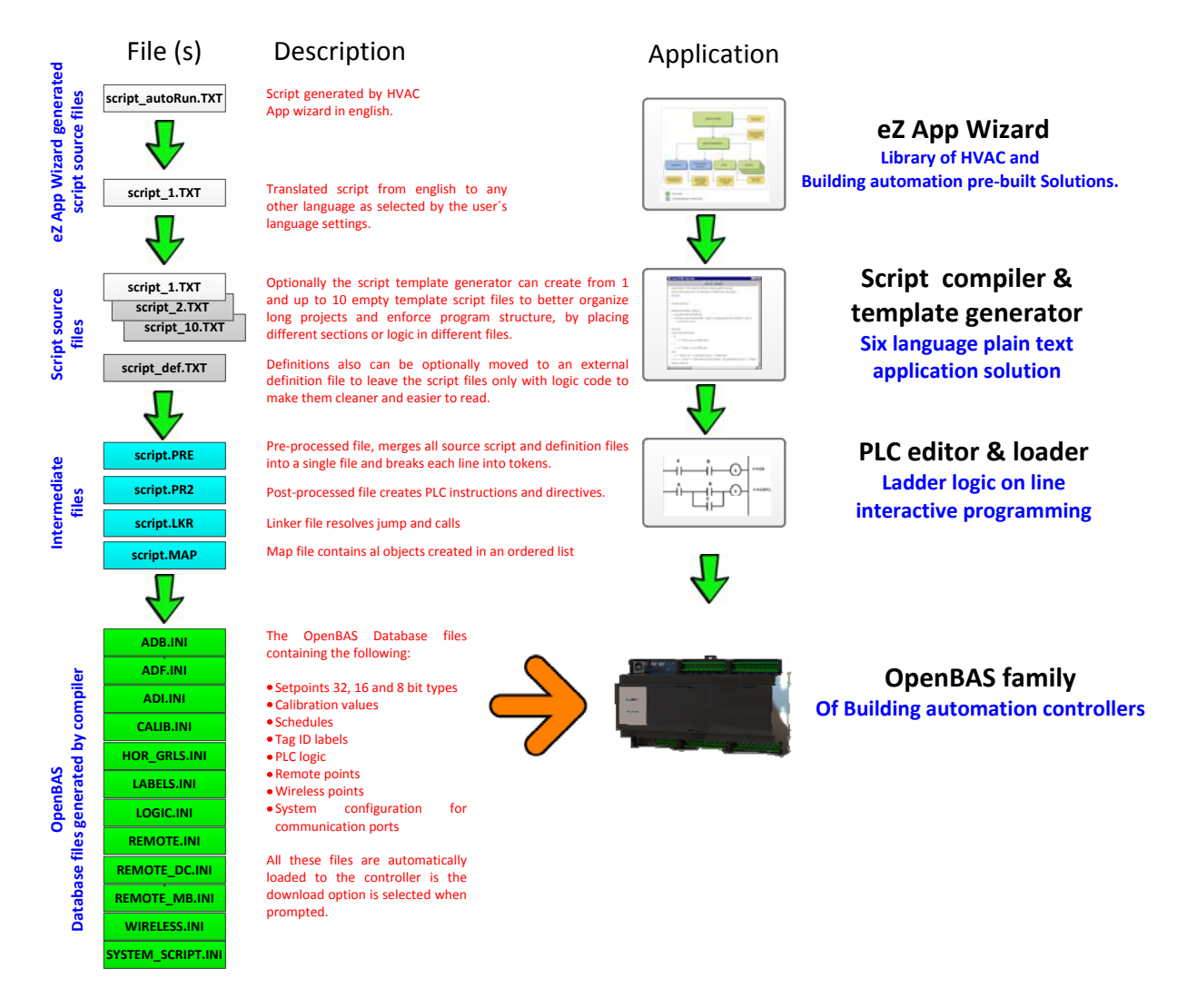

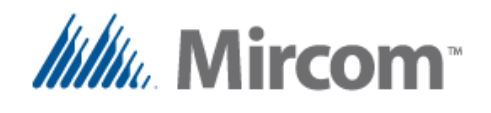

As can be seen, the flow is as follows; the **eZ App wizard** generates based on the user preferences a pre‐built and pre‐tested solution that can be directly compiled and loaded to the controller. It does so by generating a pair of files:

**script\_autoRun.txt** which is a script file with the user selected options that is generated in the script's native language which is English.

From here the language translator generates the **script 1.txt** file that if the user selects will be translated to the user´s preferred language. Only keywords are translated, the names of the variables are presented to the user prior to generating the scripts in English as he or she can manually translate their names to something meaningful for the application in the desired language.

When the eZ wizard is invoked for the first time, will ask if we want to use:

- The current project
- An already existing project
- A new project

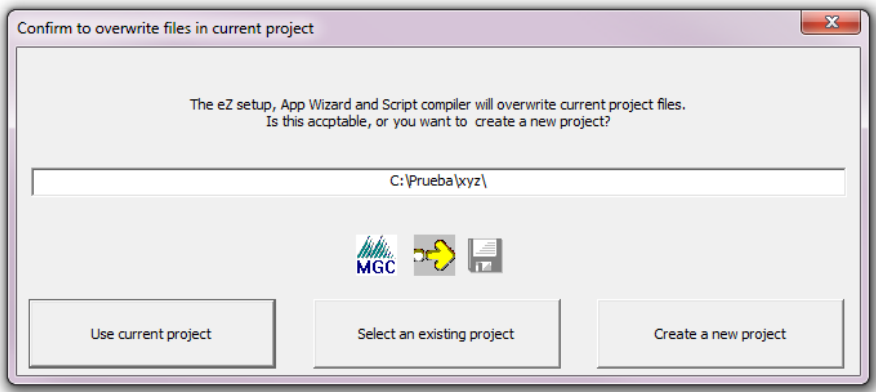

Once the selection is done, select the HVAC application wizard to start creating the application.

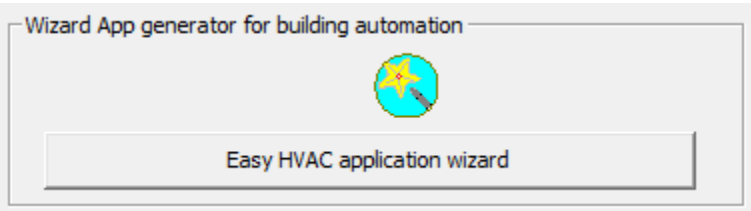

Here a screen showing the different type of pre-built applications will appear. From this screen the user can select if the languages to be created will be translated by checking the language select checkbox, if English is selected the checkbox is disabled and no translation will take place.

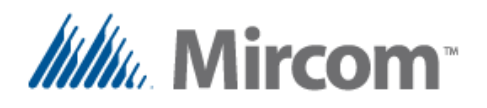

**Building Automation System** 

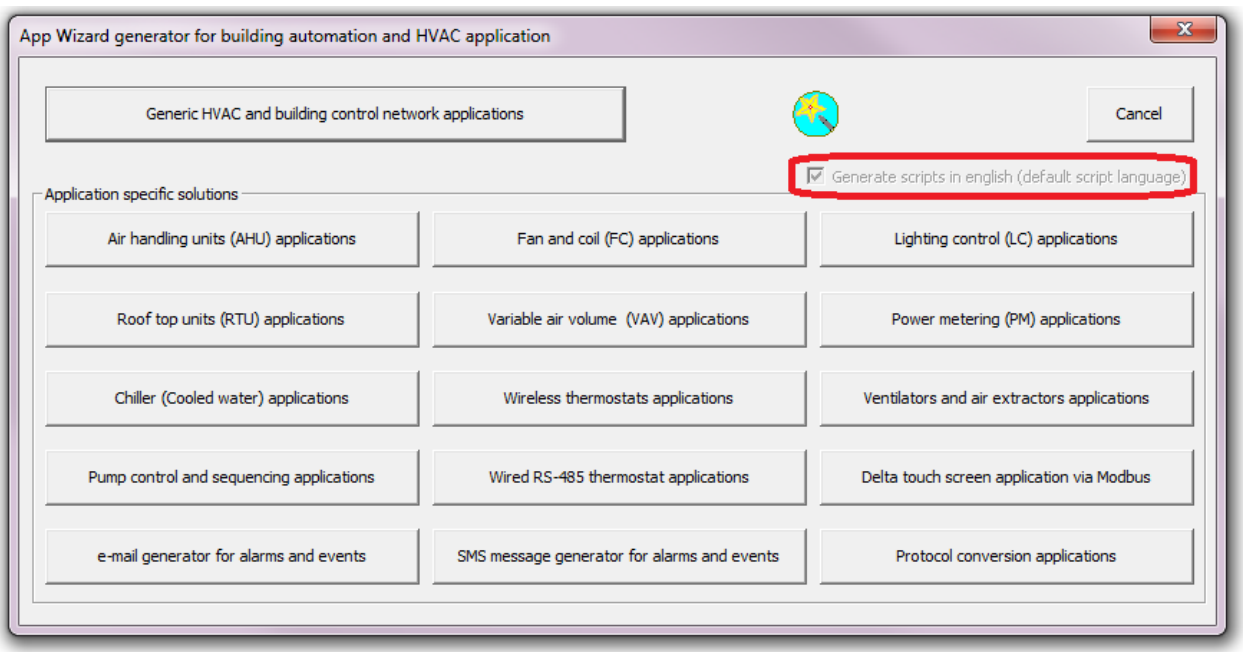

Once an application is selected, a couple of screens will sequentially pop up showing first, the communication features, then the operation modes and finally the trend information.

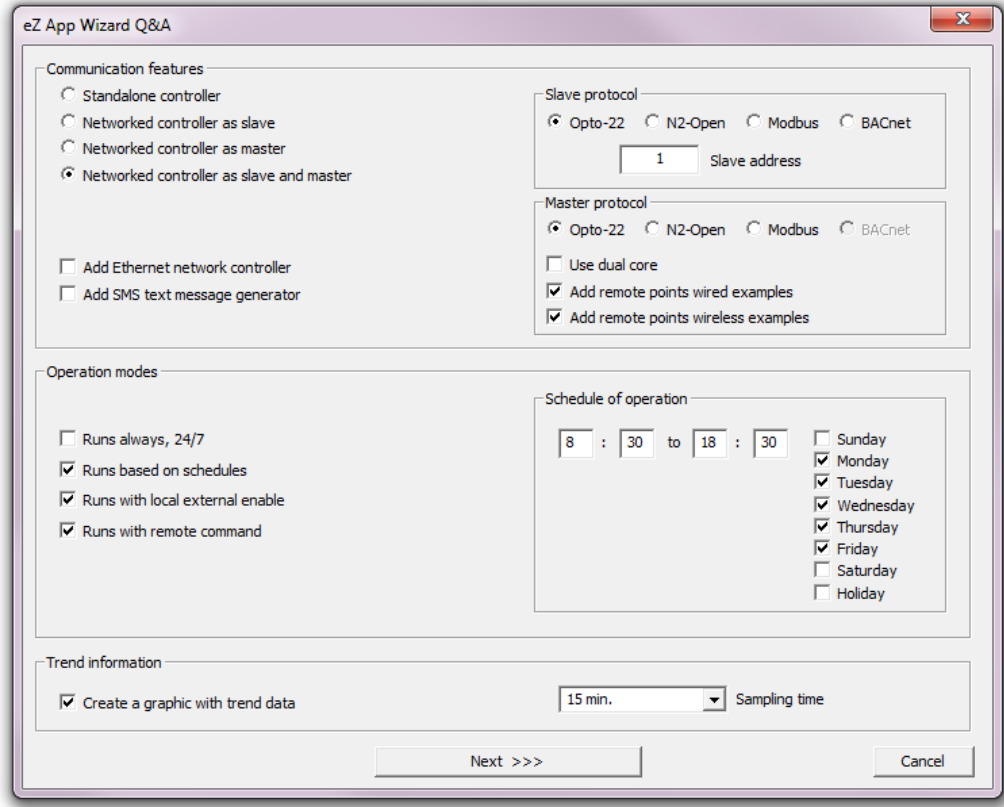

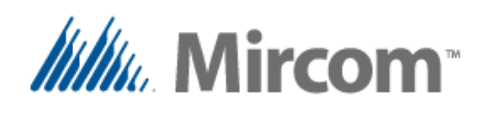

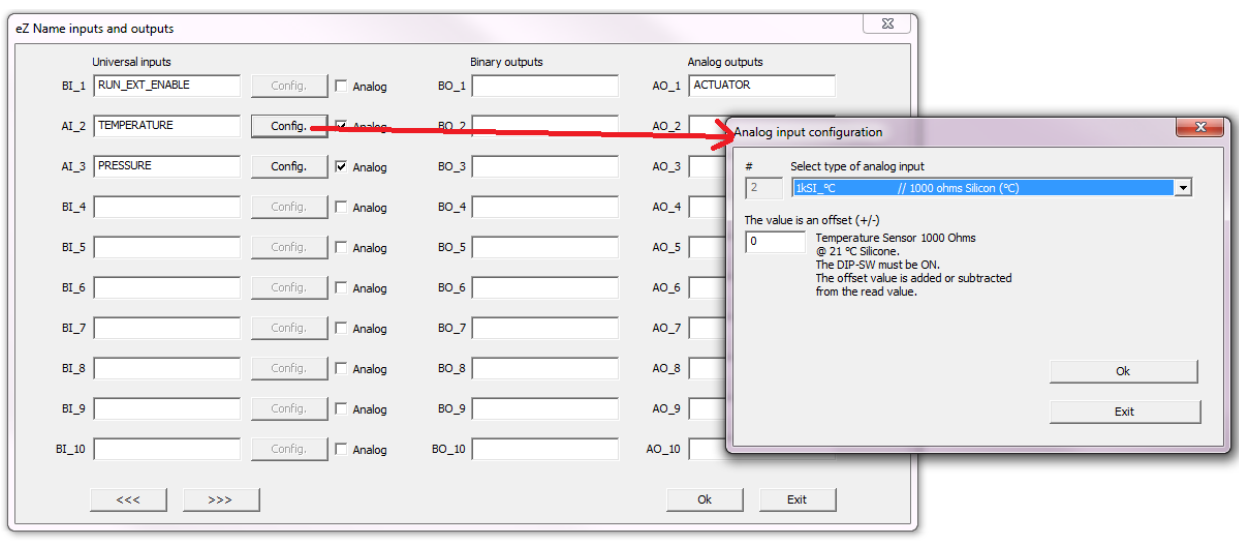

In this dialog box the I/O names can be edited, as well as the universal inputs can be selected as analog or digital, and their default configuration can be set.

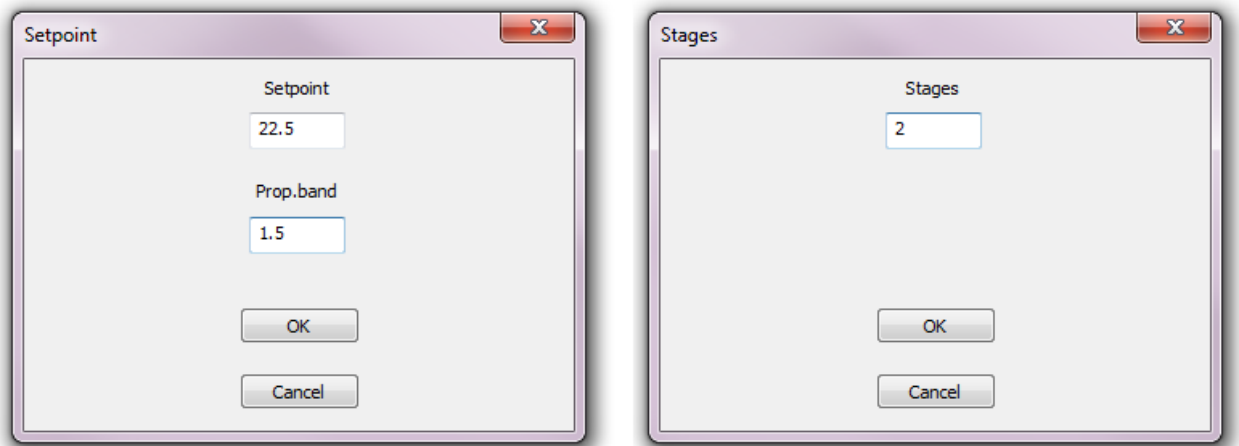

Optionally depending on the application selected, more screens to fill parameters such as; set points, number of stages etc., will keep showing until all required data is gathered, at which point the script will be created and optionally translated.

After this step, the **script compiler** is automatically invoked. All the previous steps of the **eZ App wizard** can be skipped if the user wants to manually create the script files or copy them from a previous project and manually modify them. Optionally also the script compiler has a script template generator that can generate one or multiple template files to better organize the whole project. Also an external definition file can be added to the project, so definitions common to all script files can be located there. This way the script files will be less cluttered and contain only logic sentences describing the program.

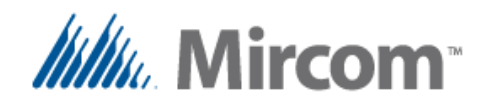

The script compiler needs at least one source file that must be named **script\_1.txt.** If additional files are added to the project they must be named sequentially **script\_2.txt** and up to **script\_10.txt**. If the external definition file is included to the project, it must be named **script\_def.txt**.

If the script files are in a language other than English, **the first line** of either **script\_def.txt** if it exists or **script\_1.txt** must contain the language directive or an error will be generated because the keyword´s language will be undefined. These language directives are as listed in the following table:

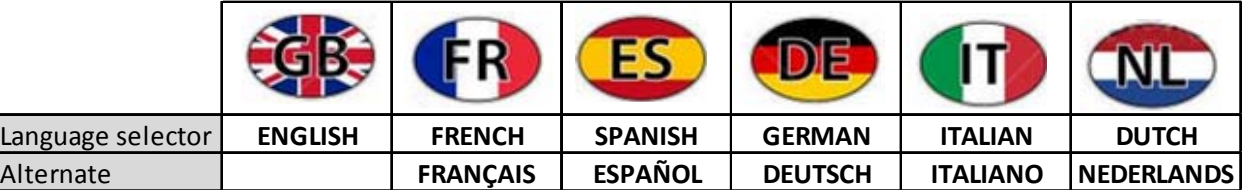

Both the script compiler section as well as the template generator section are depicted on the picture below. By default the template generator section is disabled, but can be enabled by checking the "Enable template generator" checkbox.

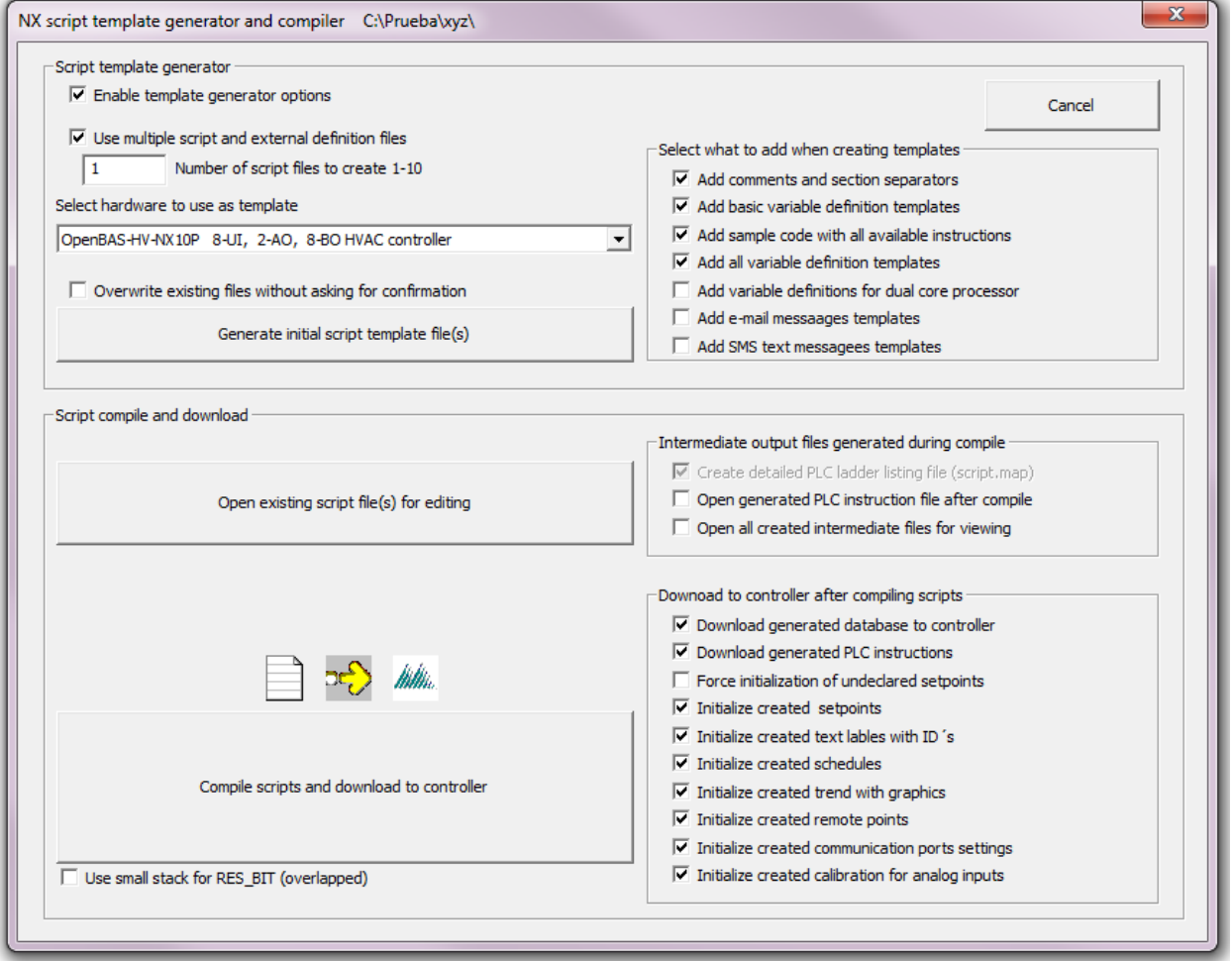

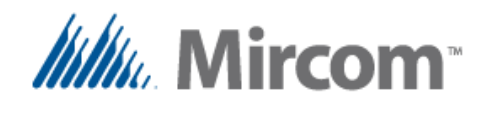

If the user wants to edit the existing file(s) there is a button that opens all the existing script and the optionally definition files at once.

The checkboxes to the right of this button allow the intermediate generated files to be opened after the compile process for viewing. They usually are not shown if compile goes without errors, if however any syntax of declaration error exists, the intermediate files that have already been processed and created will be opened.

At the point where an error is found during the compiling process, an error text will be added to the generated intermediate file(s) giving an error code and a brief explanation of the kind of error found. At the end of this document, in the appendix named "**compiler errors**", a comprehensive list with all the errors and their possible solutions can be found.

The "**Compile scripts and download to controller**" button does just what its name implies, compiles the script, and by generating the intermediate files one after the other at the end creates an OpenBAS database that will be loaded to the controller automatically.

To the right of this compile button, a group of checkboxes allows the user to manually select what is to be downloaded. By default all created database objects by the compile process are downloaded to the controller.

This compile and download process takes between a couple of seconds to a couple of minutes depending on the size of the program and the created database objects.

Once the whole process is completed, the script compiler asks if you want to proceed to the **PLC editor** to view and optionally fine tune and debug the program online.

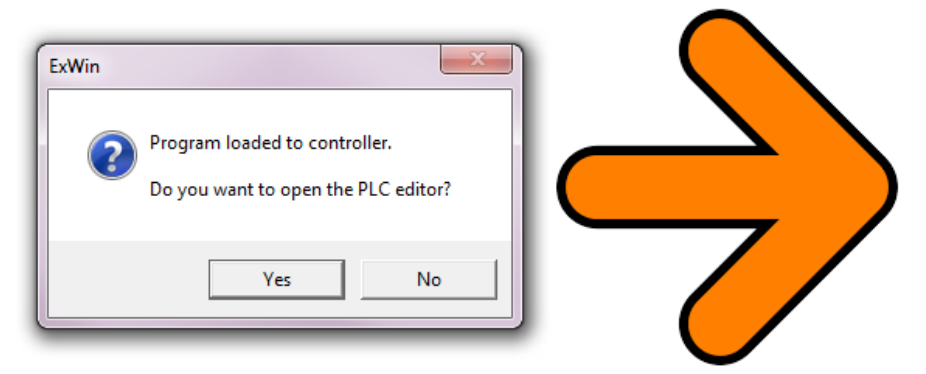

The intermediate **LINK** and **MAP** files contain the source code as well as the generated PLC instructions so the user can refer to each section of his or her source file and see what was created. The next section of this manual will explain the script compiler syntax.

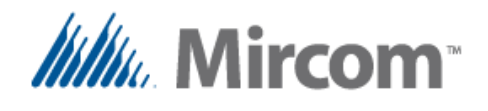

Before proceeding to the script compiler in detail the following tables describe the database objects and the keywords that can be used in each of the supported languages.

#### **Database objects table.**

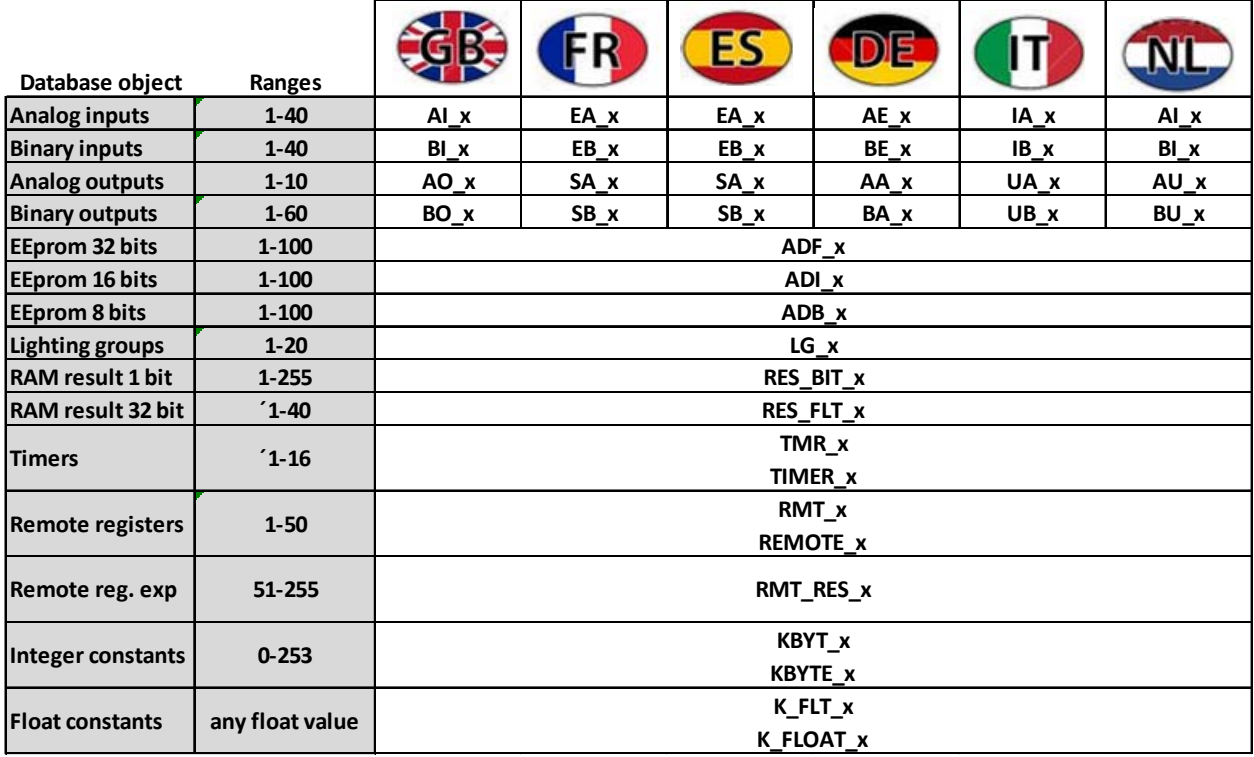

Note that the English versions of the hardware I/O will always be available, so are the keywords, so a user writing for example the script in French can freely use English and French keywords and database objects intermixed.

On the next six pages the keyword list for the different languages is shown. Note that accents and other nonstandard characters have been replaced with standard non accented ASCII characters to make language translation easy to work with.

All words are case insensitive so the user can write in capital or non‐capital or mixed characters. For some keywords and database objects there are shorthand versions of some words to make script programming easier.

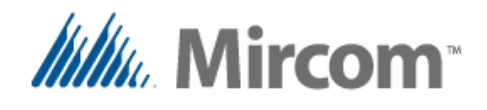

#### **Keywords table 1 of 6**

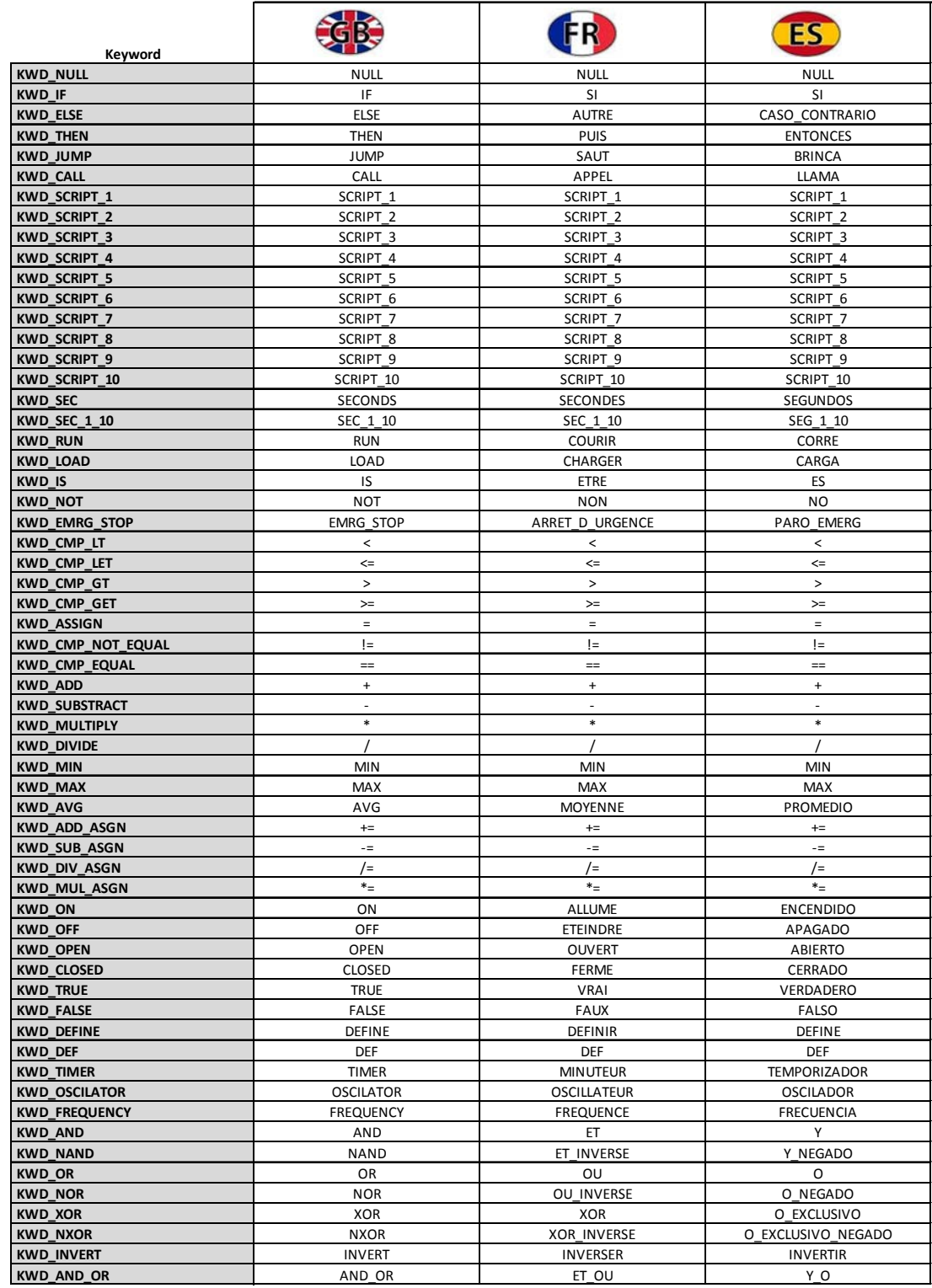

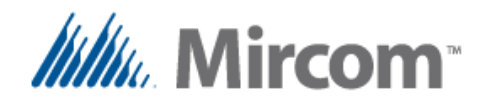

#### **Keywords table 2 of 6**

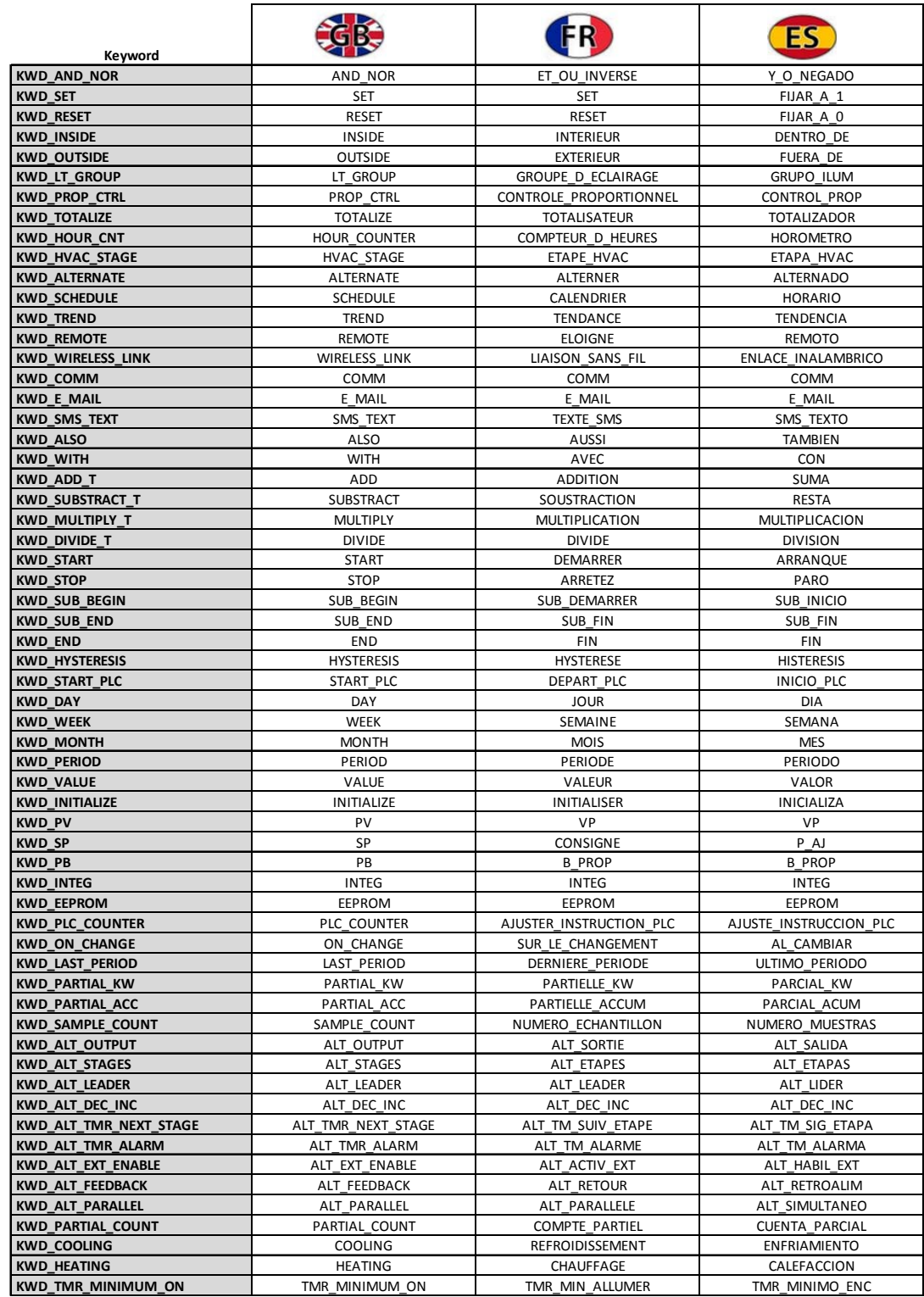

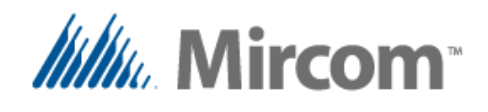

#### **Keywords table 3 of 6**

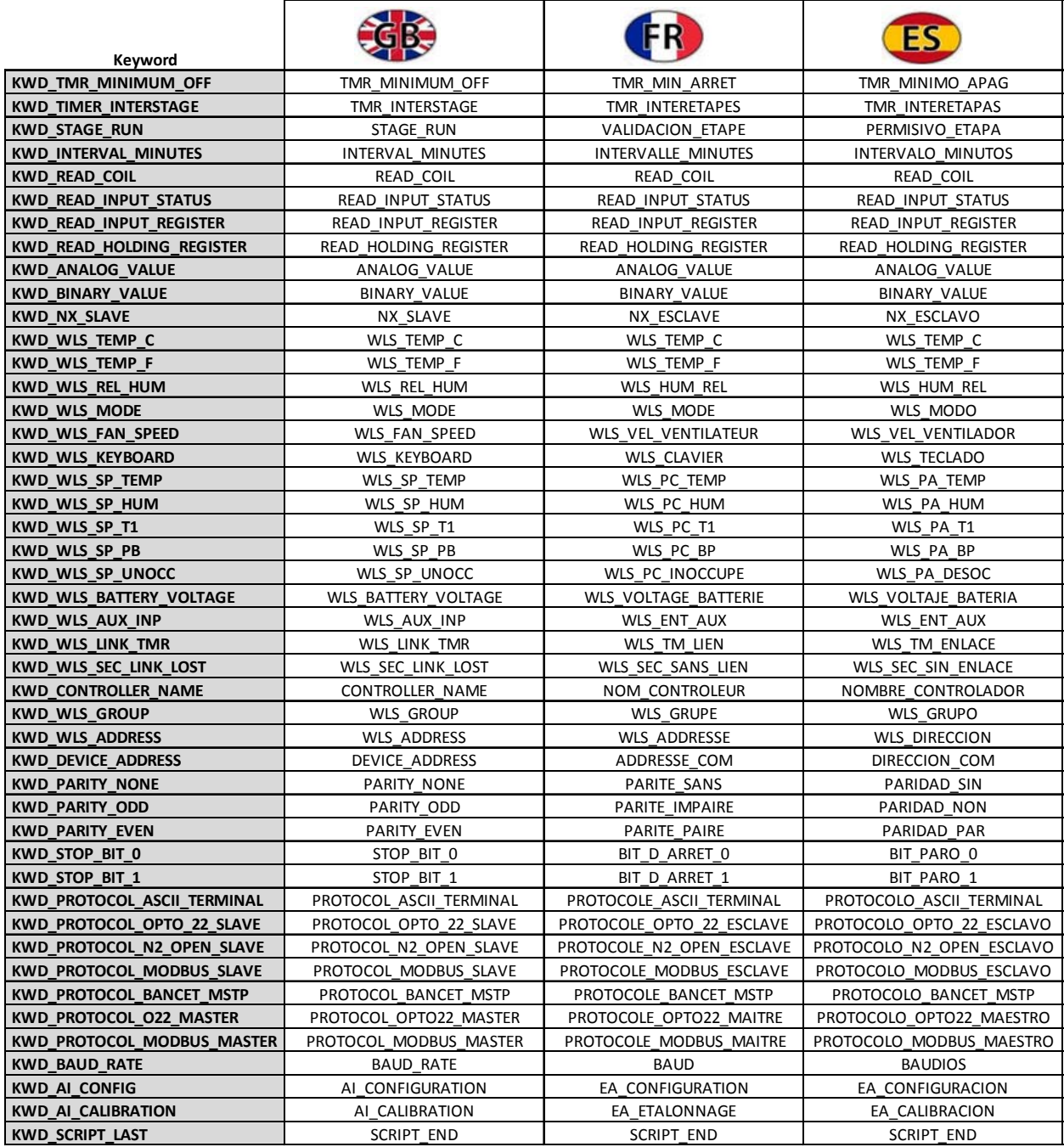

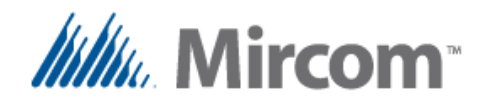

#### **Keywords table 4 of 6**

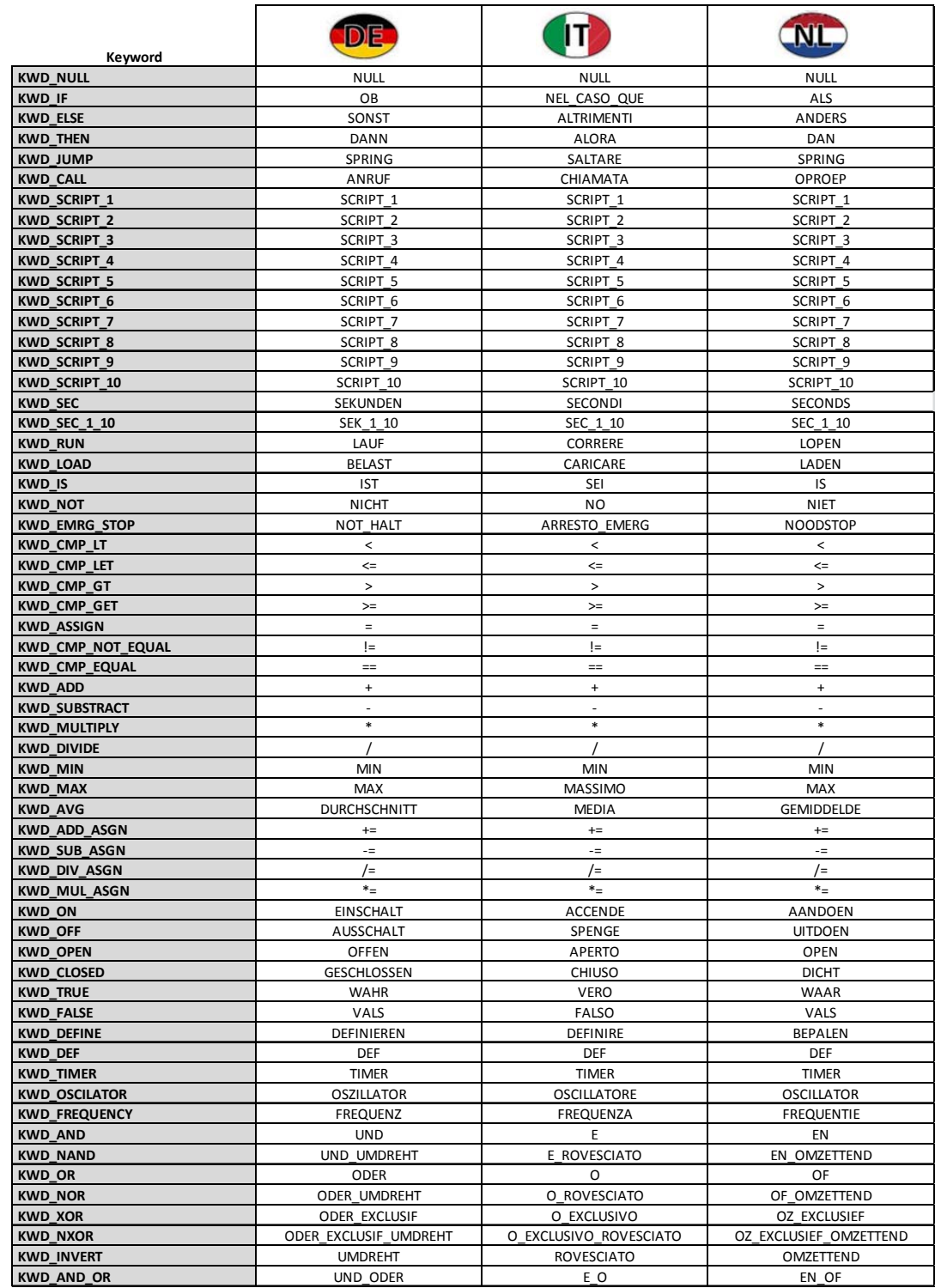

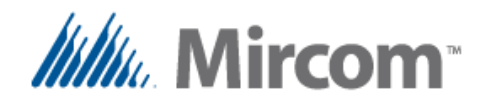

#### **Keywords table 5 of 6**

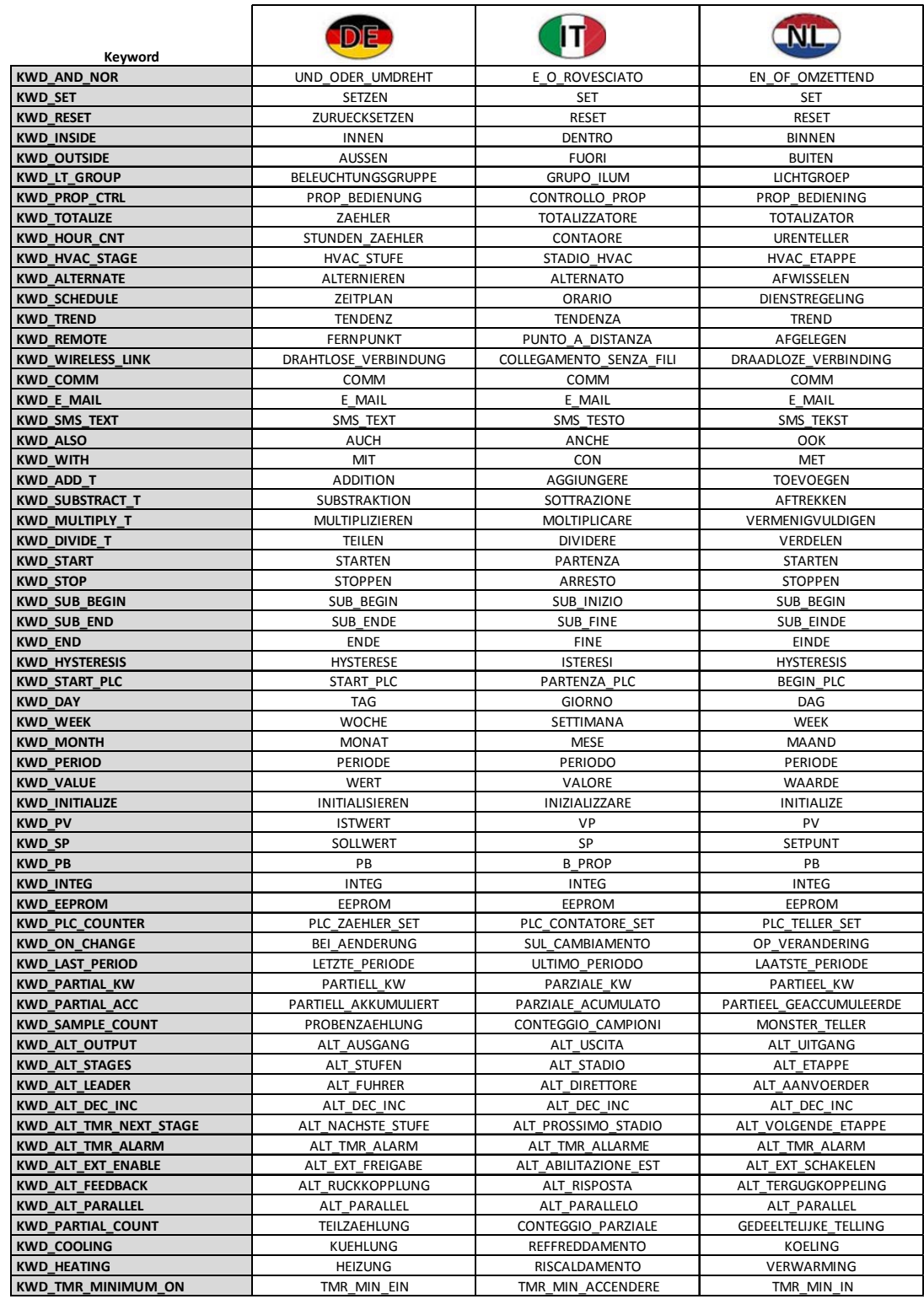

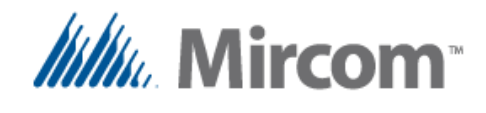

#### **Keywords table 6 of 6**

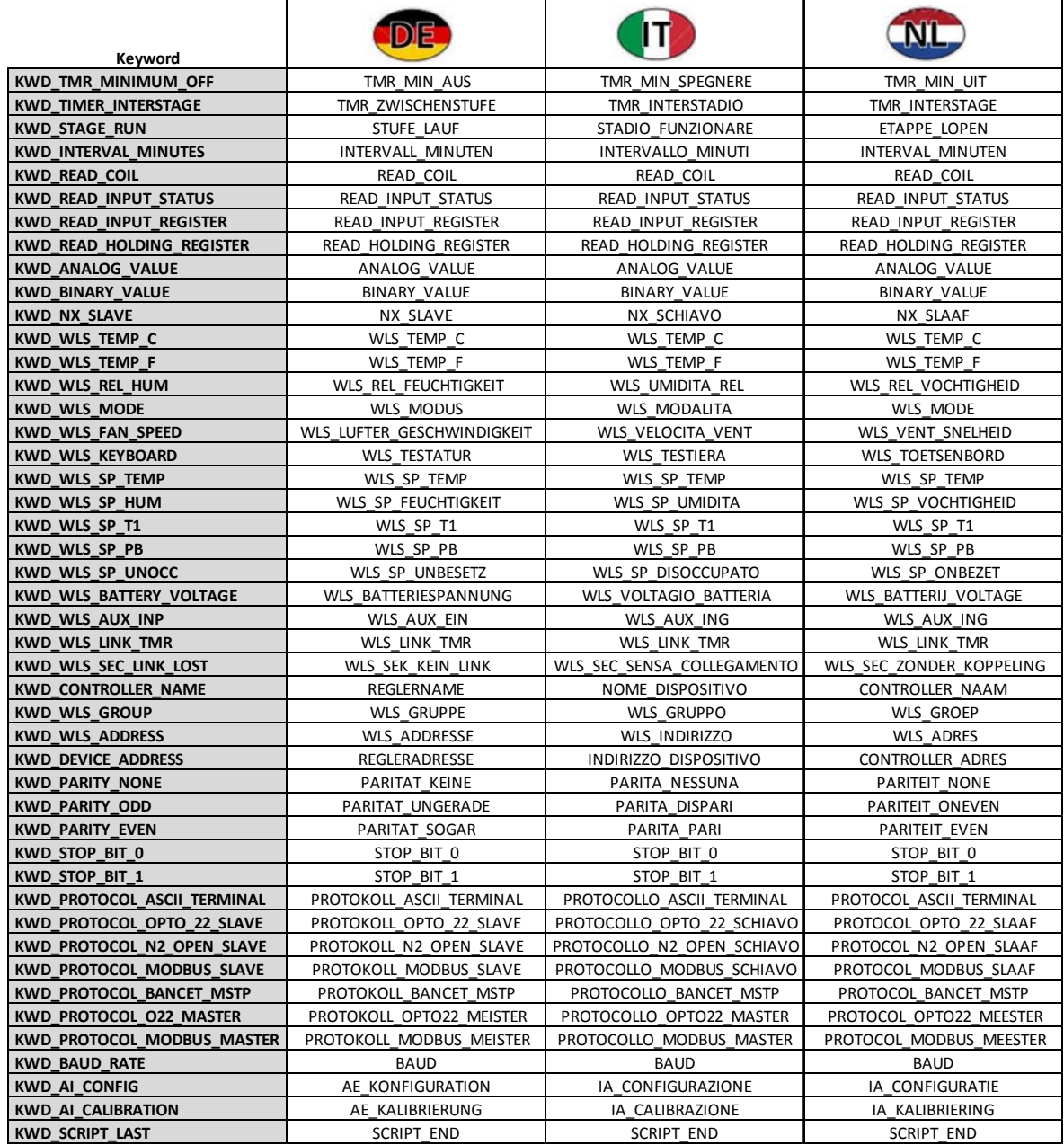

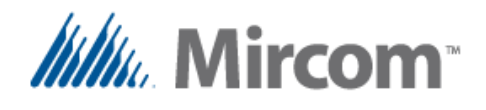

#### **Detailed keyword usage**

The following section gives detailed description in the use of each of the keywords, as well as syntax rules and example code. Only the English language of the script is given in detail. The keywords can be substituted by the user selected language if the first keyword of the file is the language selection keyword.

If the script files are in a language other than English, **the first line** of either **script\_def.txt** if it exists or **script\_1.txt** must contain the **language directive keyword** or an error will be generated because the keyword´s language will be undefined. These language directives keywords are as listed in the following table:

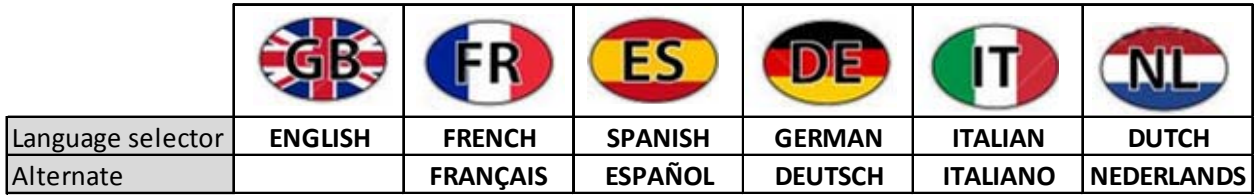

These keywords besides being in the very first line of the script or definition file, must be alone in the line, no other additional keywords or comments should be on it.

The following is an example to set the script file language to French:

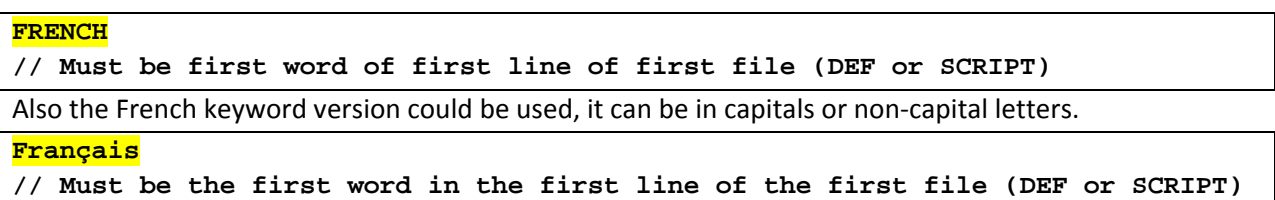

Note that the **English version** of the database names and keywords will always be available, so when a user writing for example the script in French, he or she can freely mix both languages and use some English and some French keywords as well as database objects names indiscriminately.

On the preceding pages, the keyword list for the different supported languages is shown. Note that accents and other nonstandard characters have been replaced with standard non‐accentuated characters to make keyboard input and language translation easy to work with.

All words are case insensitive so the user can write in capital or non‐capital or mixed characters. For some keywords and database objects there exist shorthand versions to make script programming easier.

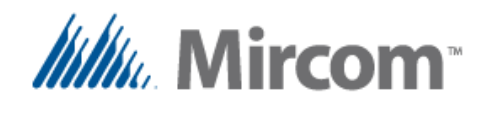

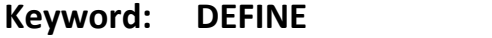

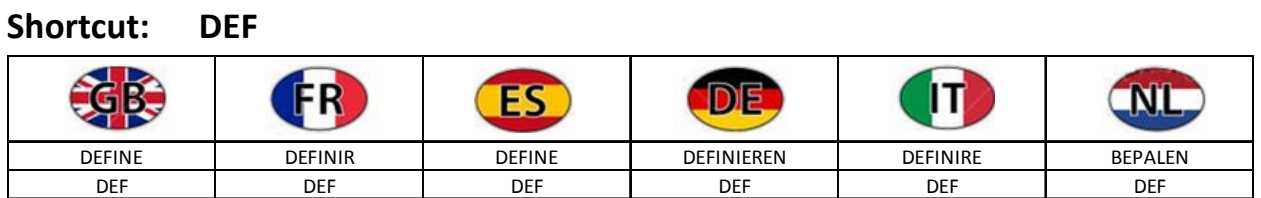

The 'DEFINE' or its shortcut 'DEF' keyword defines equates to be able to call data base objects by user defined names:

Syntax: **DEFINE** [DB OBJECT] [optional <sup>'='</sup> operator keyword to make reading easier] [NEW LABEL THAT EQUATES TO DB OBJECT BY NAME] 32 bit characters or less.

Underscores are allowed in the label, it is case insensitive

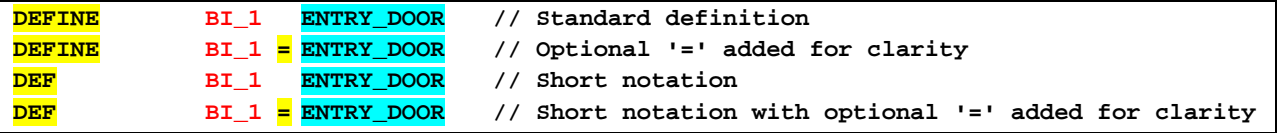

OpenBAS NX database OBJECTS will be the operands or results in the rest of the equations and can be:

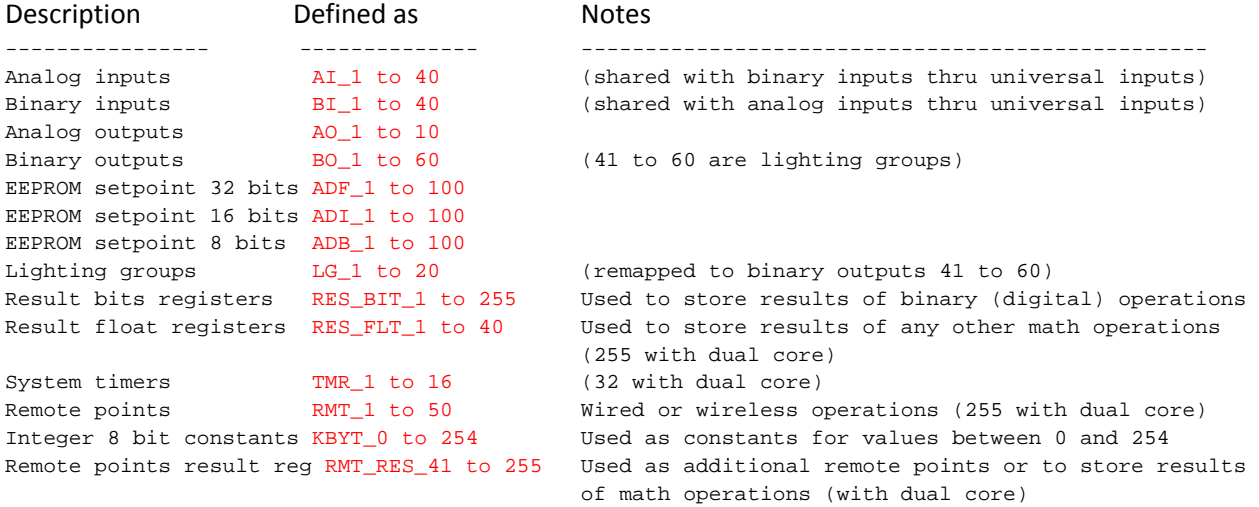

A table with a visual representation of the full OpenBAS NX database can be found on the next page.

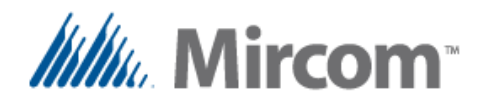

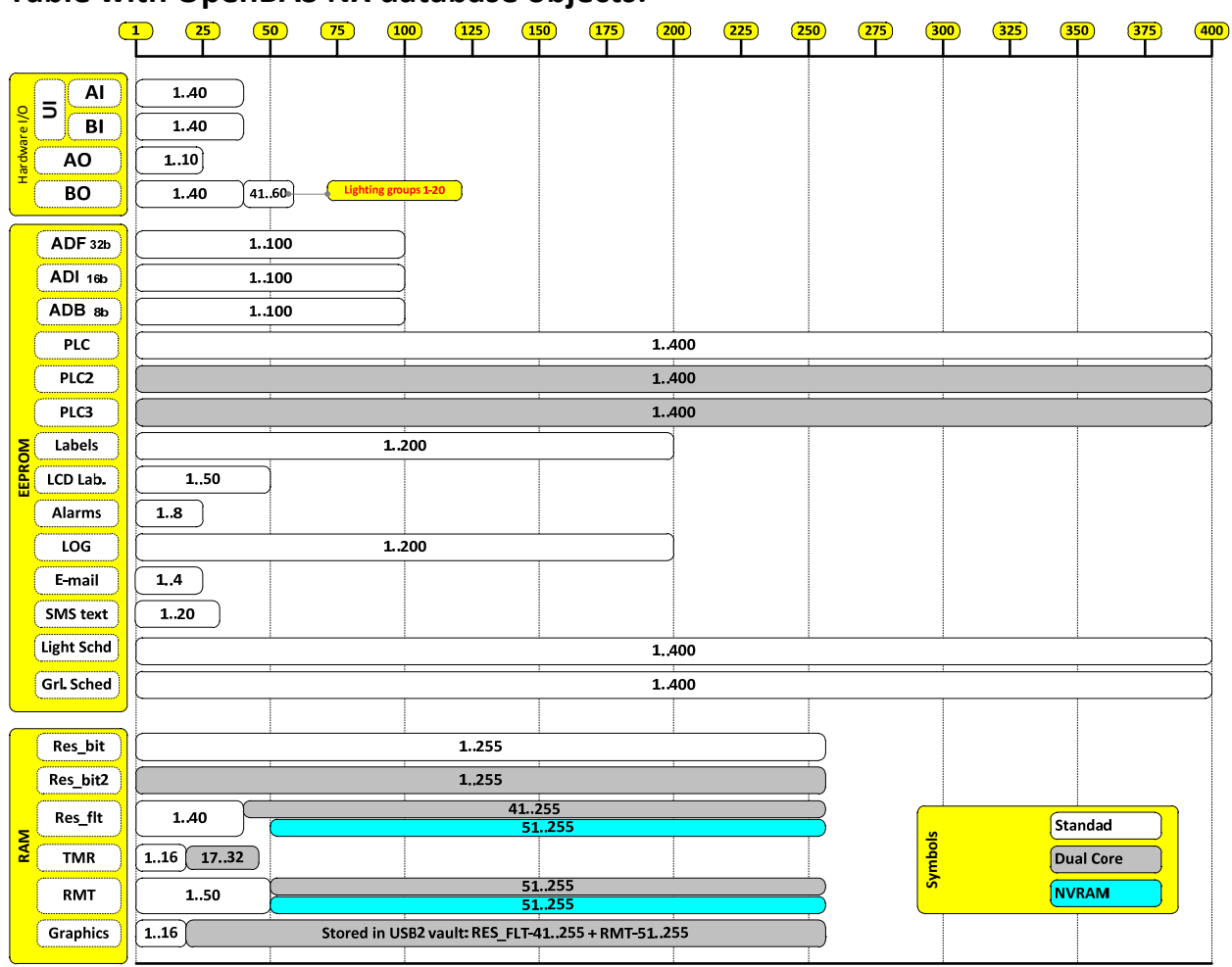

#### **Table with OpenBAS NX database objects:**

As seen on the preceding examples, comments can be added anywhere on any line using the double forward slash characters  $'//$  similar to Visual studio languages such as C, C++, C# etc.

Anything beyond the comment characters will be treated as comments and not processed by the compiler.

Adding comments to your program can help to better understand the logic or sequence of operation, there is no limit on how many lines with instructions or comments a script file can have.

The line length is however restricted to 250 characters, if longer lines are needed or if breaking them to improve readability the backward slash character  $\gamma$  can be used. This way the preprocessor will join lines ending with the '\' character before parsing them and extracting the individual tokens. On the next page multiline syntax is shown.

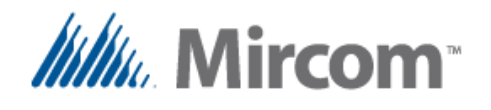

Sample code in a single line of script

IF  $AI_1 > 17.5$  AND  $AO_1 = 25$  OR TEMPERATURE <=  $ADF_1 + 3$  THEN  $BO_1 = ON$  ALSO  $BO_2 = OFF$ 

This is the same code but now using multiple lines using the backward slash character to break the lines to improve readability.

IF  $AI_1 > 17.5$  AND  $AO_1 = 25$  OR TEMPERATURE <= ADF\_1 + 3  $\backslash$ THEN BO  $1 = ON$ ALSO BO\_2 = OFF

Also be aware that as in any written language, spaces or tabs are needed to separate the tokens that make the words, keywords, operators, operands, database objects etc. and make the program readable.

Even while the pre‐processor has a token breaker feature so a line such as:

 $\begin{bmatrix} \begin{array}{c} AO_1 = ADF_1 + 3 \end{array} \end{bmatrix}$  will be converted to:  $\begin{bmatrix} AO_1 = ADF_1 + 3 \end{bmatrix}$ 

It is a good practice to write script programs the same way a standard sentence is constructed by placing spaces between the words that make up the whole sentence.

Also indentation using tabs or spaces is a good programming practice, to make programs more readable to humans, aligning data vertically as nesting goes into the program logic, helps to visually better understand a long program.

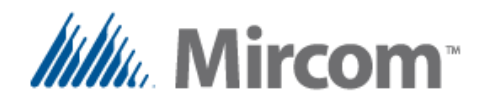

#### **Keyword: INITIALIZE**

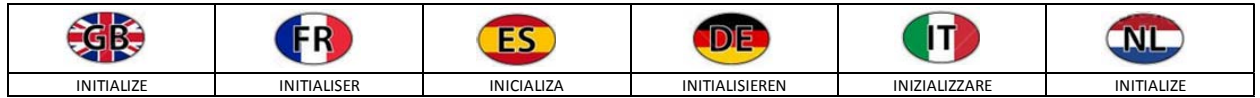

Once an EEPROM variable name has been created to alias to a database object, and even without being named it can be initialized to a given value, this way when the script is compiled, it´s value will be generated and initialized one time when the generated program is downloaded to the controller.

The syntax to initialize an EEPROM database object is a follows:

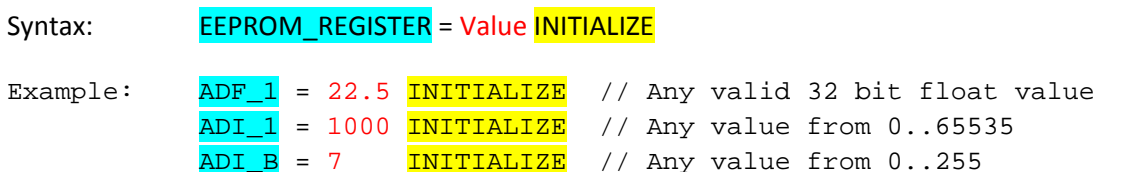

If labels are previously created using the DEFINE keyword, these names can be used instead, for example:

Example: DEFINE ADF\_1 TEMPERATURE\_SET\_POINT TEMPERATURE\_SET\_POINT = 22.5 INITIALIZE // Initialize by name

**Important note:** If the INITIALIZE keyword is not used and only a simple assignment is used, the variable will be written all the time. For example in the following expression;  $ADF_1 = 22.5$  will assign the value of 22.5 to the ADF\_1 all the time the program is running, so if the user manually adjusts the set point, it will be automatically be re-written with the 22.5 value while the program is being executed. But if the INITIALIZE keyword is used as in:  $ADF_1 = 22.5$  INITIALIZE then the value will only be assigned when the program is loaded, and then any changes done by the user will not be affected.

There are times under program control that EEPROM values need to be modified. For example in the following example the set point is only adjusted if there is an event, and this is completely acceptable:

```
// Will set the value od ADF under a certain condition only 
Example: IF BI_1 = CLOSED THEN ADF_1 = 25.5
```
Please note an EEPROM register has a write life time of 1,000,000 cycles and repeatedly changing it under program control will damage the memory cell. In the example above because no damage happens because the OS takes care to only write EEPROM values when the assigned value changes.

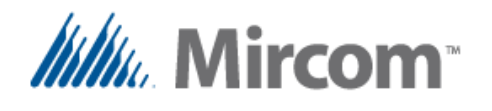

#### **Keyword: LT\_GROUP**

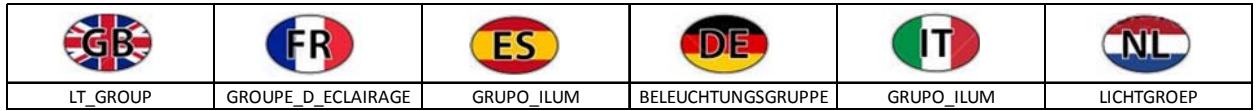

The 'LT\_GROUP' keyword allows to group up to eight binary outputs into a logical group. Even while the name implies it is used mainly for lighting, it is just an output grouping function, so it can be to turn on simultaneously any kind of load such as motors, valves, lights, etc. The lighting group can be created using the following syntax

```
Syntax:   [RESULT REGISTER] = LT_GROUP [OPERAND_1] .. [optional up to 8 operands]
Example: RES\_BIT\_1 = LT_CROUP BO_1 BO_2 BO_3 BO_4
             // Up to 8 binary outputs can be grouped with into 
            // a single control bit, up to 20 groups can be created
```
If labels are previously created using the DEFINE keyword for the binary outputs, these names can be used instead when creating the lighting group, for example:

```
// Use user defined labels instead of database ID's to make line more 
// readable
Example: DEFINE RES_BIT_1 = SOURCE_OF_CONTROL
           DEFINE BO_1 = NORTH_CORRIDOR
           DEFINE BO 2 = SOUTH CORRIDOR
           DEFINE BO_3 = MAIN_ENTRANCE
           [LIGHTING_GR_1]
           SOURCE_OF_CONTROL = LT_GROUP NORTH_CORRIDOR \
                                         SOUTH_CORRIDOR \ 
                                        MAIN_ENTRANCE
```
#### END

In the above example we can see how the names for the variables were defined in advance, so the lighting group can be created with these names instead. Also to note is that indenting is used and the line where the lighting group is created was broken down to a multiline by using the back slash character.

One thing to note is that a PLC label called  $[LIGHTING_GR_1]$  was added before the lighting group lines. This kind of labels is needed when jumps and calls are used in the program to jump to a label or call a subroutine by name. A PLC label is created with the limitation that only the first nine characters will be stored as a PLC label instruction. Even though the label can be up to 32 bytes in size, the same as any custom defined name or tag ID label.

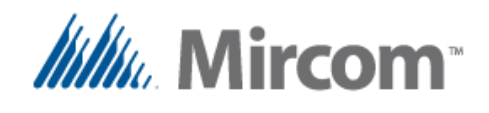

Also note the use of the **END** keyword, any code after the END keyword will not be added to the program. If the END label is not used, the compiler will automatically create one virtual END instruction at the very end of the last used program instruction.

Only subroutines that are explained later in this user guide are allowed to be placed above the last END instruction where the program ends, because they are called from within the main program loop and so if a subroutine is found after an END keyword, it will be included in the program.

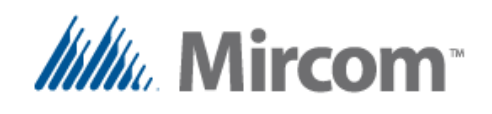

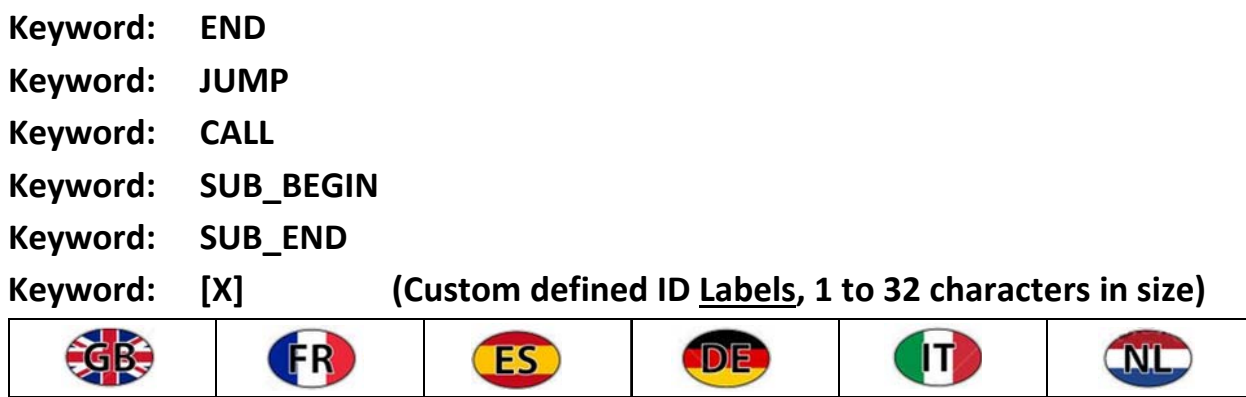

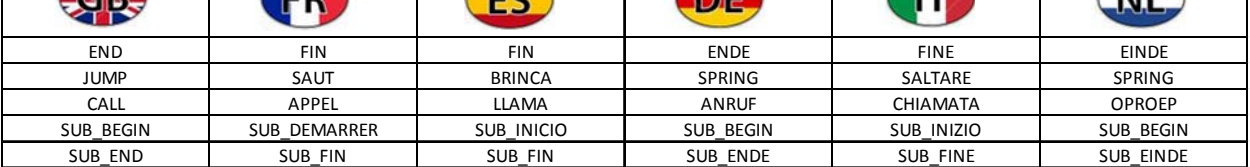

As shown in the previous example on the last page, the **END** keyword is used to mark the end of the program. Any code after the END keyword will not be added to the program. If the END label is not used, the compiler will automatically create one virtual END instruction at the very end of the last used program instruction.

By using the **JUMP** and **CALL** instructions the END instruction can be skipped under program control to do logic based on the state of the database (I/O's data, schedules etc.).

This is very powerful to allow the program to branch based on the status of the different variables that make up the controller's database.

The 'JUMP' keyword allows for branching of program flow based in process status, it takes the following format:

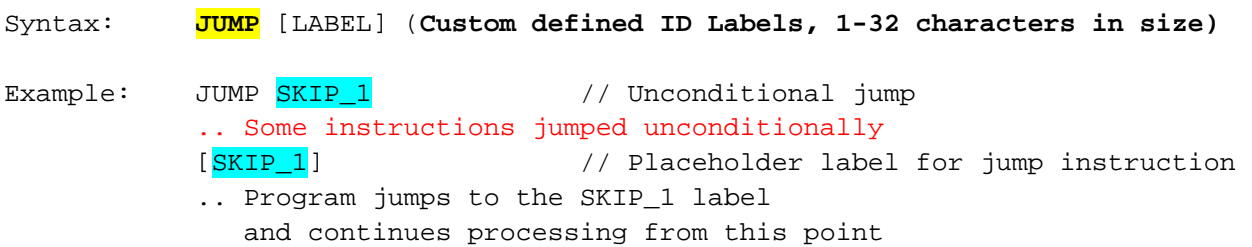

Another use of the JUMP instruction in conjunction with the **IF** keyword, is to branch the program when a condition is detected.

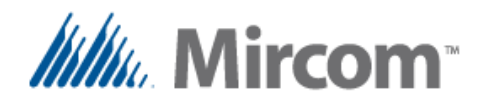

Example: IF BI 1 IS OPEN THEN JUMP SKIP 2 // Conditional jump .. Some instructions jumped if BI\_1 is open [SKIP 2]  $\frac{1}{2}$  // Placeholder label for jump instruction .. Program jumps to the SKIP\_2 label depending on BI\_1 status and continues processing from this point

In the example program above, the JUMP skips some instructions if the result of the comparison is TRUE, otherwise the instructions marked in red would get executed. More information on the IF keyword will be given later in this chapter.

The 'CALL' keyword allows for branching of program flow based in process status. It differentiates from the jump, that after the "called" subroutine ends, it returns control to the program on the line following the CALL instruction, it takes the following format:

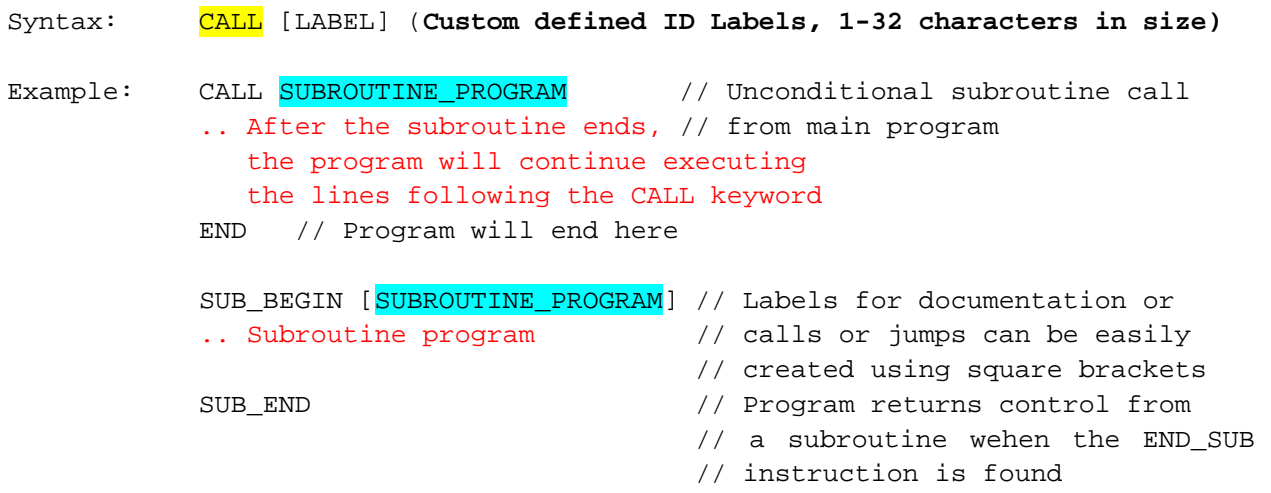

Usually subroutines are located after the END of the main program, so it even makes sense to add them in separate script files (other than script 1.txt) to keep the main program clean and readable.

Remember that at compile time the pre‐processor merges all the script files along with the definition file to be able to have full visibility of the program.

One thing to be aware of is that when the SUB\_BEGIN keyword is found, the compiler automatically adds an END instruction before the subroutine starts for if the user forgets to do so and avoid unexpected results when the program executes.

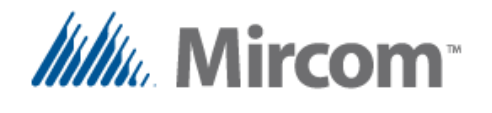

Similar to the conditional JUMP, the CALL instruction can be used in conjunction with the **IF** keyword, to branch the program when a condition is detected.

```
Example: IF BI_1 IS OPEN THEN CALL SUBROUTINE_PRG_2
                                        // Conditional subroutine call 
            .. after the subroutine ends, // from main program
               the program will continue executing 
               the lines following the CALL keyword 
            END // Program will end here
           SUB BEGIN [SUBROUTINE PRG 2] // Labels for documentation or
           .. Subroutine program // calls or jumps can be easily 
                                         // created using square brackets 
           SUB END // Program returns control from
                                        // a subroutine wehen the END_SUB 
                                         // instruction is found
```
In the example program above, the CALL calls the subroutine if the result of the comparison is TRUE, otherwise the subroutine will not be called at all. More information on the IF keyword will be given later in this chapter.

NOTE: It is important to have in mind that subroutines are not re-entrant, this means a subroutine can't call another subroutine, so basically there exist only two levels of program running at any time:

- The main program loop.
- Subroutine levels.

So every time an END instruction is found is interpreted depending on the context, if the program is in the main loop the program will end, and a new iteration will begin.

If instead the END is found while inside a subroutine, the subroutine will end and yield control to the instruction following the subroutine CALL in the main loop.

Also keep in mind that in processors with dual core that can have three PLC's running simultaneously, each PLC runs isolated and separated from the other PLC's, so they can´t call subroutines located in another PLC´s.

The only "glue" that ties the PLC's together is the OpenBAS database collection of objects, where information can be passed between them such as values, semaphores, etc

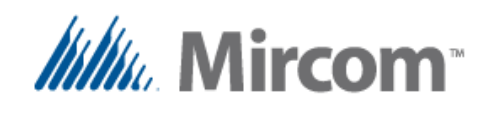

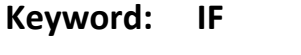

- **Keyword: ELSE**
- **Keyword: THEN**

**Keyword: ALSO**

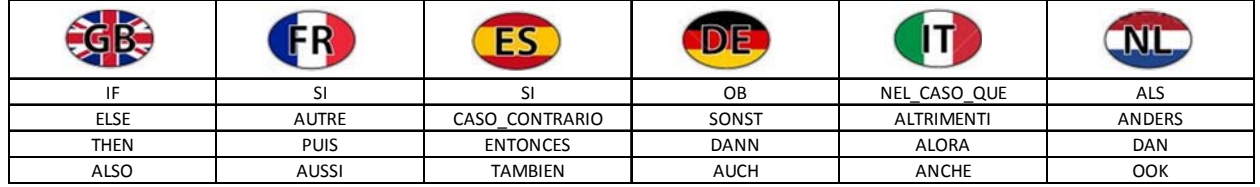

The '**IF**' keyword uses comparison operators to compare two operands, and sets a result if the expression is TRUE after the THEN keyword, the optional ELSE keyword gets executed instead if the comparison result is FALSE.

The comparison can be simple or nested comparisons can be joined by logical **AND** or **OR** keywords, each comparison is evaluated independently and ANDED or ORED with the next as they appear on the line.

Each of the left and right operands can be simple or complex, complex operands can use the:

- MIN/MAX/AVG keyword
- or have simple math such as:  $\frac{NAX}{a}$  b c >  $\frac{MIN}{b}$  d e f', ' a + b > c + d', ' a > b'

After the THEN or ELSE a single assignment can be performed such as  $a = b$  or multiple assignments can take place using the **ALSO** keyword.

There can be two types of IF expressions, UNARY or BINARY:

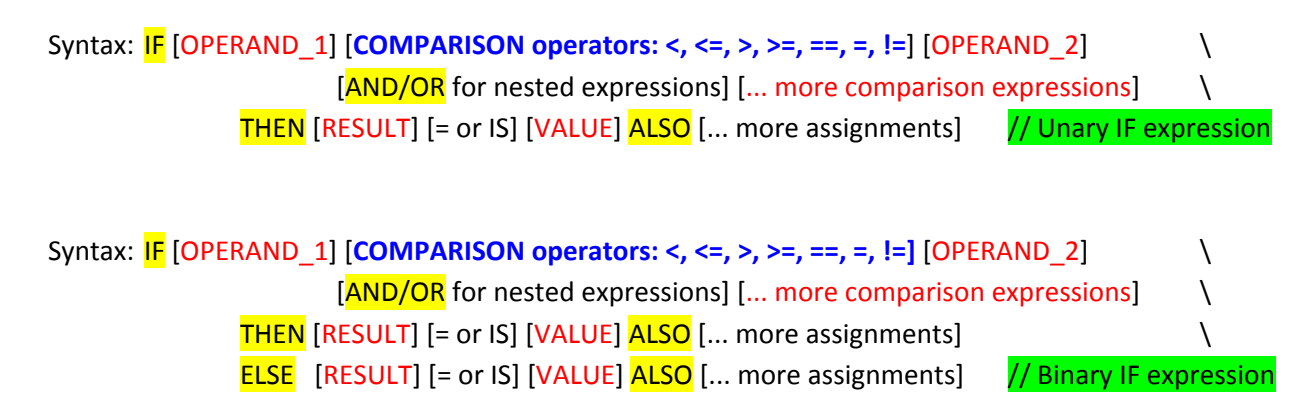

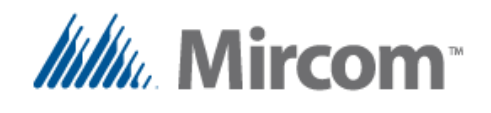

The difference between the UNARY and the BINARY expressions is that:

- The unary expression, the assignments after the THEN keyword will be executed only if the result of the single or nested comparison is TRUE. If the result is FALSE no assignment will be executed.
- Whereas in the binary expression, the single or multiple assignments after the THEN keyword will be executed only if the result of the comparison(s) is (are) TRUE. And the assignments following the ELSE will be executed only if the result of the comparison(s) is (are) FALSE.

The following examples show some simple and advanced use if this powerful keyword.

Example:  $IF A1_1 > 22.5 THEN BO_1 = ON$ 

Using the first syntax the binary output 1 is set to ON  $(= 1)$  if the value of the analog input 1 is greater than 22.5. Note that the output will not revert if it is less or equal than 22.5, as there is no matching ELSE keyword to do this.

Example:  $IF AI_2 > 22.5 THEN BO_1 = ON ELSE BO_1 = OFF$ 

Using the second example, the binary output 1 is set to  $ON (=1)$  if the value of the analog input 1 is greater than 22.5, otherwise the output will be reset to OFF  $(=0)$  by means of the ELSE keyword.

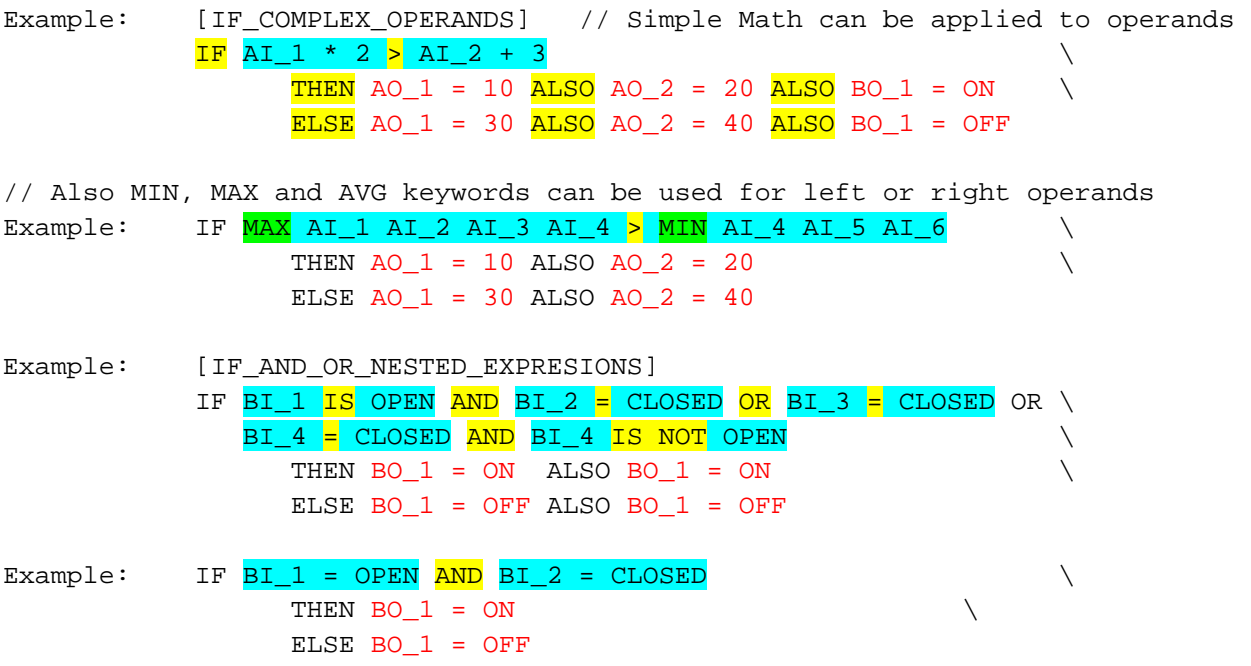
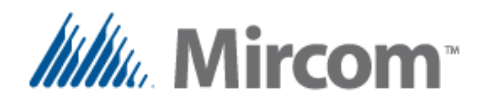

Example: [SIMPLE \_IF] Example:  $IF BI_1 = BI_21$  THEN BO\_1 = ON Example: [TIMER LOAD RUN COMMAND] Example:  $IF \ BL_1 = OPEN \ AND \ BL_2 = CLOSED$ THEN LOAD TMR\_1 ELSE RUN TMR 1 ALSO MOTOR = OFF // using IS and IS NOT instead of the // '=' or '==' or '!=' (comparison operators) Example: IF BI\_1 IS OPEN AND BI\_2 IS NOT OPEN  $\qquad \setminus$ THEN BO  $1 = ON$  $ELSE$  BO  $1 = OFF$ Example: IF BI 1 IS = OPEN AND AO 3 IS >= 50 THEN BO  $1 = ON$  $ELSE$  BO  $1 = OFF$ 

Note that AND / OR keywords can be used to create nested expressions, they are evaluated as they are found and there is no precedence. If the standard follow thru precedence is not enough, intermediate variables can be first created with the desired Boolean or math operations and the used in the IF expression such as in the following example:

```
Example: RES\_FLT_1 = MIN AI_1 AI_2 AI_3 // Get the maximum value
          RES_FLT_1 *= 3 // Multiply by 3
          RES_FLT_2 = \frac{AVG}{AVG} AI_4 AI_5 AI_6 // Get the average value
          RES_FLT_2 += RMT_7 \qquad // Add value of remote 7
           // Now do the IF expression and evaluate 
          IF RES_FLT_1 != RES_FLT_2 AND RES_FLT_1 + 5 IS >= RES_FLT_1 \
               THEN BO_1 = ON \setminusELSE BO_1 = OFF
```
On the next pages are tables with operators, and keywords that can be used with the IF instruction:

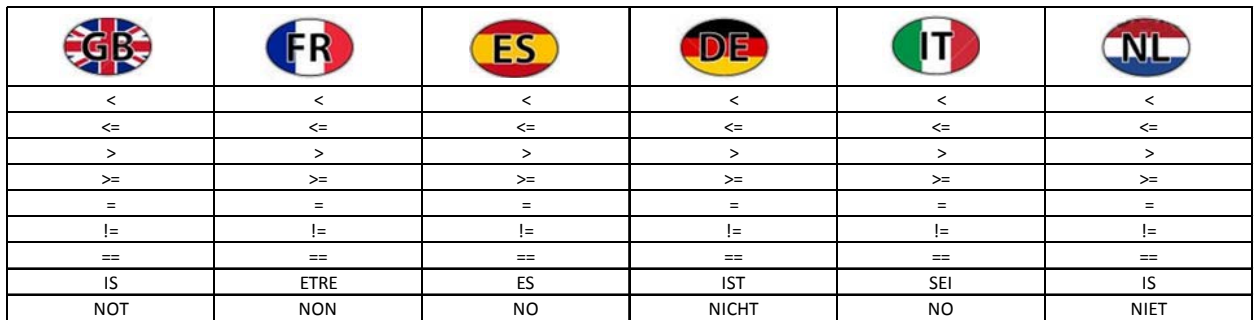

# **Table with comparison operators**:

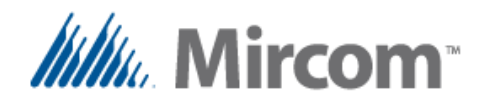

Note that the  $IS$  keyword only helps to make reading easier and is interpreted as an  $I=1$  ASSINMENT or '==' EQUAL operator.

Take caution however when using it together with the NOT keyword as it inverts the logic of the operators, for example in the following examples, both comparison expressions give the same the same results:

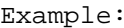

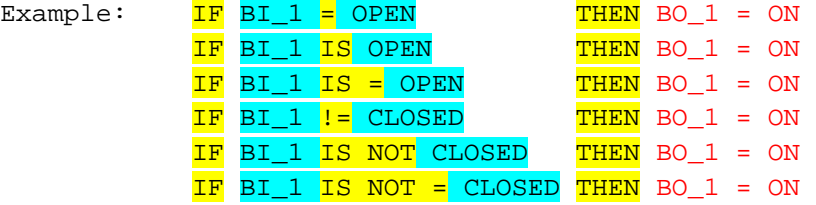

Also the following keywords are available and predefined for the user to make the scripts easier to read and understand:

## **Table with predefined labels and constants:**

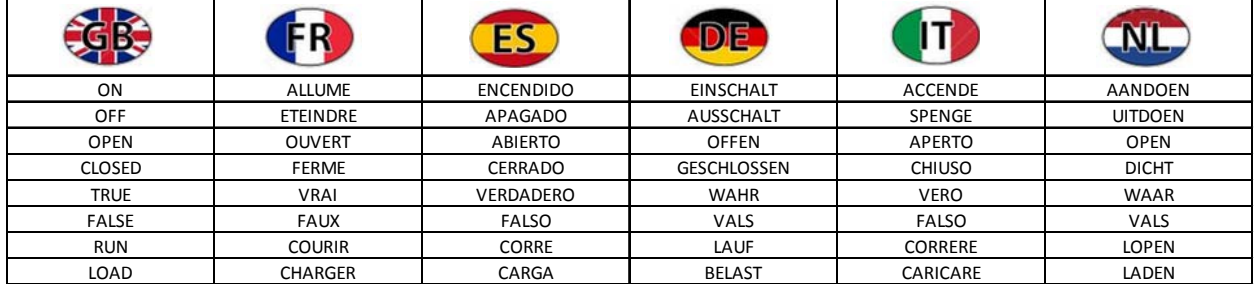

# **Table with math operators:**

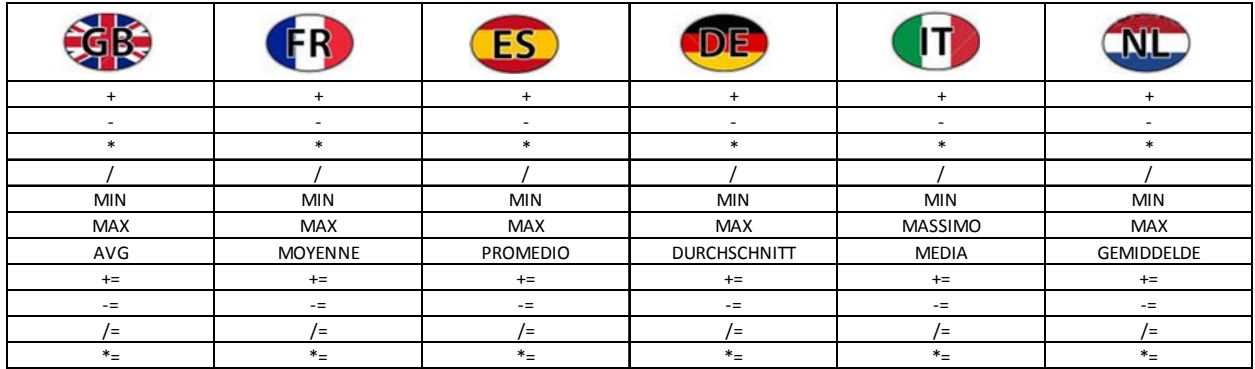

Note that the current implementation of the compiler only has simple math on the right side of the '=' assignment operation, as there is no precedence or parenthesis enforced precedence. That is a task that might be later implemented.

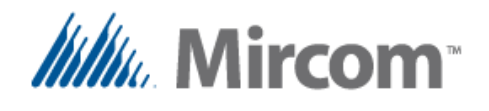

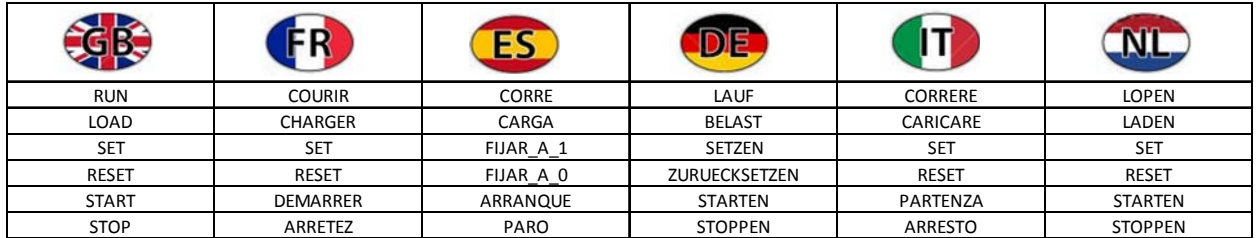

#### **Table with binary controlling operators:**

Beside the LOAD/RUN pair used for timers, the SET/RESET and START/STOP pair can be used in the ELSE/THEN sections of the IF keyword to turn binary registers ON/OFF. See the following examples below:

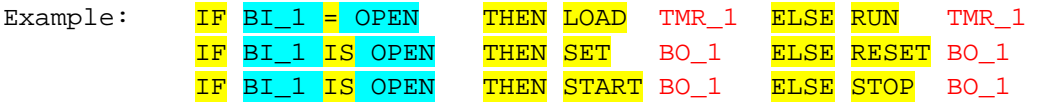

Note there is no '=' assignment operator between the mentioned keywords and the assigned register, as in this case the destination operand (the one receiving the value) is the right operand, whereas in the normal assignment the destination operand is the left operand.

There is a different use for the SET/RESET and START/STOP keywords that will be explained later in this chapter.

This finishes the IF keyword section. The next keywords described will be some math and Boolean instructions that might become handy when designing programs with large amount of variables and extensive operations are needed.

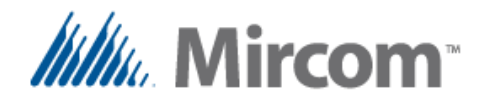

#### **Keywords: symbolic math operators + - \* /**

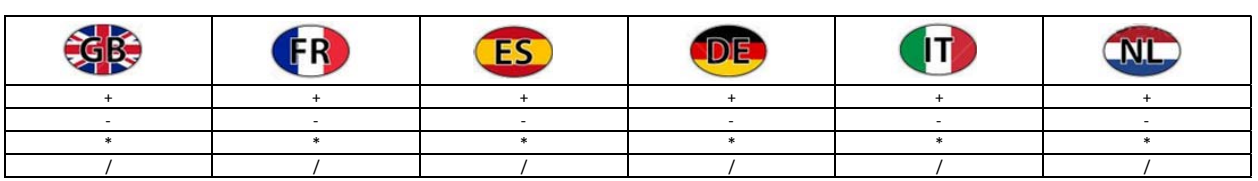

These MATH OPERATOR keywords allow doing simple math using the script compiler such as:

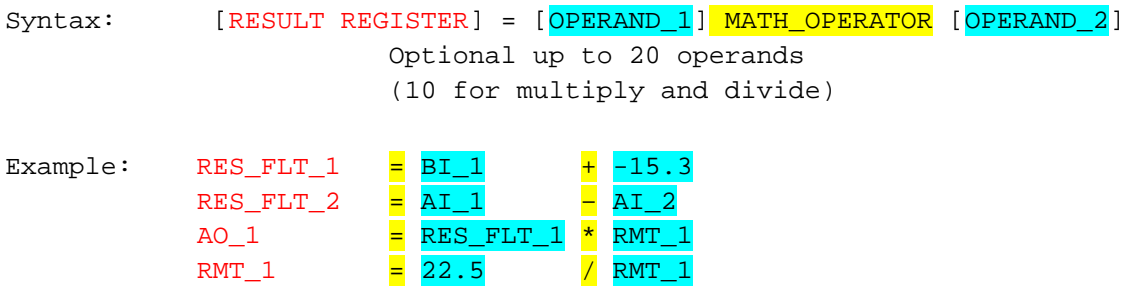

Complex math or use of parentheses is not supported so complex math sequences should be broken into simple two operand instructions.

However using compound instructions, math is not limited to the simple math operations shown above. The next pages show some usage of advanced math using compound operators.

Also other math operators are given in the two next tables:

### **Keywords: text math operators ADD, SUBSTRACT, MULTIPLY, DIVIDE**

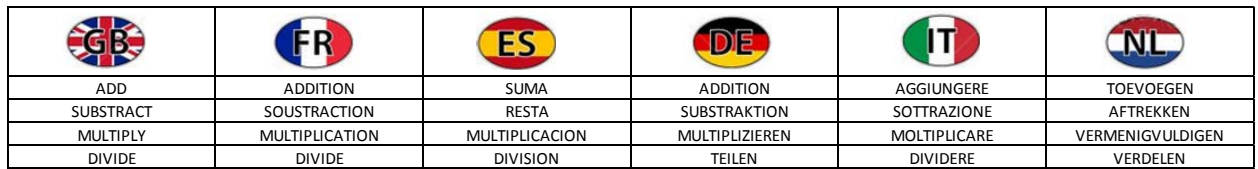

# **Keywords: extra math operators MIN, MAX, AVG**

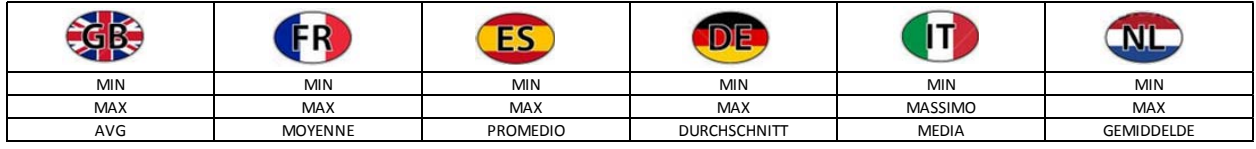

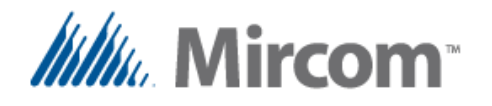

// Symbolic math operators and their text counterparts can take up to // 20 variables or constants to be calculated for addition and subtraction Example: RES\_FLT\_1 =  $+$  AI\_1 AI\_2 AI\_3 AI\_4 AI\_5 22.5 17.5 AO\_10

RES\_FLT\_2 = - AI\_1 AI\_2 AI\_3 AI\_4 AI\_5 22.5 17.5 AO\_10

RES\_FLT\_3 = ADD AI\_1 AI\_2 AI\_3 AI\_4 AI\_5 AI\_6 AI\_7 AI\_8

RES\_FLT\_4 = SUBSTRACT AI\_1 AI\_2 AI\_3 AI\_4 AI\_5 22.5

// Multiply and divide keywords can take only up to 10 keywords variables and // constants to be be calculated

Example: RES\_FLT\_1 =  $*$  AI\_1 AI\_2 AI\_3 AI\_4 AI\_5 AI\_6

 $RES\_FLT_2 = 7$  AI\_1 AI\_2 AI\_3 AI\_4 AI\_5 AI\_6

 $RES\_FLT_3 = MULTIPLY AI_1 AI_2 AI_3 AI_4 AI_5 AI_6$ 

 $RES\_FLT_4 = DIVIDE AI_1 AI_2 AI_3 AI_4 AI_5 AI_6$ 

// When using simple assignment operator  $\frac{1}{2}$  For minimum, maximum or average // keywords of up to 20 variables and constants can be calculated on a single // line

Example: RES\_FLT\_1 =  $MIN$  AI\_1 AI\_2 AI\_3 AI\_4 AI\_5 AI\_6 AI\_7

RES\_FLT\_2 = MAX AI\_1 AI\_2 AI\_3 AI\_4 AI\_5 AI\_6 AI\_7 AI\_8

RES\_FLT\_3 = AVG AI\_1 AI\_2 AI\_3 AI\_4 AI\_5 AI\_6 AI\_7 AI\_8

**Keywords:** compound math operators  $+$  =  $*$  =  $/$  =

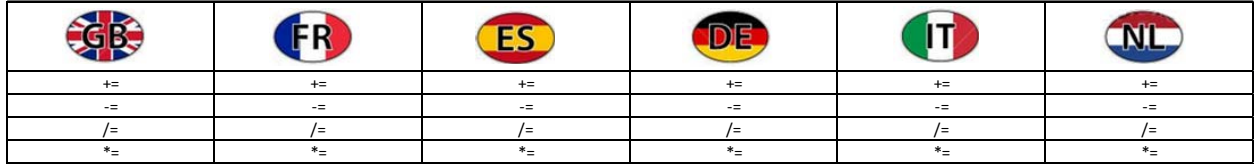

The compound assignment tokens ' $\frac{1}{2}$ ', ' $\frac{1}{2}$ ', ' $\frac{1}{2}$ ' perform math instructions by; adding, subtracting, multiplying or dividing the left operand with the right operand, and then storing back the result of the operation in the left operand.

When using the compound operands the MIN, MAX and AVG keywords can be used together to obtain the minimum, maximum or average of the operands, and then doing the compound math as can be seen on the examples on the next page.

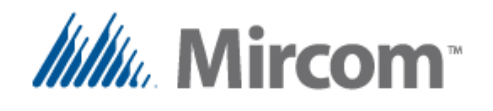

Simple compound operands can take one or two operands, and optionally a MIN, MAX or AVG keyword with up to each operand.

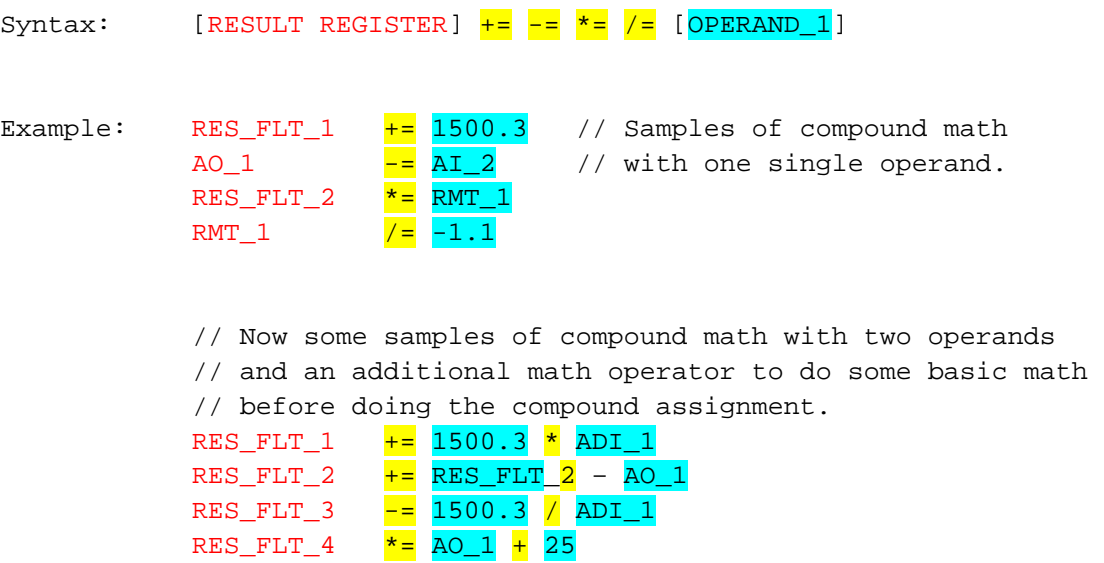

Up to four operators can be used after the MIN, MAX, AVG keywords to be processed before their result is applied to compound instructions.

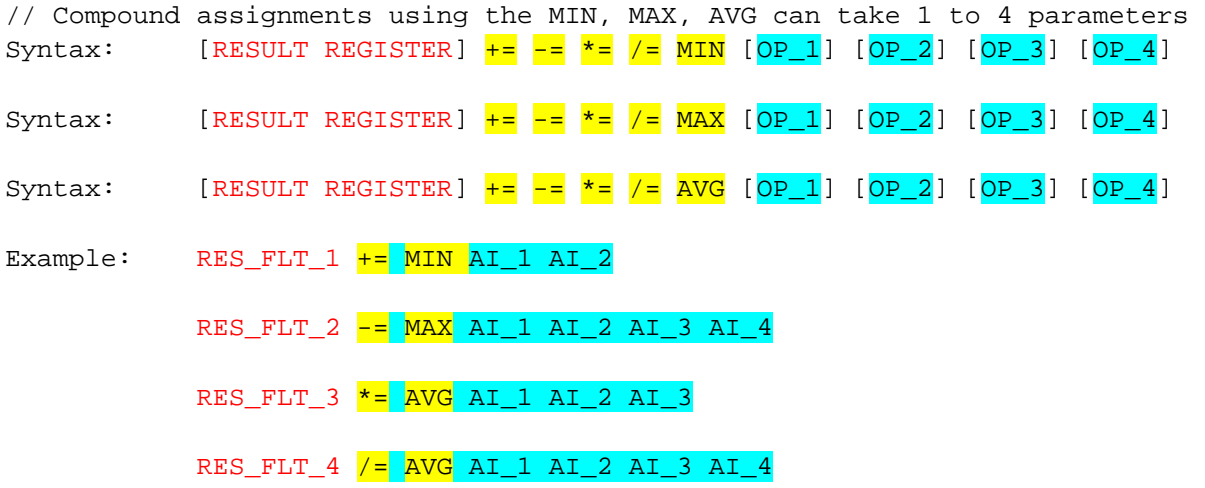

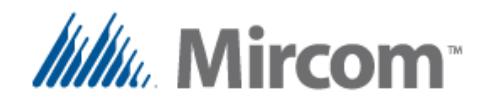

Simple assignment operand can take up to twenty operands when combined with the symbolic or text math operator keywords as well as with the MIN, MAX and AVG keywords.

In this case, after the  $\frac{1}{2}$  simple assignment operator a space must be left and then the desired math operator and then up to 20 operands (10 in the case of multiplication and division) each separated with a space or a tab.

// When using simple assignment operator  $\frac{1 - r}{1 - r}$  for minimum, maximum or average // keywords of up to 20 variables and constants can be calculated on a single // line

Example:  $RES\_FLT_1 = MIN AI_1 AI_2 AI_3 AI_4 AI_5 AI_6 AI_7$ RES\_FLT\_2 = MAX AI\_1 AI\_2 AI\_3 AI\_4 AI\_5 AI\_6 AI\_7 AI\_8

RES\_FLT\_3 = AVG AI\_1 AI\_2 AI\_3 AI\_4 AI\_5 AI\_6 AI\_7 AI\_8

// Also symbolic math operators and their text counterparts can take up to // 20 variables or constants to be calculated for addition and subtraction Example: RES\_FLT\_1 =  $+$  AI\_1 AI\_2 AI\_3 AI\_4 AI\_5 22.5 17.5 AO\_10

RES\_FLT\_2 = - AI\_1 AI\_2 AI\_3 AI\_4 AI\_5 22.5 17.5 AO\_10

RES\_FLT\_3 = ADD AI\_1 AI\_2 AI\_3 AI\_4 AI\_5 AI\_6 AI\_7 AI\_8

RES\_FLT\_4 = SUBSTRACT AI\_1 AI\_2 AI\_3 AI\_4 AI\_5 22.5

// Multiply and divide keywords can take only up to 10 keywords variables and // constants to be be calculated

Example: RES\_FLT\_1 =  $\star$  AI\_1 AI\_2 AI\_3 AI\_4 AI\_5 AI\_6 RES\_FLT\_2 = / AI\_1 AI\_2 AI\_3 AI\_4 AI\_5 AI\_6 RES\_FLT\_3 = MULTIPLY AI\_1 AI\_2 AI\_3 AI\_4 AI\_5 AI\_6

RES\_FLT\_4 = DIVIDE AI\_1 AI\_2 AI\_3 AI\_4 AI\_5 AI\_6

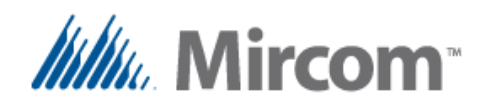

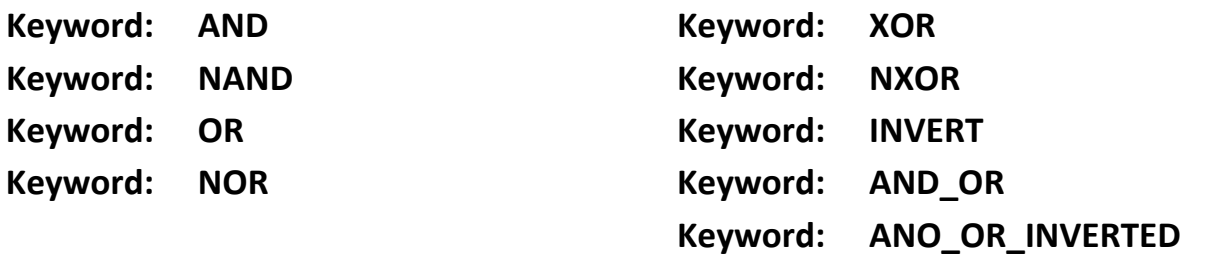

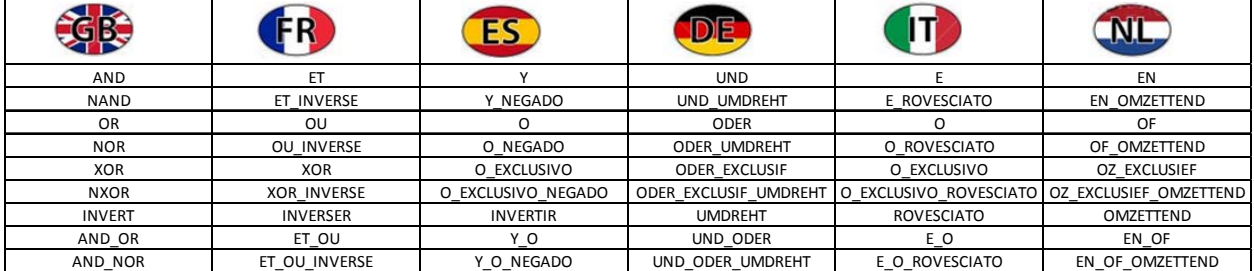

No PLC or controller would be complete without a good and powerful set of Boolean logic, so this section covers the Boolean instruction capabilities of the script compiler.

Remember that even when a different language can be selected for the compiler, the English keywords which are the native script language will always be available. This is noted as many programmers working with Boolean logic still prefer to use the Standard English keyword as this is what most schools in many countries use.

```
Boolean equations can be created using the following syntax: 
Syntax: [RESULT REGISTER] = \overline{AND} [OPERAND 1] [OPERAND 2] ..
                       Optional up to 20 operands can follow 
Syntax: [RESULT REGISTER] = NAND [OPERAND 1] [OPERAND 2] ..
                       Optional up to 20 operands can follow 
Syntax: [RESULT REGISTER] = OR [OPERAND_1] [OPERAND_2]..
                       Optional up to 20 operands can follow 
Syntax: [RESULT REGISTER] = NOR [OPERAND_1] [OPERAND_2] ..
                       Optional up to 20 operands can follow 
Syntax: [RESULT REGISTER] = XOR [OPERAND_1] [OPERAND_2]
Syntax: [RESULT REGISTER] = NXOR [OPERAND_1] [OPERAND_2]
Syntax: [RESULT REGISTER] = INVERT [OPERAND_1]
```
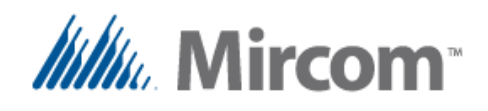

These last two compound Boolean instructions as well as the SET/RESET and START/STOP with EMERGENCY STOP and HYSTERESIS instructions were added to the PLC on version **2.68.** Therefore to use the script compiler it will be required to upgrade the firmware of the controller before using the compiler and the **eZ HVAC App wizard** if the version loaded in it is less than 2.68

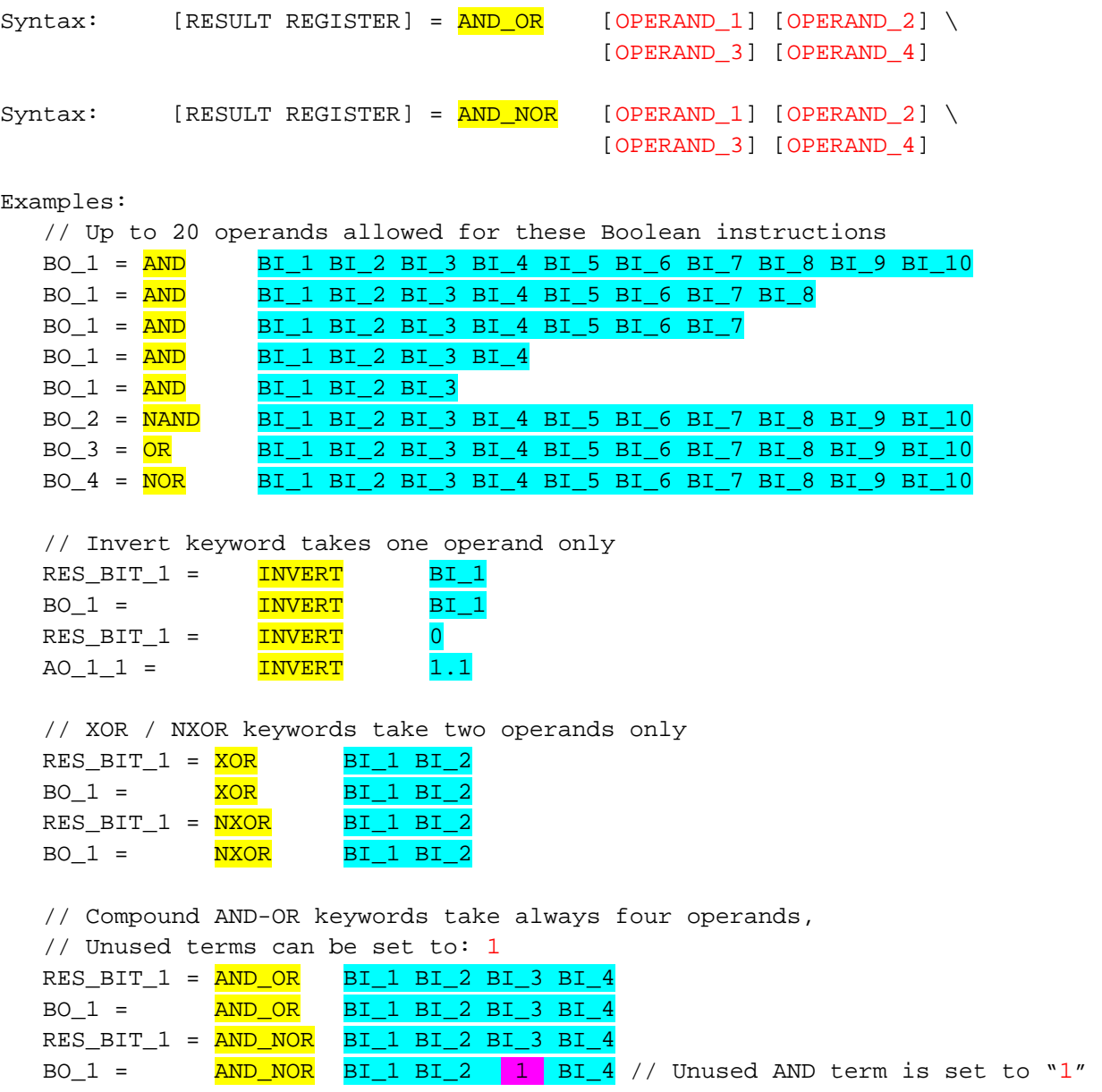

Remember that always user defined labels with the DEFINE keyword can be used instead of the database object names to make the syntax of the sentences more clear.

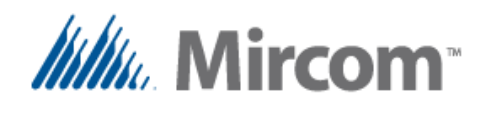

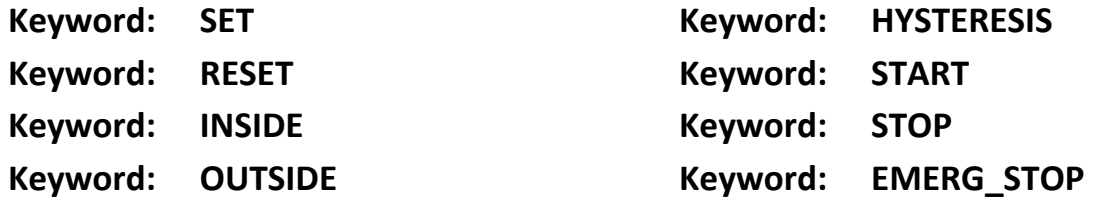

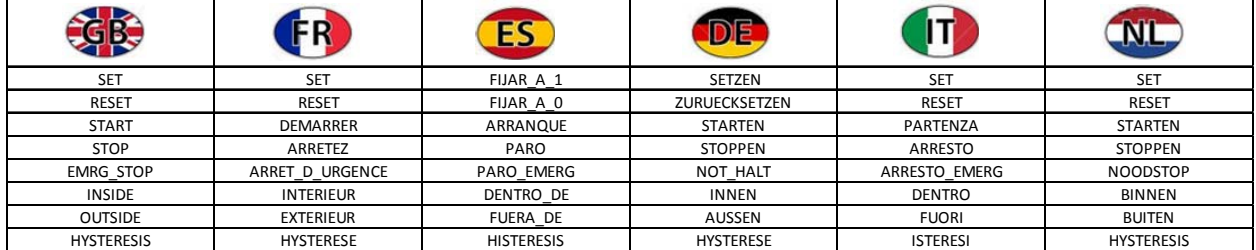

The 'SET/RESET' command can be used to set or reset any binary register or output data base object. The 'START/STOP/EMRG\_STOP' keywords can be used to set a start / stop circuit with emergency stop using the following syntax:

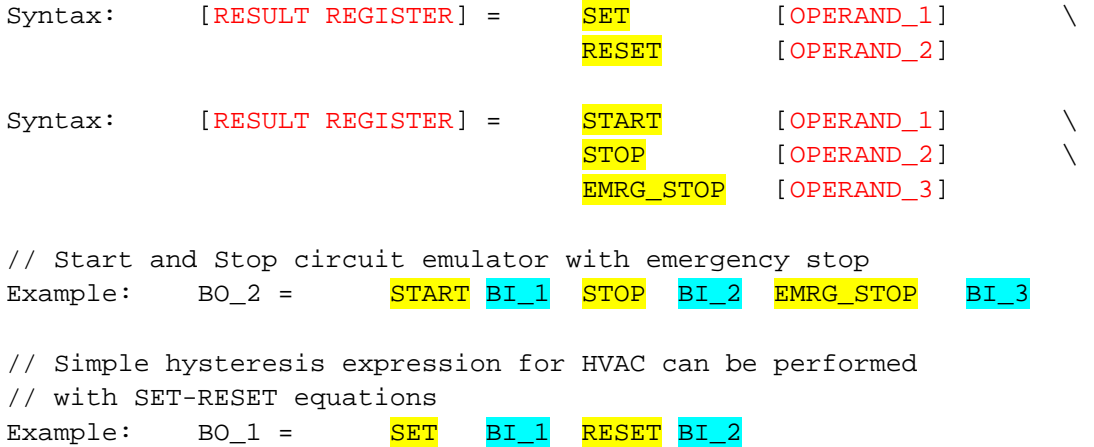

The 'INSIDE/OUTSIDE/HYSTERESIS' keywords can be to test if a process variable is inside or outside a given range. The **INSIDE** keyword is similar to a dual comparison such as if LOW < PV < HIGH so if the value of PV is 'inside' the low and high limits the result will be TRUE. The **OUTSIDE** keyword is similar to a dual comparison such as if  $LOW > PV > HIGH$ , so if the value of PV is 'outside' the low and high limits the result will be TRUE. The **INVERT** keyword at the end will invert the result of the comparison.

The 'INSIDE/OUTSIDE/HYSTERESIS' keywords can be to test if a process variable is inside or outside a given range using the following syntax:

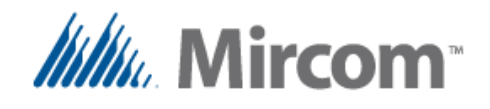

The **HYSTERESIS** keyword is similar but checks only the crossing of the minimum and maximum thresholds, so for example will set the output to TRUE when the PV crosses the maximum level and will only return to FALSE after the PV goes down and crosses the minimum set point, this is very useful for HVAC applications to provide a dead band and avoid cycling

The difference between using standard nested IF keywords against these instructions, is code saving, as IF instructions might take as much as six to ten instructions to do the comparisons and the respective jumps to skip the output codes. These instructions do the job using a single instruction.

```
Syntax: [RESULT REGISTER] = \overline{INSIDE} [DATA BASE OBJECT FOR MIN] \
                                          [DATA BASE OBJECT FOR MAX] \ 
                                         [DATA BASE OBJECT FOR PV] \ 
                                         [Optional INVERT keyword]
Syntax: [RESULT REGISTER] = OUTSIDE [DATA BASE OBJECT FOR MIN] \setminus [DATA BASE OBJECT FOR MAX] \ 
                                         [DATA BASE OBJECT FOR PV] \
                                         [Optional INVERT keyword]
Syntax: [RESULT REGISTER] = HYSTERESIS [DATA BASE OBJECT FOR MIN] \setminus [DATA BASE OBJECT FOR MAX] \ 
                                         [DATA BASE OBJECT FOR PV] 
// Output BO_1 will be TRUE if AI_1 > ADF_1 and AI_1 < ADF_2 (normal logic) 
Example: BO_1 = INSIDE ADF_1 ADF_2 AL_1// Output BO_1 will be FALSE if AI_1 < ADF_1 or AI_1 > ADF_2 (inverted logic) 
Example: BO_2 = INSIDE ADF_1 ADF_2 AI_1 INVERT
// Output BO_1 will be TRUE if AI_1 < ADF_1 or AI_1 > ADF_2 (normal logic) 
Example: BO_1 = OUTSIDE ADF_1 ADF_2 AT_1// Output BO_1 will be FALSE if AI_1 > ADF_1 and AI_1 < ADF_2 
// (inverted logic) 
Example: BO_1 = OUTSIDE ADF_1 ADF_2 AI_1 INVERT
// Output BO_1 will be TRUE the moment AI_1 > ADF_2 and will remain so 
// until AI_1 < ADF_1 at which point will be FALSE 
Example: BO_1 = HYSTERESIS ADF_1 ADF_2 AI_1
```
The HYSTERESYS does not have an inverted output logic incorporated in the instruction, if needed it should be inverted after the instruction is evaluated HYSTERESIS with an INVERT keyword .

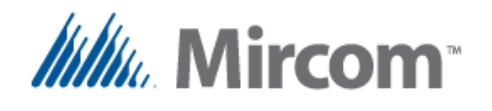

## **Keyword: SCHEDULE**

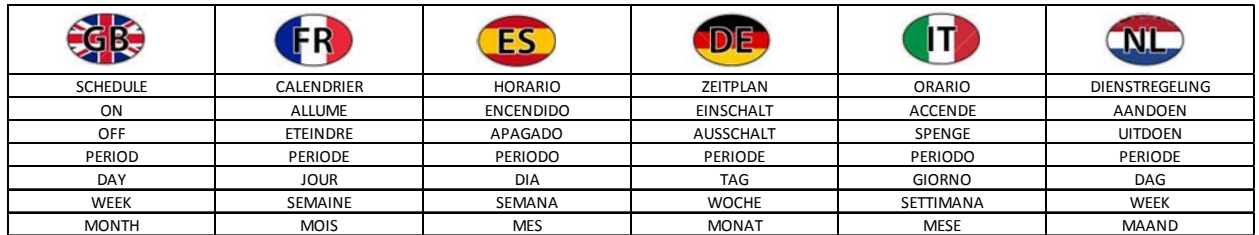

The OpenBAS NX controllers feature a real time clock and can handle up to 400 different schedules. With the **SCHEDULE** keyword weekly or specific date schedules can be created.

Different type of schedules can be created:

- Turn ON
- Turn OFF
- Turn On and Off at specific times
- Maintain On inside a specific period
- Set a value based on a schedule.

## **Weekly schedules**

Weekly schedules can be created using a week day flag to make them active on any day from Monday to Sunday and including holidays using the following syntax.

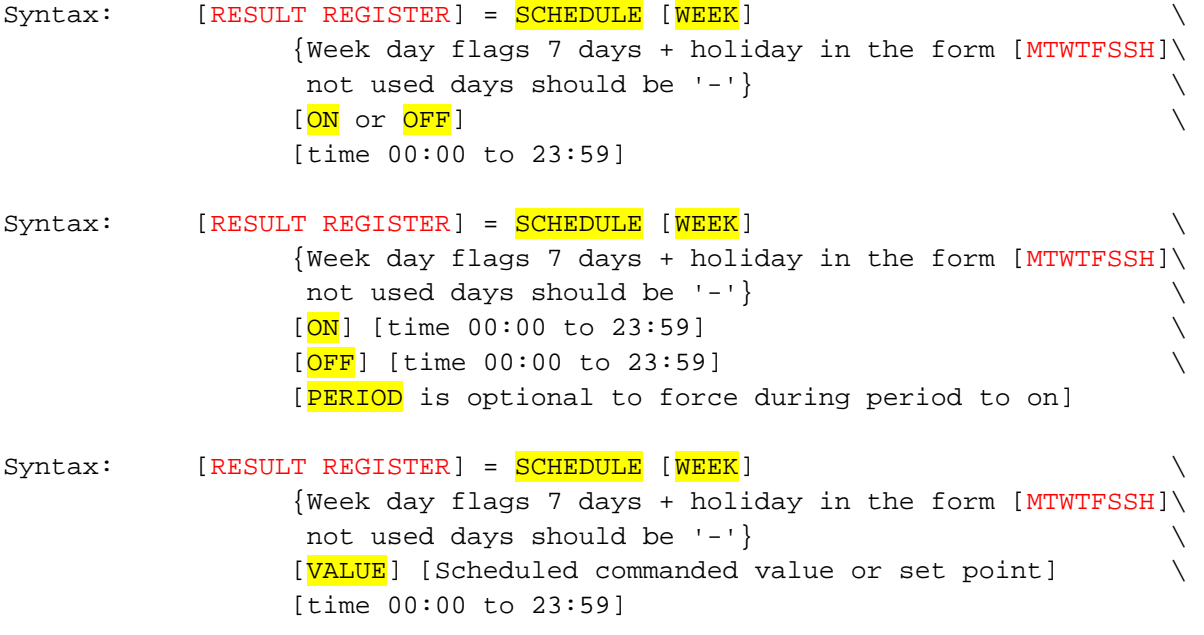

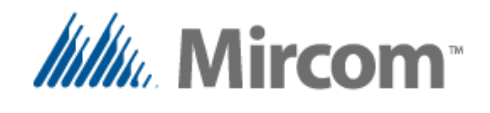

# **Specific date schedules**

Specific date schedules use a day / month information to operate on that specific day of the year.

Syntax: [RESULT REGISTER] =  $SCHEDULE$  [DAY] [Day of month]  $\setminus$  $[MONTH]$  [month of year]  $\setminus$ [ON or OFF] [time 00:00 to 23:59] Syntax: [RESULT REGISTER] =  $SCHEDULE$  [DAY] [Day of month] [<mark>MONTH</mark>] [month of year]  $\setminus$  $[ON]$  [time 00:00 to 23:59]  $[OFF]$  [time 00:00 to 23:59] [PERIOD is optional to force during period to on] // Outputs or bit registers can be commanded by schedule Example:  $BO_1 = SCHEDULE WEEK \{MTWTF---\} ON \{8:00\}$  $BO_1 = SCHEDULE WEEK \{MTWTF---\} OFF \{17:45\}$ // A schedule with ON and OFF times can be also set Example: BO\_1 = SCHEDULE WEEK  $\{MTWTF---\}$  ON  $\{8:00\}$  OFF  $\{18:30\}$ // Or a period of time during which the output will be commanded to ON Example:  $BO_1 = SCHEDULE WEEK {MTWTFS--} ON {8:00} OFF {18:30} PERIOD$ // Also set points and values can be changed at a given time to pre-set value Example:  $\overline{ADF\_1} = \overline{SCHEDULEWEKE} \{MTWTF--H\} \overline{VALUE}$  30 {15:00} // Specific dates can be created instead of weekly schedules Example:  $BO_1 = SCHEDULE$   $DAY$  30 MONTH 1 ON {15:00}  $BO_1 = SCHEDULE$   $DAY$  30 MONTH 1 OFF {22:15} // Specific dates can be created instead of weekly schedules Example: BO  $1 = \text{SCHEDULE }$  DAY 30 MONTH 1 ON {15:00} OFF {18:30} // Specific dates can be created instead of weekly schedules Example: BO\_1 = SCHEDULE DAY 30 MONTH 1 ON  $\{15:00\}$  OFF  $\{18:30\}$  PERIOD // Specific dates can be created instead of weekly schedules Example:  $ADF_1 = SCHEDULE$  DAY 30 MONTH 1 VALUE 22.5  $\{15:00\}$ 

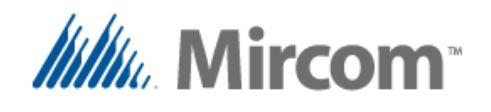

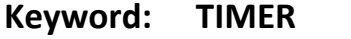

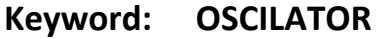

#### **Keyword: FREQUENCY**

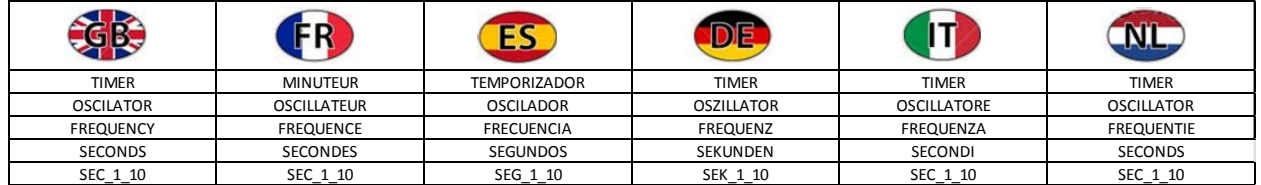

The 'TIMER' keyword is used to configure a timer's operation mode, each controller has sixteen system timers that can be configured as:

- Second down counter
- 1/10 of second down counter
- Oscillator with pulse output
- Frequency converter with pulse output

The timers can be used alone or in conjunction with special purpose instructions for HVAC applications to synchronize events, the following examples will explain how to set them up.

```
// The result register is the timer status down counter timer 
Syntax: [RESULT REGISTER] = TIMER [timer number 1 to 16]
                  [ADI 1..100] [reload value] [SECONDS or SEC 1 10]
// Outputs the oscillator period to the binary result register 
Syntax: [RESULT REGISTER] = TIMER [timer number 1 to 16]
                  [OSCILATOR] [OPERAND_1 to convert to a period]
// Outputs the frequency to the the binary result register 
Syntax: [RESULT REGISTER] = TIMER [timer number 1 to 16] 
                  [FREQUENCY] [OPERAND_1 to convert to frequency]
// Prepare timer reload value and set default value into ADI reload register 
// SECONDS or SEC_1_10 flag can be used 
Example: TMR_1 = \tt{TIMER} 1 \tt{ADI_1} 5 \tt{SECONDS}// A binary output or result bit can be made to toggle at a given frequency 
Example: BO_1 = TIMER 1 0SCILATOR 5// Or instead oscillate at a fixed or variable rate 
Example: BO_1 = TIMER 1 0SCILATOR AI_1// A frequency (1/OSCILATOR) can also be used. 
Example: RES_BIT_1 = TIMER 1 FREQUENCY AI_1
```
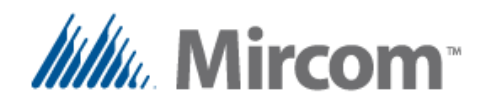

# **Keyword: TOTALIZE**

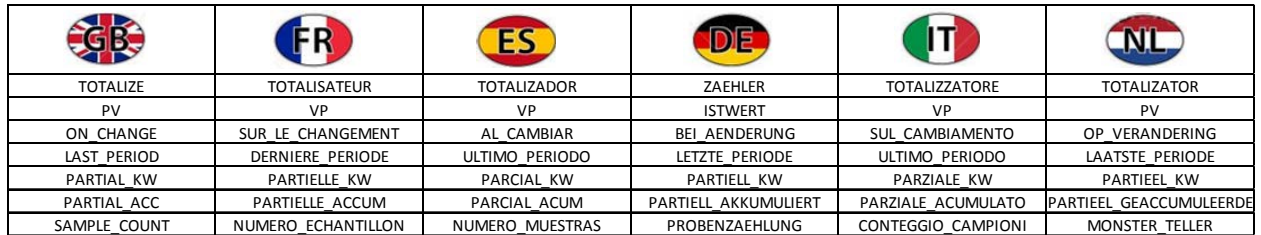

Totalizers can also be called counters, as they keep count of events or quantities; they are used for many different purposes such as:

- The number of times a motor started, or stopped or both
- The number of times a door or window was opened, closed or both.
- The number of people entering or exiting a building, or both.
- The amount of liters used when using a pulsed water flow meter.
- The amount of gas or energy used when using pulsed gas or energy meters.
- Adding a period can convert the previous readings into for example liters per minute, cubic feet per hour, kilowatts hour, etc.
- Also analog signals can be used for example to convert current or watts to energy readings and store KVAh or KWh.

Setting up a totalizer is straightforward, and takes the following forms:

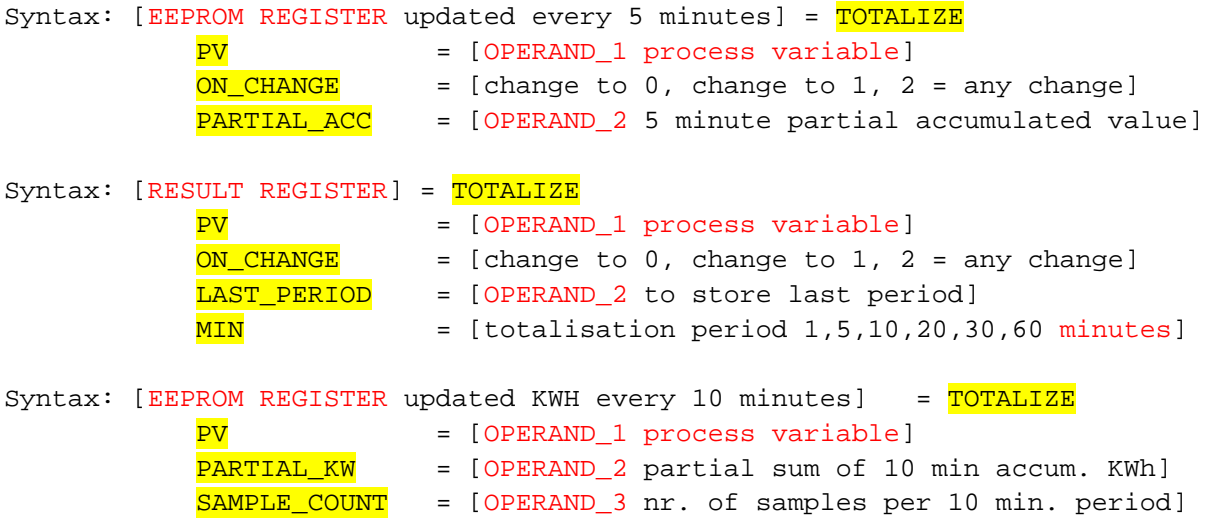

The only limit on the amount of totalizers is the number of registers available to store the totalized counters.

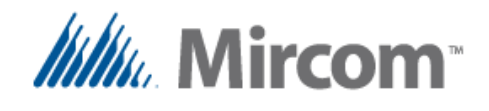

On the first example, an EEPROM register will be updated every 5 minutes with the partial accumulated count that is stored in RAM, this is done because EEPROM's have a limited number of write cycles (1,000,000) and stressing it beyond that point will damage the memory cell.

```
// Totalisation (accumulation) of pulses when input changes to: 
// to 0, to 1 or toggles (2) and with EEPROM backup can be created 
Example: ADF_1 = TOTALIZE PV = BI_1 \qquad \qquad \backslashON\_CHANGE = 1
                            PARTIAL\_ACC = RES\_FIT_1
```
On this next example a periodic count is kept in a pair of registers, rge result register keeps track of the total count of the current period and the last period register stores the last period.

So for example if we were measuring water and the period is set to 60 minutes, the result register will have the count of liters of the current hour and will be incrementing the counter every time a pulse that represents a certain amount of water is received. Meanwhile the last period will keep the record of liters used during the previous hour.

When the time period expires, the current period counter is reset to zero after having copied its current value to the last period register to start a new count.

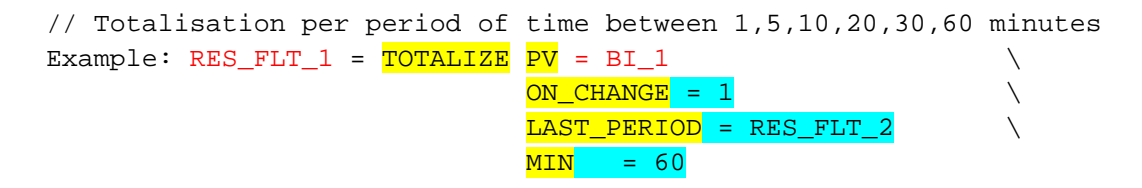

The last example is totalizator for energy; it´s input is an analog value that can be a current sensor that is multiplied by voltage to get VA (Volt‐Amps) and optionally also multiplied by the power factor to get Watts. This value is sampled and a partial KW count is updated several times per second and the number of samples for the minute period is also stored.

At the end of each 10 minute period, the totalized energy which is stored in an EEPROM register is incremented by the energy stored in the 10 minute partial register and stored back. The 10 minute energy register as well as the sample counter are then reset to zero to start a new count

```
// Totalisation of Kilo Watts hours can be created using totalizers 
Example: ADF_1 = TOTALIZE PV = RES_FLT_1 \setminusPARTIAL_KW = RES_FLT_1 \ \ \ \ \ \SAMPLE COUNT = RES FLT 2
```
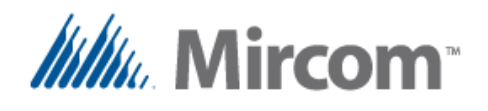

## **Keyword: HOUR\_COUNTER**

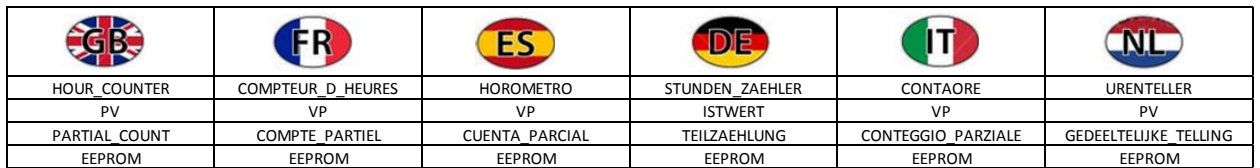

Hour counters keep track of time of operation of any given controlled device, such as a pump, an air handler unit, time a door or window is open or closed, or the time a light is on or a temperature is in alarm etc.

Later this time count can be used to trigger alarms or sequences based on hours of operation such as:

- Changing to alternate equipment to balance the hours of operation in machinery arrays.
- Issuing maintenance alarms.
- Warning that a filter needs to be replaced.
- Etc.

Setting up a counter is relatively easy, when the process variable is TRUE, the count is incremented, and otherwise it sits still. As with the totalizers, because the hours of operation is stored in EEPROM and it has a write life time of 1,000,000 cycles, a partial count is kept in a RAM based partial count, and the contents of the EEPROM are updated every 5 minutes with the most recent hour count.

The hour counter takes the following format:

```
Syntax: [RESULT REGISTER] = HOUR_COUNTER
                 PV = [OPERAND_1 process variable]
                 PARTIAL_COUNT = [OPERAND_2 partial 5 minutes counter] 
                 EEPROM = [OPERAND_3 eeprom updated every 5 minutes]
// An hour counter to keep track of any input / output being ON 
// can be easily implemented 
Example: RES_FLT_1 = \overline{HOUR\_COUNTER} PV = BO_1 PARTIAL_COUNT = RES_FLT_1 \
                       EEPROM = ADF_1
```
The only limit on the amount of counters is the number of registers available to store the hour count.

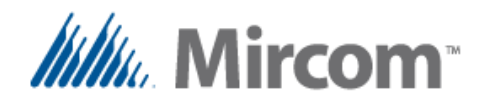

# **Keyword: PROP\_CTRL**

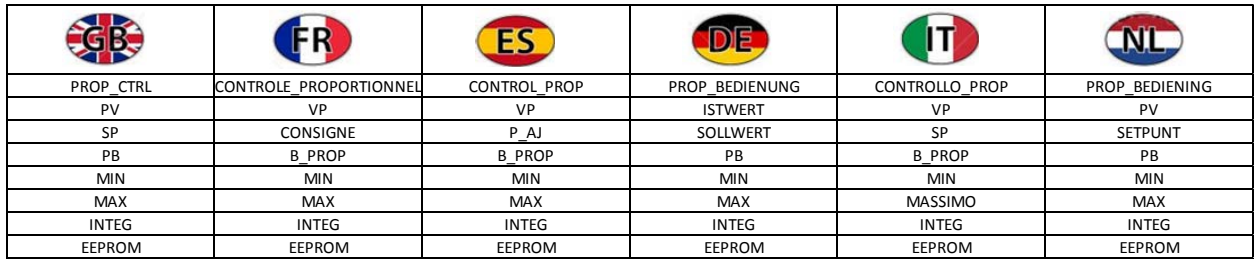

Proportional control instructions are used to modulate machinery that can vary a process such as:

- Variable frequency drives (VFD's).
- Dimmable lighting ballasts.
- Proportional water valves for heating and cooling coils.
- Damper actuators with proportional positioning, for HVAC applications.
- $\bullet$  Etc.

The output of a proportional control will swing from 0‐100% and it can be output to analog outputs for direct control of the above mentioned devices, or sent via communication channels to command VFD´s, dampers and actuators for example via Optomux, N2‐Open, Modbus or BACnet.

The proportional control with minimum, maximum and integration has the following format:

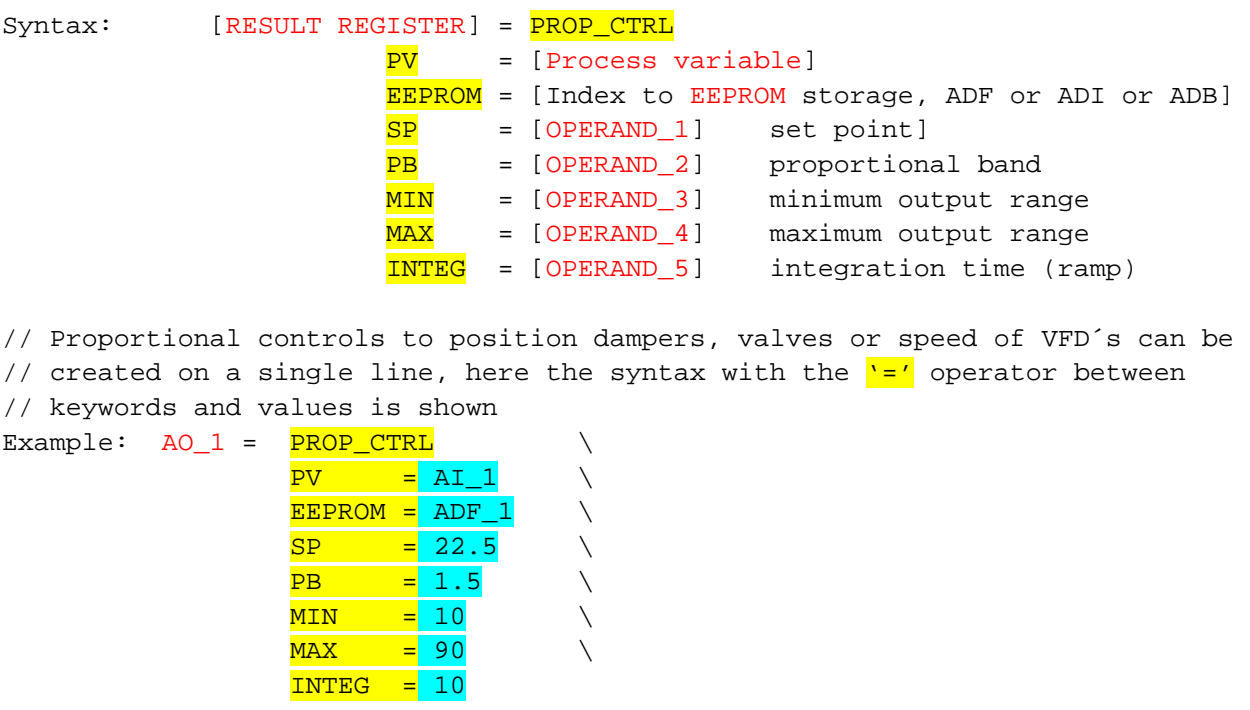

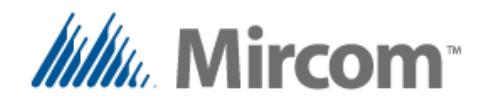

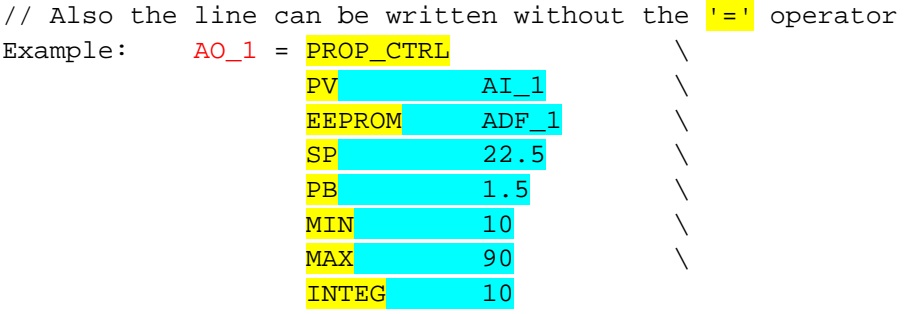

// Even a very simple line can also be created using only the operands // Each parameter´s position is assumed to be in the before mentioned order Example:  $AO_1 = PROP_CTRL AI_1 ADF_1 22.5 1.5 10 90 10$ 

The only limit on the proportional control instructions is the number of registers available to store the variables and set points.

Note that the result register for this instruction can only be analog outputs or REF\_FLT registers. For example the output of the proportional control will be sent to a remote point to do control over a field bus protocol, after the proportional control instruction, a write to the remote point has to be issued separately. This is shown on the following example.

```
// First the proportional control is executed 
Example: RES_FLT_1 = PROP_CTRL AI_1 ADF_1 22.5 1.5 10 90 10
            RMT_1 = RES_FLT_1 // Now the value can be sent to the field bus
                               // remote point, every time a remote point is 
                               // the left side of an assignment operation, 
                              // it will be written instead of read in the 
                              // bus using the selected protocol.
```
More information on setting up remote points using the RMT keyword as well as configuring field buses with the COMM keyword to operate as either slaves or masters is given their corresponding sections on this user's guide.

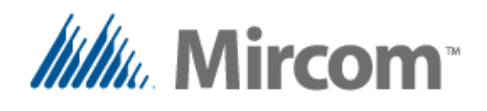

# **Keyword: HVAC\_STAGE**

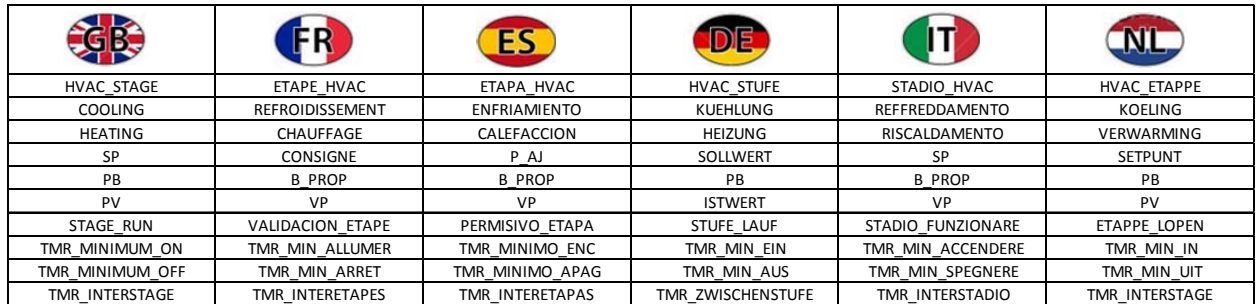

Powerful yet simple HVAC control sequences can be built using this application specific **HVAC\_STAGE** instruction. In the programmer manual for the OpenBAS NX controllers some additional information and examples are given to fully implement air handler units control sequences. The **eZ App wizard** goes a step further by fully automating the build process for simple to complicated air handling units.

The HVAC stage takes the following format:

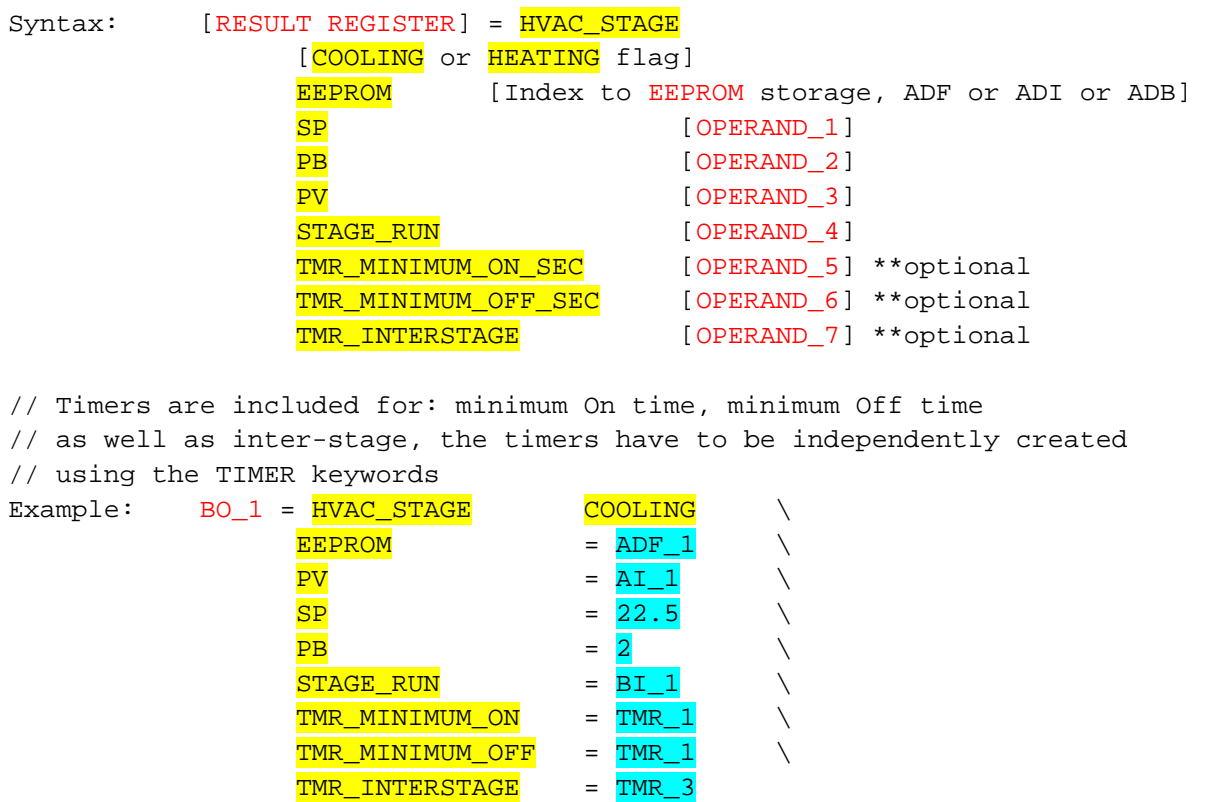

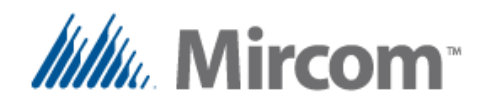

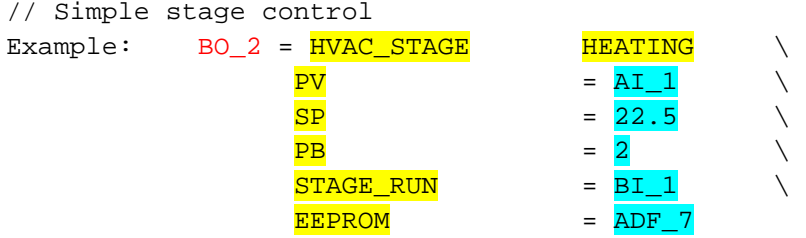

Air handling units are very diverse mechanically and in operation sequence. This stage instruction can be linked together to make any control no matter how complex it is.

Basically you provide the stage with the following information so it can perform its job:

- A binary result register that will be turned On/Off as needed
- Information weather the stage is intended for Heating or Cooling. This can be changed at run time
- A process variable that is the feedback to control the result register output based on the set point and proportional band, that in this case is used as a differential to provide hysteresis as to when the stage has to be On or Off.
- A stage run signal, that usually comes from a Boolean AND instruction and has all the chained information to let the stage run such as: emergency stop, low pressure cut off, high pressure cut off, water flow present, manual, scheduled or remote start command.
- There are two timers that can optionally set a minimum ON and minimum OFF time, this is very important when driving compressors, motors and other load that are sensitive to frequent start and stop cycles.
- An inter-stage timer that links together multiple stages, so not all of them start simultaneously.

The **eZ App wizard** generates tested solutions that can be further personalized to suit any kind of simple to complex solutions.

The HVAC stage instruction is not limited only to air handler applications, as the operands are generic and can control any variable such as: pressure, current, energy, water or gas flow, etc.

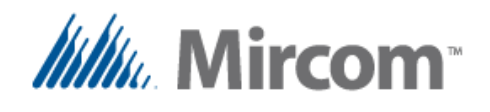

## **Keyword: ALTERNATE**

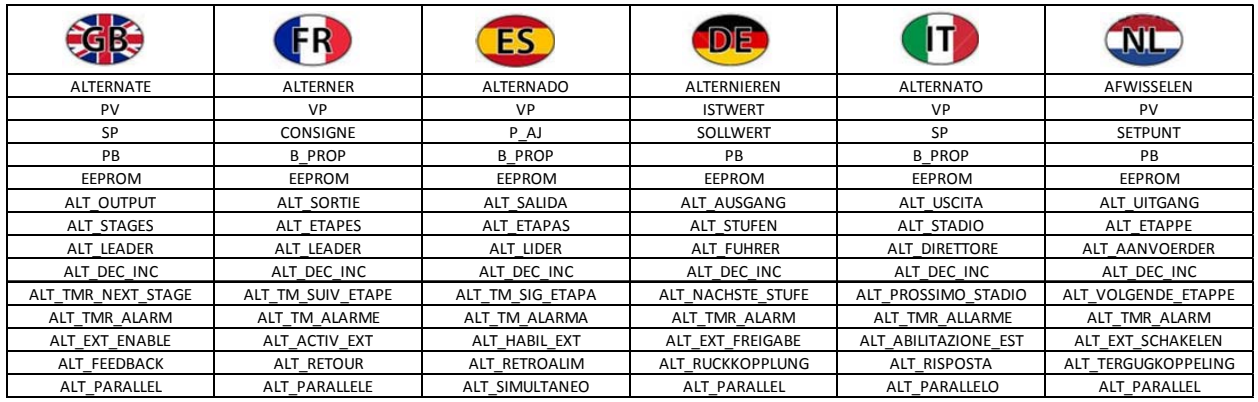

The **ALTERNATE** instruction is a simple but yet powerful instruction that can works by alternating machinery such as: pumps, ventilators, chillers, boilers, AHU´s etc.

It is used to balance operation of the before mentioned equipment, but not also alternates but can also be programmed to parallel operation, so if the first stage can´t cope with the load, such as in pump applications, a second, third and up to eight stages can be paralleled if necessary.

It has advanced features such as:

- Stage feedback to look for not operating stages.
- External enable to switch out stages that might be in maintenance or are out of order.
- Timers to sequence the operation of the next stage or detect faulty stages.
- Incremental or decremented staging.
- Can be set to work with analog process variables such as analog pressure transducers or binary type such as pressure switches for complex or simple operation.

Pump alternate and paralleling can be created using the following syntax:

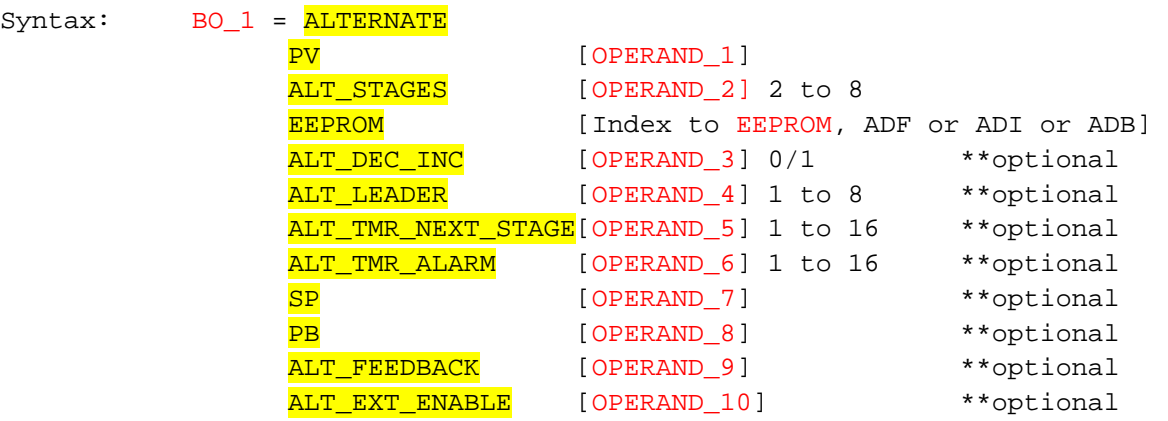

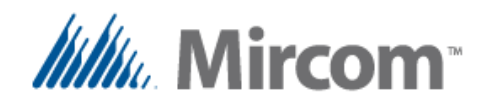

In the first example we can see how to set up a simple four stage pump array alternator. In this case the process variable is a pressure switch connected to binary input 1 that would start the leader pump in sequence every time the pressure drops so it closes, and stops them when the pressure rises and the pressure switch opens.

If the pressure switch operates inverse a simple invert instruction can be used to invert the signal that is fed into binary input 1.

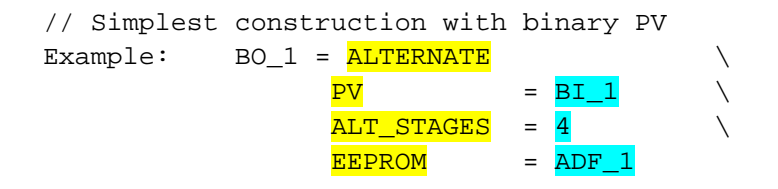

In this other example an analog pressure transducer connected to analog input 1 is used to start the current leader pump when the pressure falls below 100 PSI and conversely to stop it and change the pump sequence when it reaches 120 PSI.

// Simplest construction with analog PV, set point and proportional band have // to be provided as well

Example: RES BIT 1 = ALTERNATE

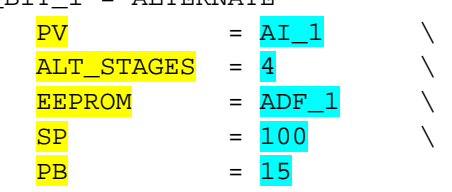

All other parameters of the ALTERNATE keyword are optional and can be added to the line in any order. They work to personalize the operation of the ALTERNATE module. For more information refer to the OpenBAS NX programmer's manual to get examples of wiring and online programming of this instruction.

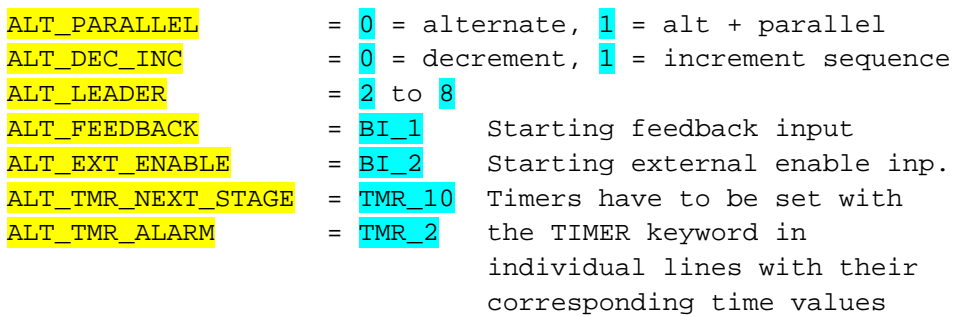

NOTE: Every time an ALTERNATE module is set up or its operating features other than the set point or proportional band are modified, it is recommended to reset the OpenBAS controller to reset the internal status sequence of operation of this instruction.

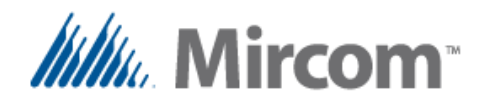

#### **Keyword: TREND**

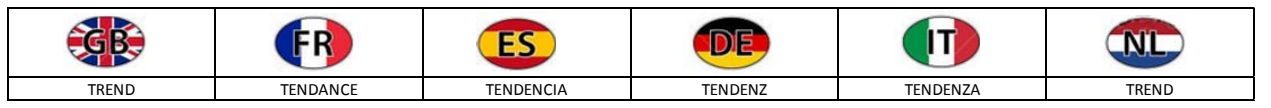

The OpenBAS NX controllers have the capability to log data and then later with the aid of the software this logged data can be retrieved to create graphics. The **TREND** keyword adds in setting up to sixteen available trends. Trend data takes the following format:

Syntax: TREND [OPERAND 1] INTERVAL\_MINUTES = [1, 5, 10, 15, 20, 30, 60 minutes] // Trending made easy up to 16 trends at: 1,5,10,15,20,30,60 minute interval Example: TREND AI\_1 INTERVAL\_MINUTES = 15 // Trending for binaries, only change of state (COS) is detected and stored Example: TREND BI\_1

Standard OpenBAS NX controllers can store up to 124 samples for analog values at the programmed interval, so for example if 60 minutes is selected, the last 124 hours or five days will be stored.

The following table gives storage capacity at different intervals:

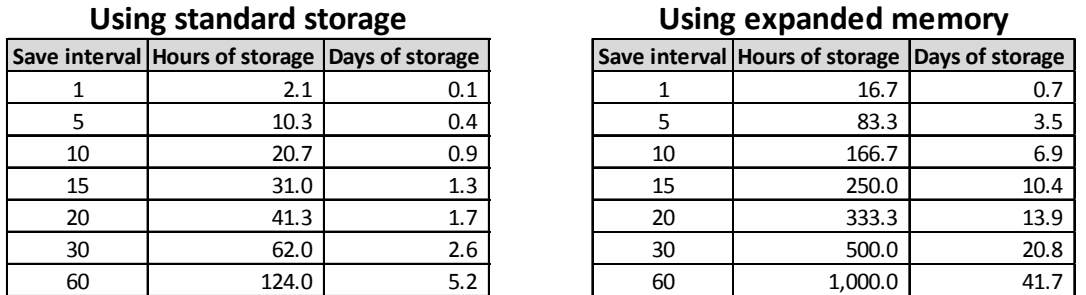

**Note: 1 minute interval saving reverts to 5 minutes after 124 samples to protect EEPROM memory**

For binary values, the last 248 state changes are stored without regard to any sampling rate, so if for example a variable changes states twice a day, the buffer will contain data of 124 days or four months.

If 128K or 256K expanded memory or a dual core is installed, the trend data logging is incremented to 1,000 samples.

If the dual core is installed in an installed USB memory the data of trends created with the TREND keyword will be stored on a one minute period with unlimited capability. The space of the USB memory should be sufficient to provide for years of storage.

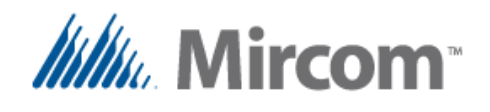

# **Keyword: COMM**

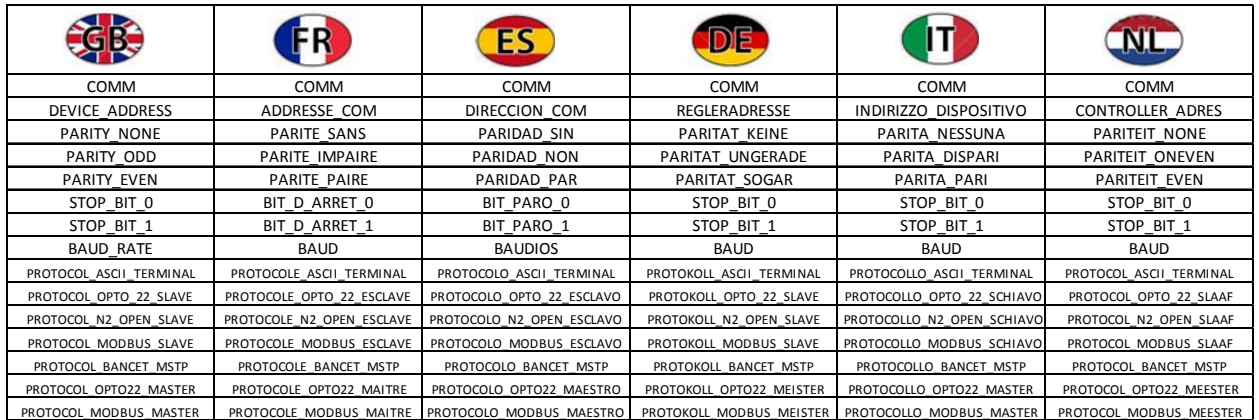

Standard OpenBAS NX controllers have two communication ports; dual core adds the third communication port. The **COMM** keyword is used to set up a communication port.

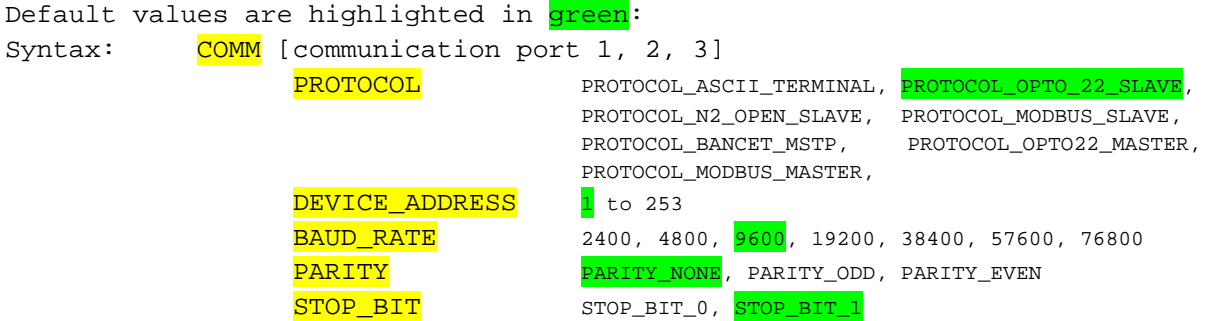

Note: Each one of the communication ports can be setup only one per script, so if a COMM keyword for a given communication port is used an error will be generated.

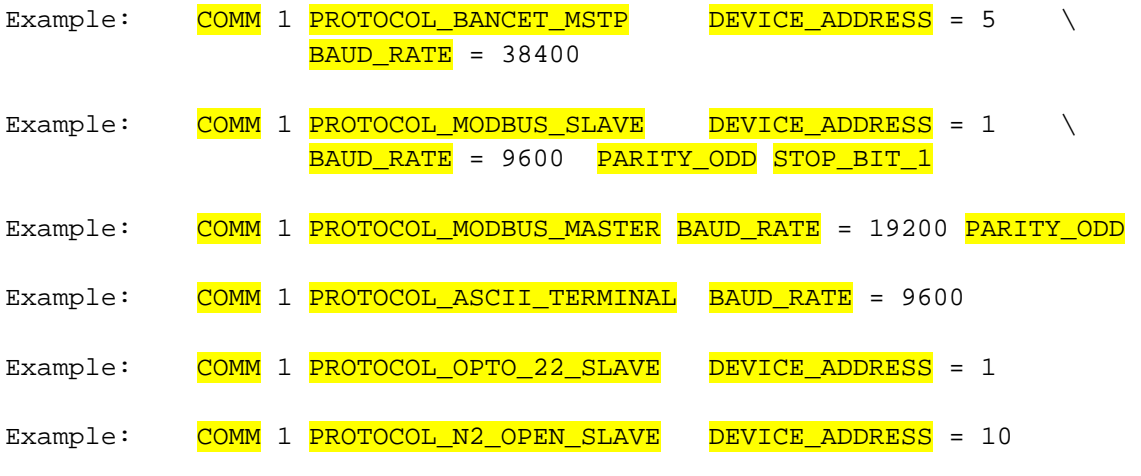

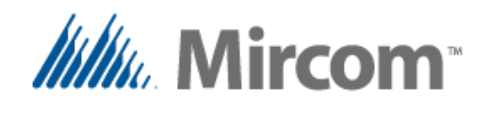

Each of the communication ports can be as master or slave of the supported protocols of each port.

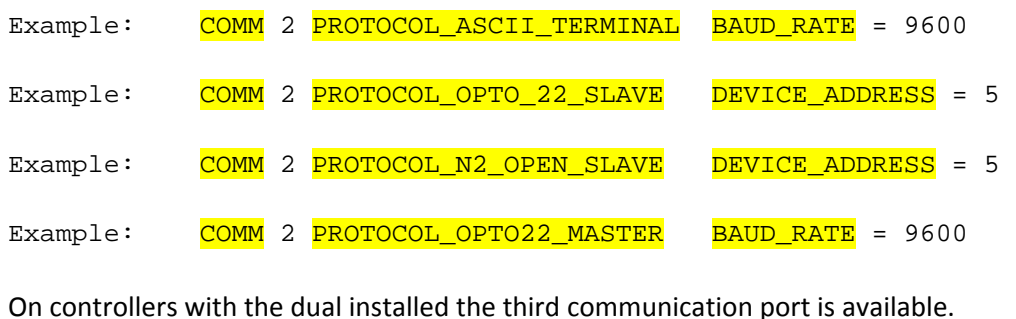

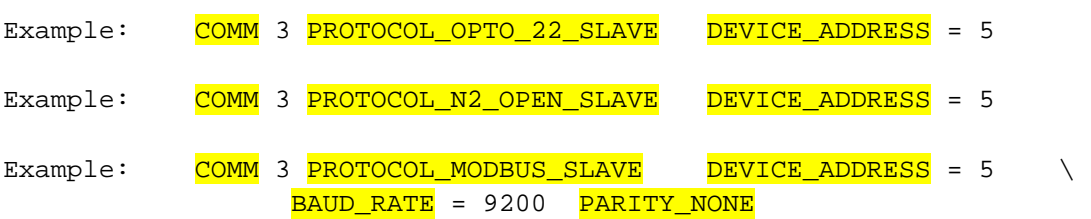

**Note:** If the baud rate is changed, the new baud rate will not take effect until the controller is reset.

The reason for this is because the configuration of the communication port can be also done via the communication port itself. If baud rate change were performed during the communication port configuration there would be no way to finish and verify the configuration gracefully.

So the changes to the speed of the communication port will only take effect after a reset. Either hardware or software invoked.

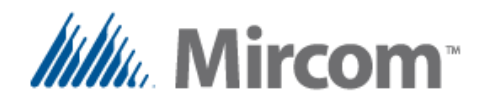

## **Keyword: WIRELESS\_LINK**

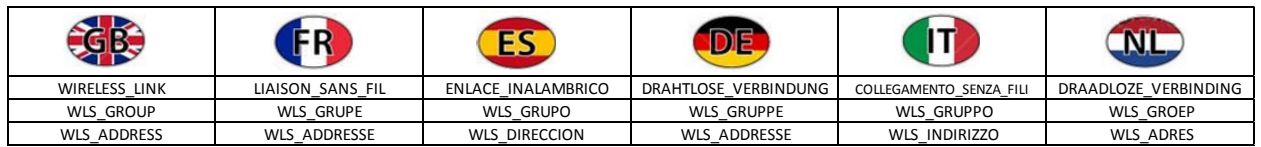

Standard OpenBAS NX controllers can receive information sent from up to ten wireless thermostats if the wireless I2C interface is installed.

The WIRELESS\_LINK keyword aids in programming each one of the ten wireless links that can be active at any given time.

To Configure I2C wireless interface takes the format:

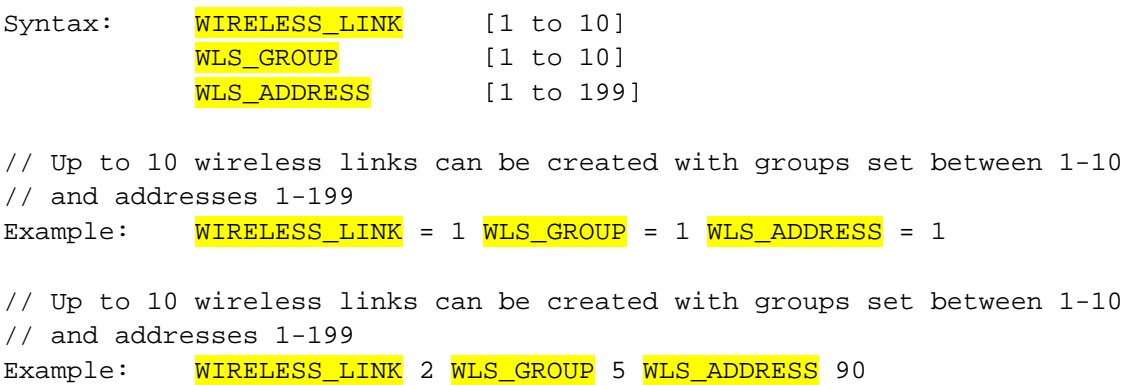

After the wireless links have been created, each of the parameters that the wireless transmitter sends can be added as remote points using the **REMOTE** keyword that will be explained shortly.

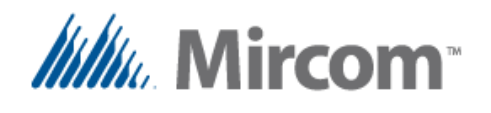

## **Keyword: REMOTE**

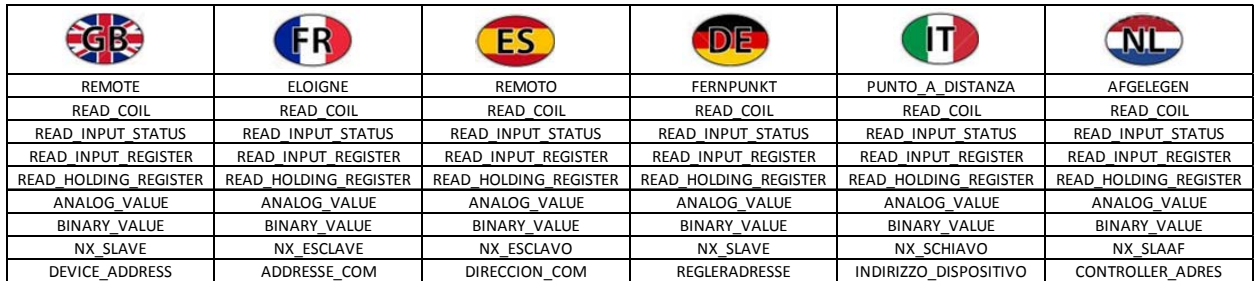

Once a communication port has been set up as a master, the REMOTE points can be added so the master starts polling the information. Normally the master reads the set up remote points and keeps the remote table updated with the most recent value of the slave device.

However when a remote point is written via a communication port or the PLC issues a write to a remote point, the logic in the master port will instead write the remote point to the slave with the contents stores in the remote point value register.

Add remote points to the mapping table with the following format for wired remote points:

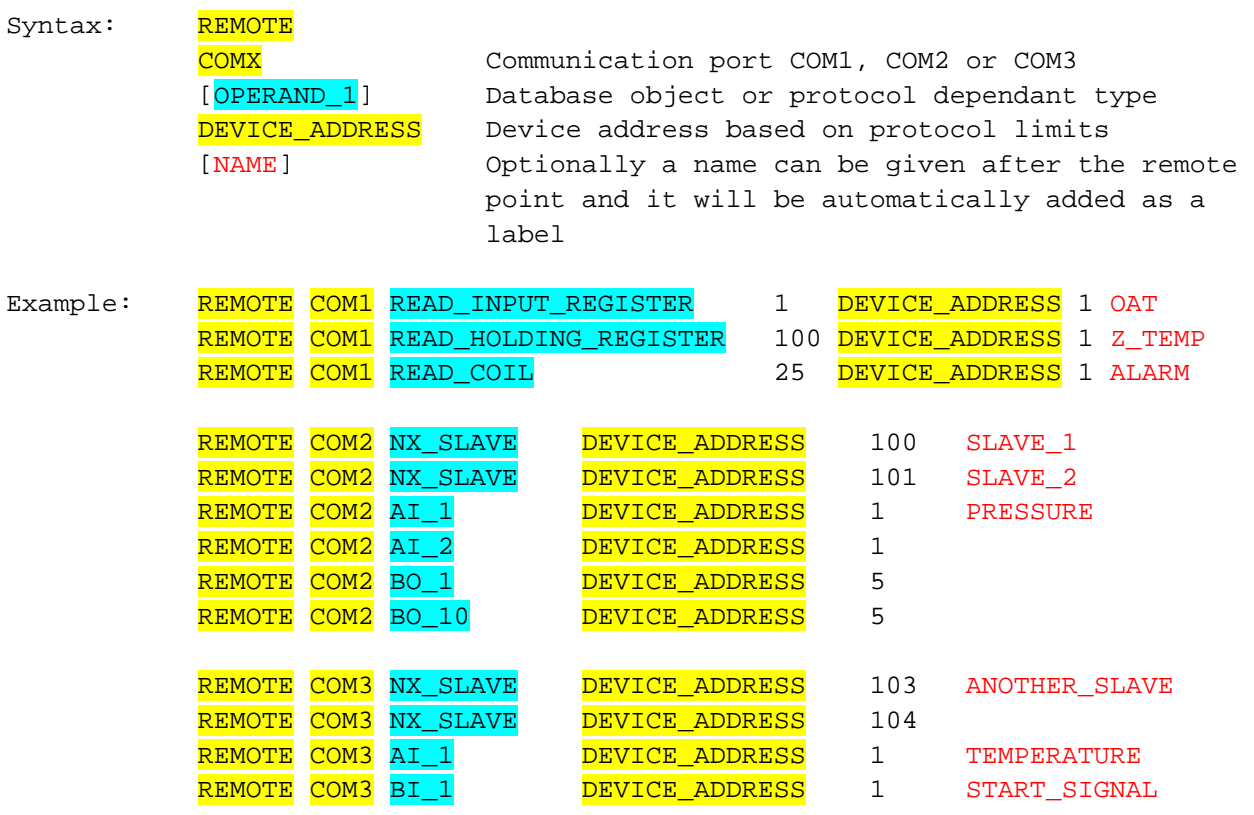

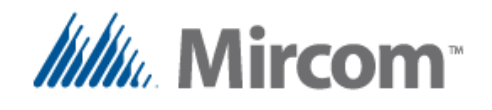

Besides wired remote points that will communicate over the controllers field buses, OpenBAS controllers can also map wireless points that come into the system via the I2C wireless adapter. On the previous page prior to the REMOTE keyword we learned how to create WIRELESS\_LINKS.

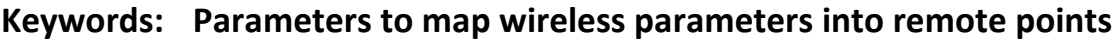

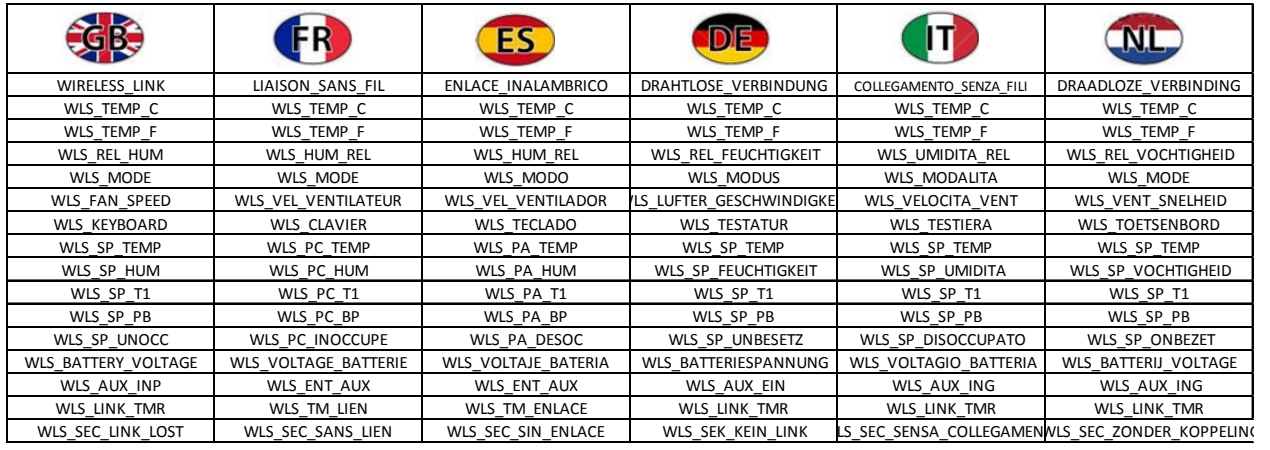

Once a wireless link is created it is easy to add the parameters that the wireless transmitters have. They can be added to the REMOTE points using the following format so they will get mapped into the wired REMOTE points tabled and can be used elsewhere in the system:

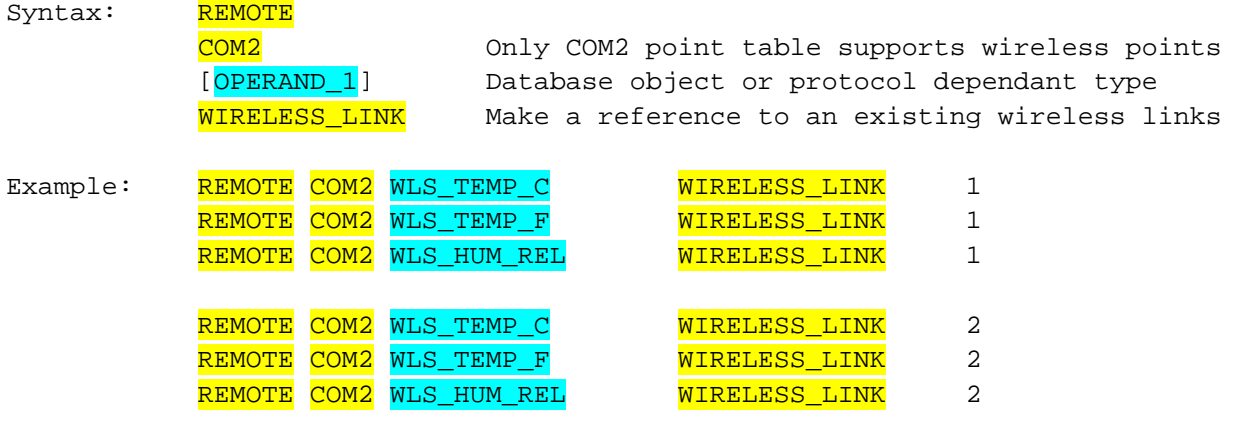

There are the standard 50 remote points available with standard memory:

**RMT\_1...51**

420 additional remote points are available for dual core or if 32KKNV expansion memory is installed:

- **RMT\_51…255**
- **•** RES\_FLT\_41...255 ← these registers can be indistinctively used as either REMOTE points or standard RES\_FLT result registers.

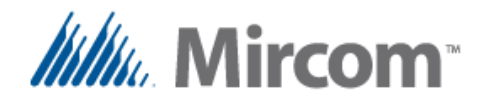

For wired protocols the following lists show the kind of objects that can be mapped into REMOTE points:

# **Standard regions for N2\_OPEN and OPTO22**

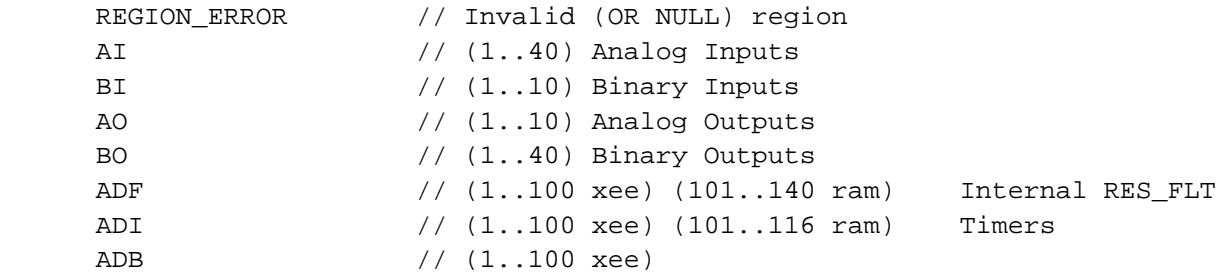

# **Additional regions for OPTO22 to support slave devices**

NX\_SLAVE

### **Additional regions for Wireless remote points**

 WLS\_TEMP\_C WLS\_TEMP\_F WLS\_REL\_HUM WLS\_MODE WLS\_FAN\_SPEED WLS\_KEYBOARD WLS\_SP\_TEMP WLS\_SP\_HUM WLS\_SP\_T1 WLS\_SP\_PB WLS\_SP\_UNOCC WLS\_BATTERY\_VOLTAGE WLS\_AUX\_INP WLS\_LINK\_TMR WLS\_SEC\_LINK\_LOST

#### **Modbus types supported**

 READ\_COIL READ\_INPUT\_STATUS READ\_INPUT\_REGISTER READ\_HOLDING\_REGISTER

#### **BACnet types supported**

 ANALOG\_VALUE BINARY\_VALUE

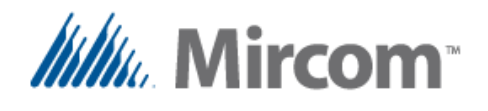

# **Keyword: AI\_CONFIGURATION**

# **Keyword: AI\_CALIBRATION**

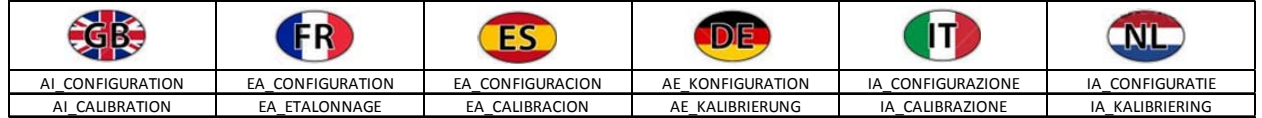

Universal inputs can be used as either digital or analog inputs, in order to get correct readings from the analog inputs. They must be configured correctly with the **AI\_CONFIGURATION** to set their operating mode and with **AI\_CALIBRATION** to set their calibration value.

Also keep in mind that each universal input has an associated **hardware DIP SWITCH** that has to be set to **ON** if used with resistive type temperature sensors, and **OFF** to all other analog types.

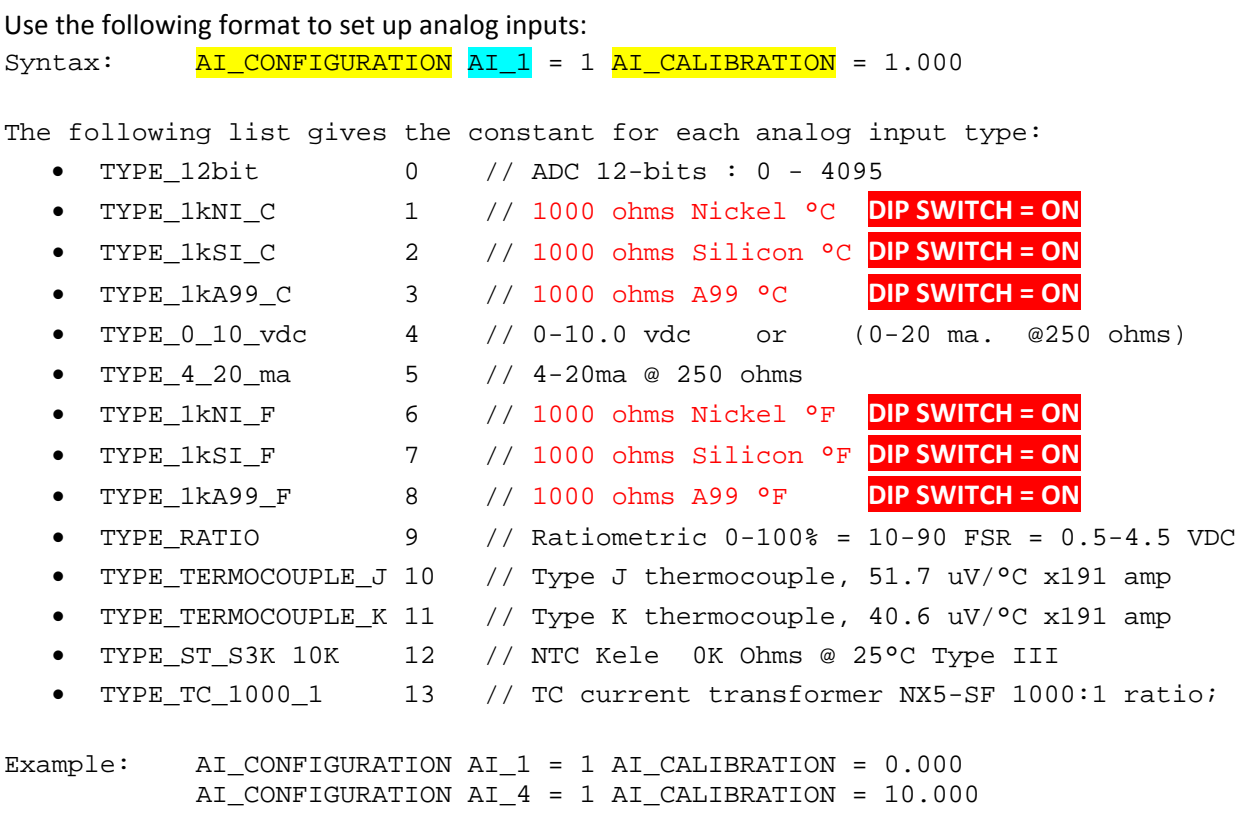

For additional information regarding wiring and calculation for calibration value for the analog inputs, read the OpenBAS NX manual.

The **eZ App wizard** automatically generates preconfigured analog inputs configuration and calibration based on the chosen application.

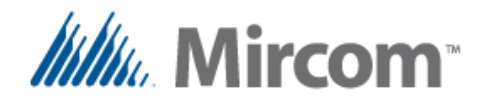

#### **Keyword: PLC\_COUNTER**

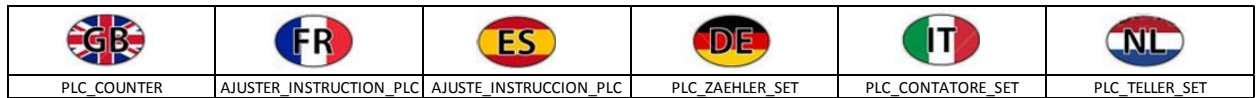

The PLC COUNTER keyword is used to provide for additional blank space between instructions, the compiler usually auto increments its counter when generating PLC instructions from the compiled expressions.

However if some code is needed at a specific address which could be a case for subroutines, this keyword comes handy to read just the PLC counter.

The only limitation is the plc counter given should be higher than the current PLC counter or an error would be generated due to an overlapping in memory addresses,

```
Syntax: PLC_COUNTER [NEW PLC COUNTER ADDRESS] The range is 1-400
// Adjusts PLC counter to a new number, must be higher than current PLC 
// instruction counter 
Example: PLC_COUNTER 100
// The next example shows how subroutines TWO and TWO2 are located at
// absolute PLC addresses 200 and 300 respectively 
      [PROGRAM_START] 
       CALL TWO 
       CALL TWO2 
      RES_BIT_1 = LT_GROUP BO_1 BO_2 BO_3 BO_4 BO_5 BO_6 BO_7 BO_8 
       RES_BIT_2 = LT_GROUP BO_9 BO_10 BO_11 BO_12 
      END // Main program ends here
      PLC_COUNTER 200 // Change PLC counter to place TWO @ address 200
      SUB_BEGIN [TWO] // Will add END before SUB to prevent runaway code 
             BO_41 = LT_GROUP BO_20_BO_21 BO_22 
            BO_42 = LT_GROUP BO_23 BO_24 BO_25 
      SUB_END 
      PLC_COUNTER 300 // Change PLC counter to place TWO2 @ address 300
      SUB_BEGIN [TWO2] // Will add END before SUB to prevent runaway code 
          AO_1 = 50SUB_END
```
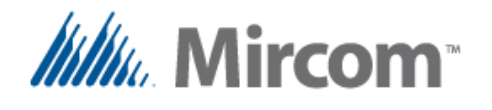

**Keyword: E\_MAIL**

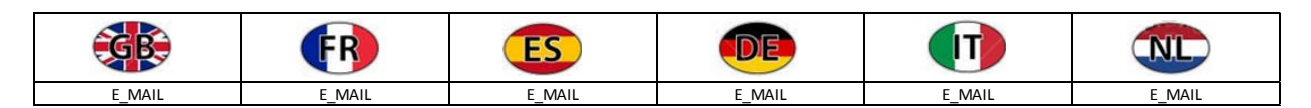

Send e-mail based on a given condition, up to 4 mails can be programmed per OpenBAS-NWK-ETH3 or OpenBAS-NWK-XP Ethernet web server with the **E\_MAIL** keyword.

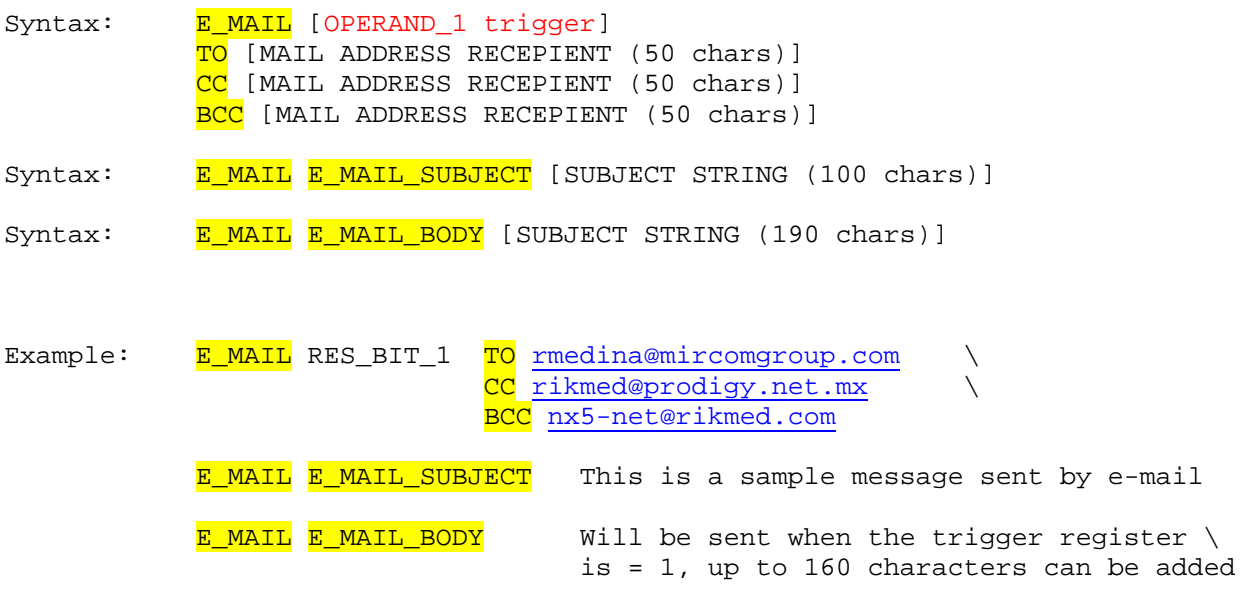

In order to send an e-mail, besides setting the controller with an IP or it can be automatically provided, the network Ethernet switch it is connected to should have connectivity to the internet, and any firewall's limitations to access the mail server for sending mails using the SMTP on the needed port should be removed by IT administrators.

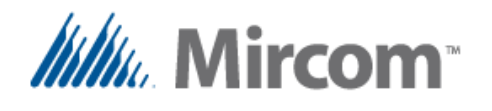

**Keyword: SMS\_TEXT**

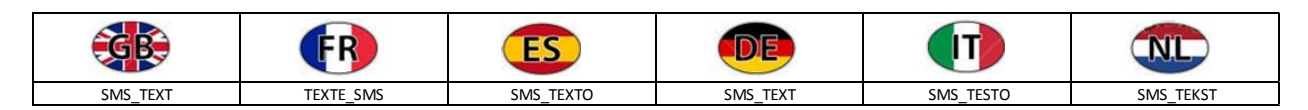

Send SMS text message based on a given condition, up to 20 SMS different text messages can be sent per each OpenBAS‐NWK‐SMS text message generator via SMS/GSM cellular network using the SMS\_TEXT keyword.

The format to send an SMS message is as follows:

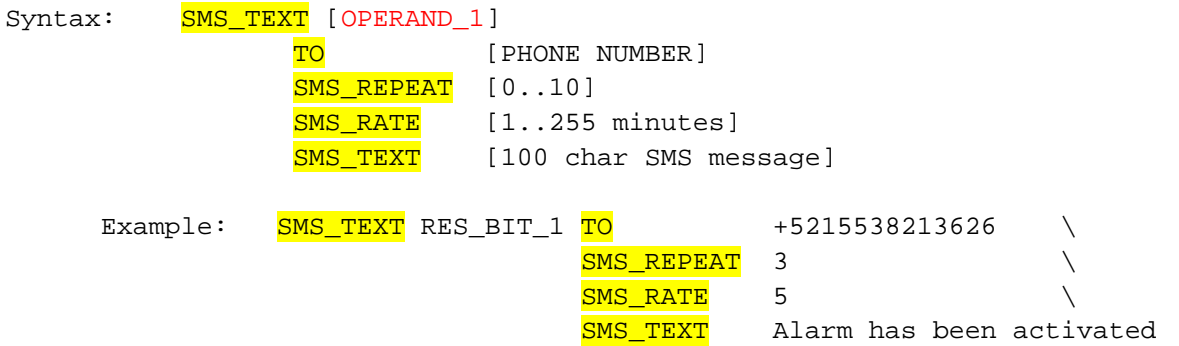

Prior to sending SMS text messages, an OpenBAS‐NWK‐SMS text message generator should have a valid SIM card installed with enough balance to be able to send the messages. Also the GSM/SMS antenna should be installed to the module and coverage from the cellular company the SIM card is attached to, should be available.

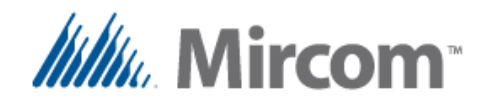

# **Annex A, Compiler errors listing**

The script compiler generates an error if any of the keywords or parameters are incorrect. Following is a comprehensive lists of the registered errors. For more information on each keyword syntax and rules refer to the detailed keyword description.

ERR\_001\_SCRIPT\_FILES\_1\_TO\_10: SCRIPT NUMBER <1 or >10. ERR\_002\_UKNOWN\_TARGET\_HARDWARE: W TARGET\_HARDWARE ERR\_003\_MAX\_TOKENS\_PRE\_PROCESS: MAX\_TOKENS ERROR ( preProcessLine() ) ERR\_004\_MAX\_TOKENS\_2\_PRE\_PROCESS: MAX\_TOKENS ERROR2 ( printTokens() ) ERR\_005\_LINE\_LENGTH\_EXCEEDED: LINE LONGER THAN 250 CHARACTERS ERR\_006\_TOKEN\_DECODE: TOKEN DECODE ERROR ERR\_007\_READING\_TOKEN\_ARRAY: ERROR READING TOKEN ARRAY ERR\_008\_READING\_PROCESSING\_KEYWORD: ERROR PROCESSING KEYWORD [] ERR\_009\_ERROR\_PROCESSING\_EXPRESSION: ERROR PROCESSING EXPRESSION ERR\_010\_INCORRECT\_TOKEN\_SEQUENCE: INCORRECT TOKEN SEQUENCE ERR\_011\_NUMBER\_OF\_TOKENS\_EXCEEDED: NUMBER OF TOKENS EXCEEDED ERR\_012\_UNEXPECTED\_END\_OF\_FILE: UNEXPECTED END OF FILE FOUND IN CURRENT LINE {EOF} ERR\_013\_POST\_PROCESSOR\_LINE\_LENGTH\_EXCEEDED: POST\_PROCESSOR, LINE SIZE EXCEEDED 250 CHARACTERS ERR\_014\_DEFINED\_LABEL\_IS\_SAME\_AS\_KEYWORD: LABEL [] IS SAME AS KEYWORD ERR\_015\_DEFINED\_LABEL\_IS\_SAME\_AS\_DB\_OBJECT: LABEL [] IS SAME AS DATABASE OBJECT ERR\_016\_MAX\_LABELS\_EXCEEDED: NUMBER OF LABELS EXCEEDED ERR\_017\_UKNOWN\_TOKEN: WELL TO THE SERR\_017\_UKNOWN TOKEN [] ERR\_018\_ERROR\_DEFINING\_NEW\_LABEL: SYNTAX TO DEFINE A NEW EQUATE LABEL IS INCORRECT ERR\_019\_DATABASE\_VARIABLE\_INCORRECT: DATABASE VARIABLE INCORRECT

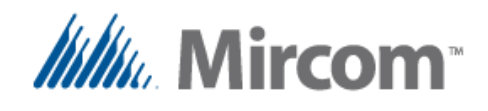

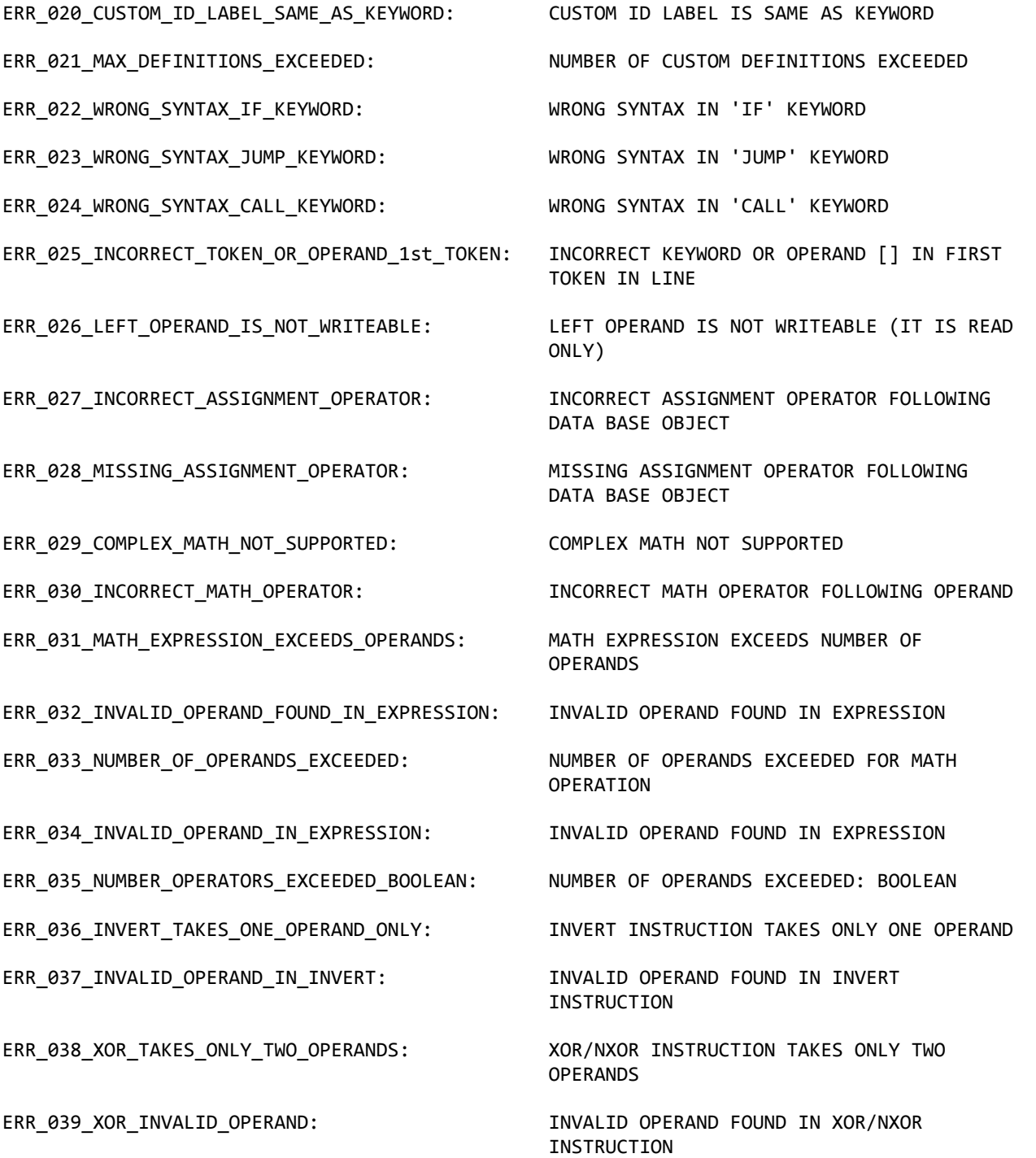
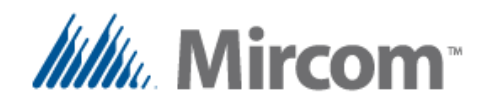

ERR\_043\_START\_STOP\_EMRG\_NEEDS\_THREE\_OPERANDS: START/STOP[/EMRG\_STOP] INSTRUCTION TAKES

ERR\_044\_START\_STOP\_EMRG\_INVALID\_OPERAND: INVALID\_OPERAND FOUND IN SET/RESET OR

ERR\_045\_SET\_RESET\_WRONG\_SYNTAX: SET/RESET WRONG SYNTAX

ERR\_047\_IN\_OUTSIDE\_ERROR\_IN\_FLAG\_PARAMETER: INSIDE/OUTSIDE\_INSTRUCTIONS ERROR\_IN

ERR\_048\_IN\_OUTSIDE\_TAKES\_3\_4\_OPERANDS: INSIDE/OUTSIDE INSTRUCTIONS TAKE THREE OR

ERR 049 HYSTERESIS TAKES THREE OPERANDS: HYSTERESIS INSTRUCTION TAKES ALWAYS THREE

ERR\_050\_IN\_OUT\_HYST\_WRONG\_OPERAND: INVALID OPERAND FOUND IN

ERR\_051\_NUMBER\_OF\_SCHEDULES\_EXCEEDED: NUMBER\_OF\_SCHEDULES\_EXCEEDED

ERR\_054\_SCHEDULES\_WRONG\_SYNTAX: SCHEDULE, WRONG SYNTAX

ERR 056 RUNAWAY\_EXPRESSION: RUNAWAY EXPRESSION TRAP

ERR\_040\_AND\_OR\_NEEDS\_FOUR\_OPERANDS: AND\_OR/AND\_NOR\_INSTRUCTION TAKES ALWAYS FOUR OPERANDS

ERR\_041\_AND\_OR\_\_INVALID\_OPERAND: INVALID OPERAND FOUND IN AND\_OR/AND\_NOR INSTRUCTION

ERR\_042\_SET\_RESET\_NEEDS\_TWO\_OPERANDS: SET/RESET\_INSTRUCTION TAKES\_ALWAYS\_TWO\_ OPERANDS

TWO OR THREE OPERANDS

START/STOP INSTRUCTION

ERR\_046\_START\_STOP\_MISSING\_EMERG\_STOP: START/STOP/EMRG\_STOP MISSING EMERGENCY STOP 'EMRG\_STOP' KEYWORD

INVERT FLAG PARAMETER

FOUR OPERANDS

**OPERANDS** 

INSIDE/OUTSIDE/HYSTERESIS INSTRUCION

ERR\_052\_SCHEDULES\_WEEK\_FLAG\_FORMAT\_ERROR: SCHEDULE, DAYS OF WEEK FLAG FORMAT ERROR {‐‐‐‐‐‐‐‐} {mtwtfssH}

ERR 053 SCHEDULES WRONG DATE: SCHEDULE, WRONG DATE, DAYS MUST BE 1 TO 29,30,31 DEPENDING ONMONTH, AND MONTH 1 TO 12

ERR\_055\_UNHANDLED\_KEYWORD: UNHANDLED KEYWORD AFTER '=' OPERAND

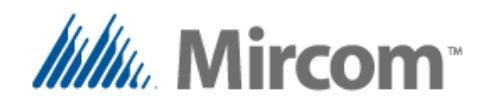

ERR\_061\_TOKEN\_SHOULD\_BE\_FLOAT\_CONSTANT: TOKEN\_SHOULD\_BE\_A\_FLOAT\_CONSTANT (K\_FLT)

ERR\_062\_STACK\_FOR\_CONSTANT\_FLOATS\_EXCEEDED: STACK\_TO\_STORE CONSTANT\_FLOATS\_IS

ERR\_063\_ADI\_TO\_STORE\_TIMER\_MUST\_BE\_1\_TO\_100: ADI TO STORE TIMER MUST BE 1 TO 100

ERR\_067\_TIMER\_OSC\_FREQ\_OUTPUT\_WRONG\_TYPE: FREQUENCY CONVERTERS AND OSCILATORS CAN

ERR\_068\_TIMER\_OSC\_FREQ\_OUTPUT\_WRONG\_VALUE: TIMER, WRONG VALUE FOR OSCILATOR OR

ERR\_069\_INCORRECT\_ASSGN\_OPER\_AFTER\_THEN: INCORRECT ASSIGNMENT OPERATOR AFTER

ERR\_071\_RUN\_LOAD\_TO\_BE\_USED\_ONLY\_WITH\_TMRS: RUN\_AND\_LOAD\_IS TO\_BE\_USED\_ONLY\_WITH

ERR\_057\_WRONG\_TIME\_FORMAT\_DELIMITER: SCHEDULE, WRONG TIME\_FORMAT\_DELIMITER {hh:mm} IN 24 HOUR FORMAT {0:00} to {23:59}

ERR 058 WRONG TIME FORMAT: SCHEDULE, WRONG TIME FORMAT {hh:mm} IN 24 HOUR FORMAT {0:00} to {23:59}

ERR 059 WRONG TIME RANGE: SALL BE SCHEDULE, WRONG TIME RANGE {hh:mm} IN 24 HOUR FORMAT {0:00} to {23:59}

ERR\_060\_INCORRECT\_TIMER\_NUMBER: TIMER, INCORRECT TIMER NUMBER, MUST BE 1 TO 16

EXCEEDED

ERR\_064\_WRONG\_SYNTAX\_ASSIGNING\_ADI\_VALUE: TIMER, WRONG SYNTAX ASSIGNING ADI VALUE, MUST BE 1 TO 9999

ERR\_065\_TIMER\_WRONG\_SYNTAX: TIMER, WRONG SYNTAX OR WRONG NUMBER OF PARAMETERS

ERR\_066\_TIMER\_NUMBER\_MISMATCH: TIMER\_NUMBER\_MISMATCH, RIGHT\_SIDE OF '=' DOESN´T MATCH TIMER IN RIGHT SIDE OF EXPRESSION

> ONLY OUTPUT PULSES TO: RES\_BIT, BINARY OUTPUTS OR TIMER\_STATUS

FREQUENCY CONVERTER, MUST BE 1 TO 999

THEN KEYWORD

ERR\_070\_INCORRECT\_LEFT\_OPER\_CANT\_WRITE: INCORRECT LEFT OPERAND, HARDWARE INPUTS CAN'T BE WRITTEN

TIMERS

ERR\_072\_ONLY\_ONE\_ELSE\_PER\_IF: ONLY ONE ELSE KEYWORD IS ALLOWED PER IF STATEMENT

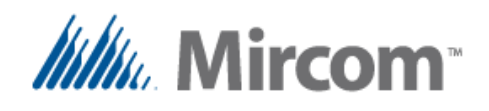

ERR\_074\_PLC\_CURRENT\_INSTRUCTION\_ERROR: LINKER, PLC\_CURRENT\_INSTRUCTION\_OUTSIDE

ERR\_077\_LINK\_CALL\_OUTSIDE\_RANGE: LINKER, CALL LIES OUTSIDE 1-400

ERR\_078\_WRONG\_EEPROM\_INITIALIZATION\_SYNTAX: EEPROM, WRONG INITIALIZATION SYNTAX

ERR\_082\_WRONG\_OUTPUT\_REGION\_SELECTED: PROPORTIONAL CONTROL, OUPTUT MUST BE

ERR\_083\_LIGHTING\_GROUP\_WRONG\_SYNTAX: LIGHTING GROUP WRONG SYNTAX

ERR\_085\_PLC\_COUNTER\_SET\_WRONG\_SYNTAX: PLC\_COUNTER\_SET\_WRONG\_SYNTAX

ERR\_087\_DEFINED\_LABEL\_IS\_DUPLICATED: DEFINED\_LABEL\_IS\_DUPLICATED, IT HAS

ERR\_088\_FILE\_REPOSITIONING\_ERROR: LINK FILE REPOSITIONING ERROR

ERR\_073\_ONLY\_ONE\_THEN\_PER\_IF: ONLY ONE THEN KEYWORD IS ALLOWED PER IF STATEMENT

1‐400 RANGE

ERR 075 LINK ERROR LABEL NOT FOUND: LINKER, LABEL NOT FOUND FOR JUMP OR CALL INSTRUCTION

ERR\_076\_LINK\_JUMP\_OUTSIDE\_RANGE: LINKER, JUMP EXCEEDS 200 INSTRUCTIONS OR NEGATIVE JUMP OR ABOVE INSTRUCTION 400

INSTRUCTION RANGE

ERR\_079\_WRONG\_EEPROM\_VALUE: EEPROM, INITIALIZATION VALUE OUTSIDE RANGE FOR TYPE

ERR\_080\_PID\_WRONG\_SYNTAX: PROPORTIONAL CONTROL, WRONG SYNTAX

ERR\_081\_PID\_EEPROM\_STORAGE\_OUT\_OF\_RANGE: PROPORTIONAL CONTROL, PARAMETERS EEPROM STORAGE OUT OF RANGE

ANALOG OUTPUT OR RESULT FLOAT REGISTER

ERR\_084\_SUB\_BEGIN\_NEEDS\_LABEL: SUBROUTINE KEYWORD NEEDS AN ID LABEL SUCH AS: SUB\_BEGIN [ID\_LABEL]

ERR\_086\_PLC\_COUNTER\_WRONG\_VALUE: PLC COUNTER SET WRONG VALUE, MUST BE HIGHER THAN CURRENT COUNTER

ALREADY BEEN DEFINED BEFORE

ERR\_089\_ERROR\_OPENING\_DB\_FILE: OPENING DATA BASE FILE FOR WRITING RETURNED ERROR

ERR\_090\_PLC\_DECODING\_ERROR\_MAP\_FILE: DECODING\_PLC\_INSTRUCTION\_FROM MAP\_FILE NOT POSSIBLE

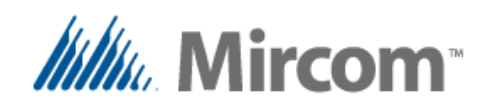

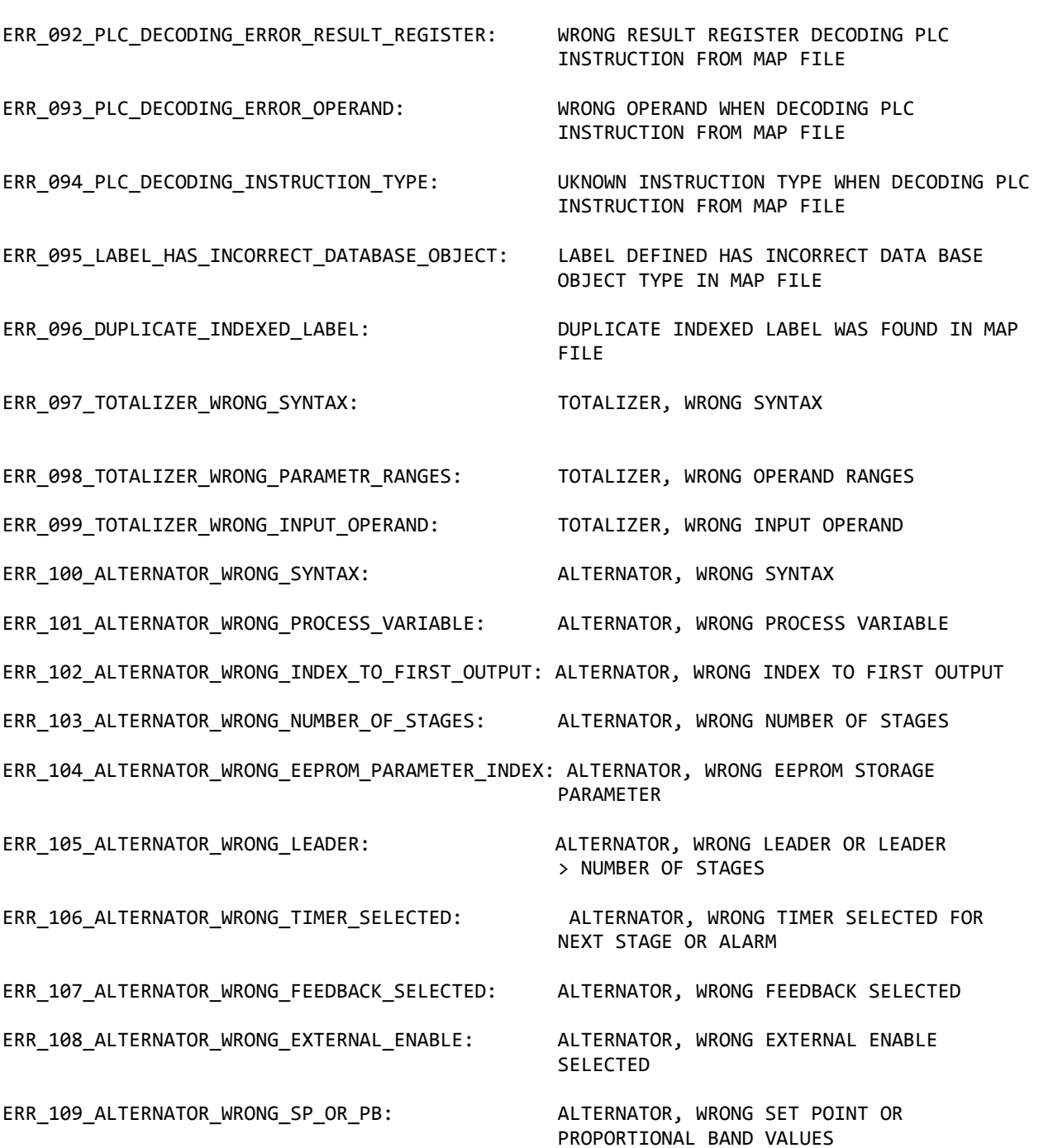

ERR\_091\_ADX\_DUPLICATED\_INITIALIZATION: CURRENT VARIABLE HAS DUPLICATE

INITIALIZATION

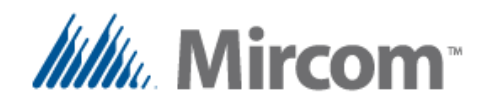

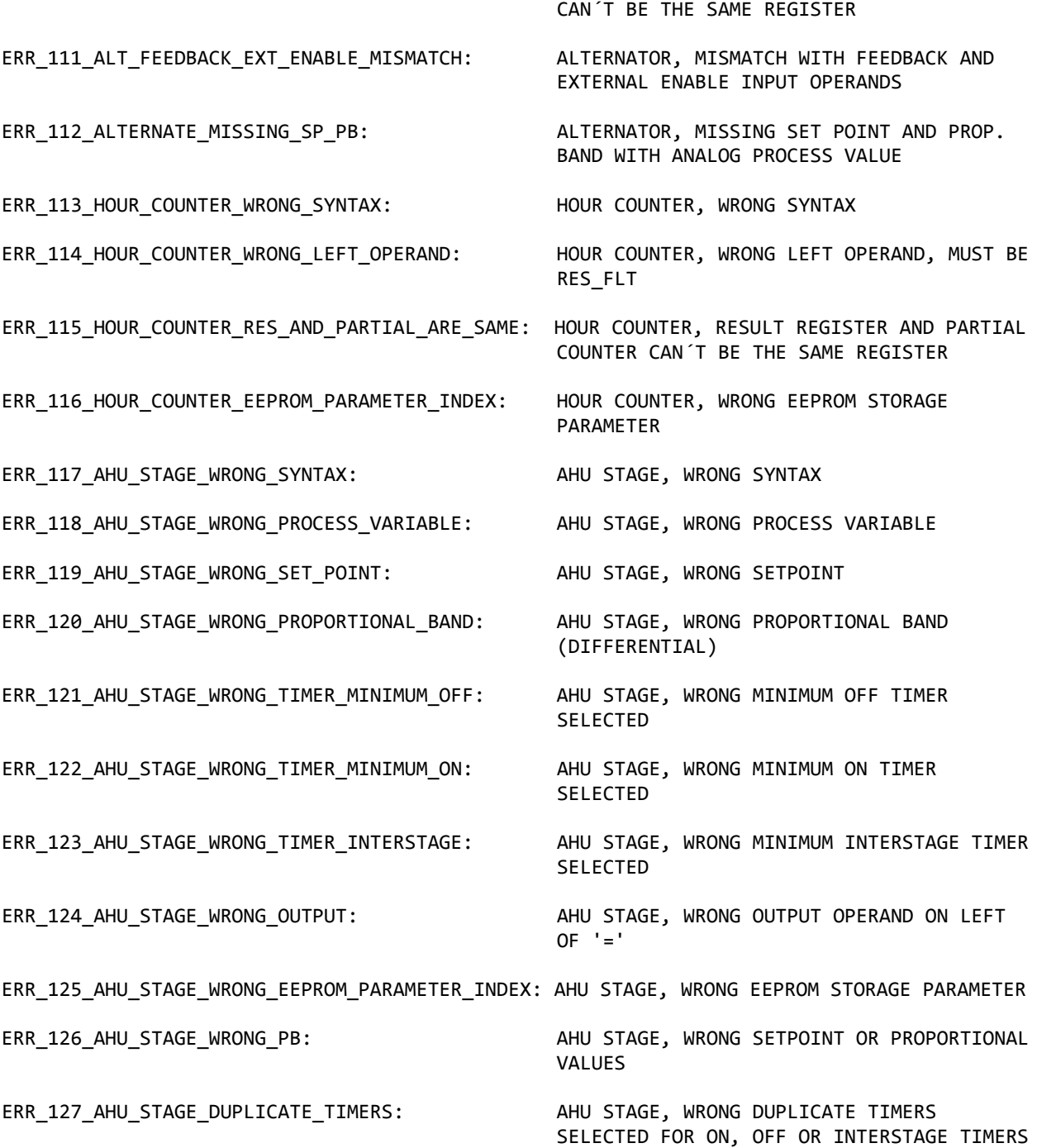

ERR\_110\_ALTERNATOR\_TIMERS\_ARE\_SAME\_NUMBER: ALTERNATOR, IF TIMERS ARE ACTIVE THEY

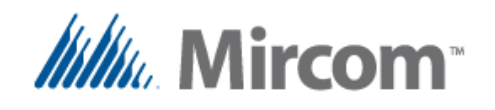

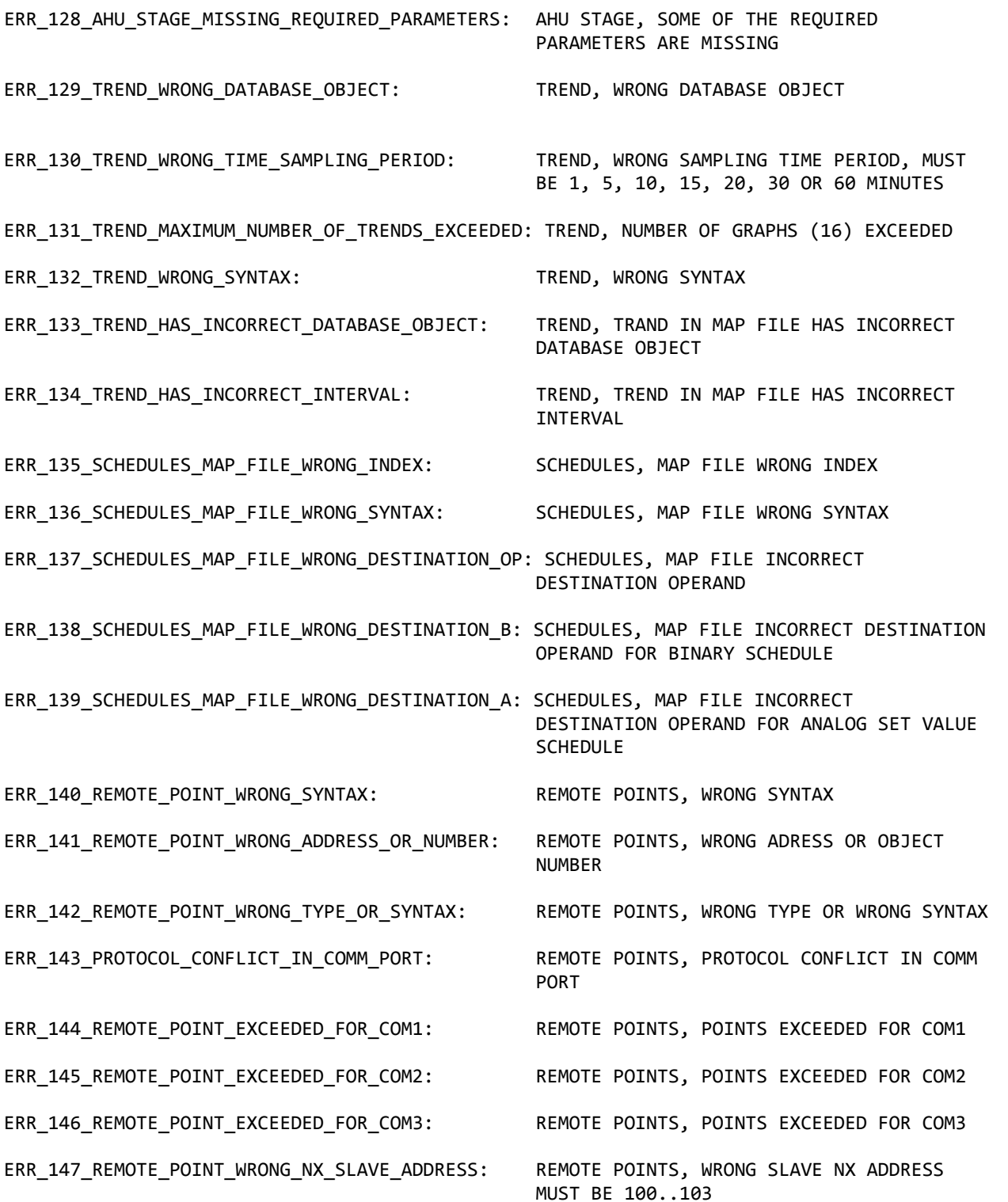

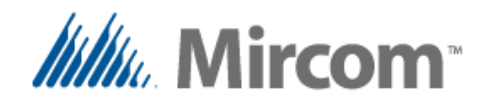

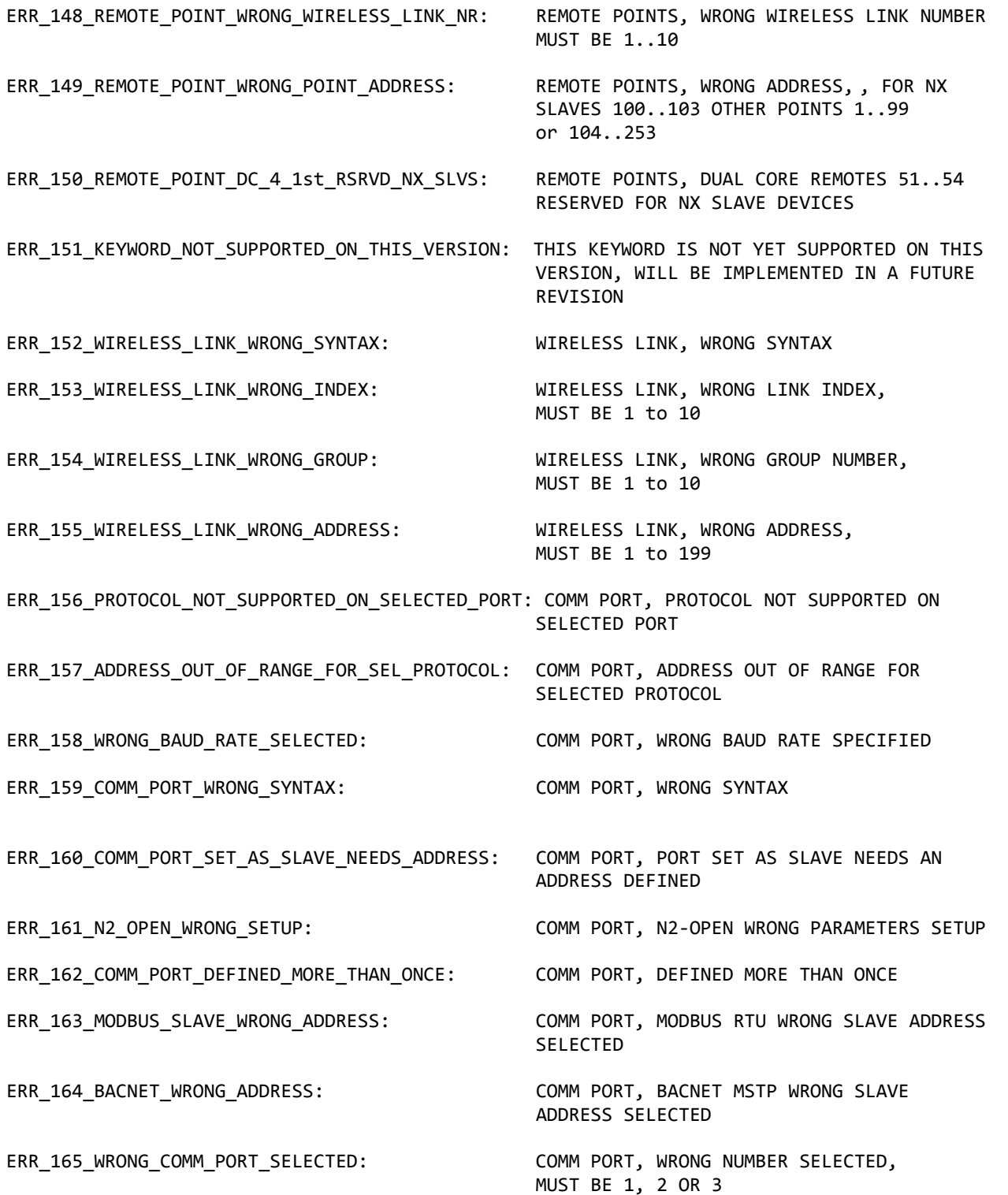

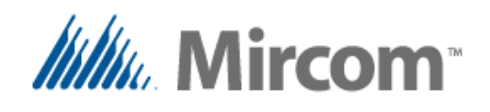

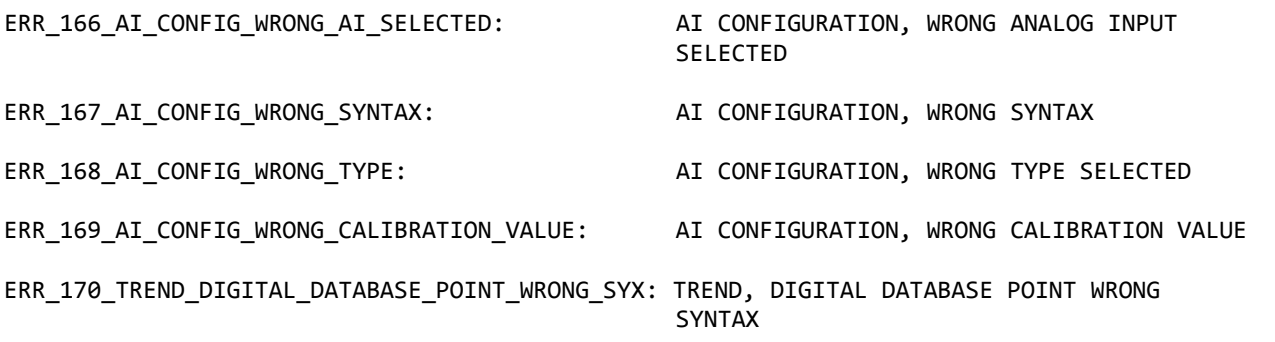

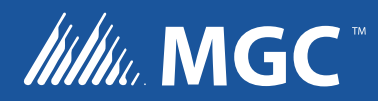

**CANADA - Main Office 25 Interchange Way Vaughan, ON L4K 5W3 Tel: (888) 660-4655 (905) 660-4655 Fax: (905) 660-4113**

**U.S.A 4575 Witmer Industrial Estates Niagara Falls, NY 14305 Tel: (888) 660-4655 (905) 660-4655 Fax: (905) 660-4113**

**TECHNICAL SUPPORT North America Tel: (888) Mircom5 (888) 647-2665 International Tel: (905) 647-2665**

**© MGC 2017 Printed in Canada Subject to change without prior notice** 

**www.mircomgroup.com**